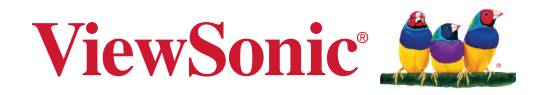

# **LDM163-182**

**LED** 顯示器 使用指南

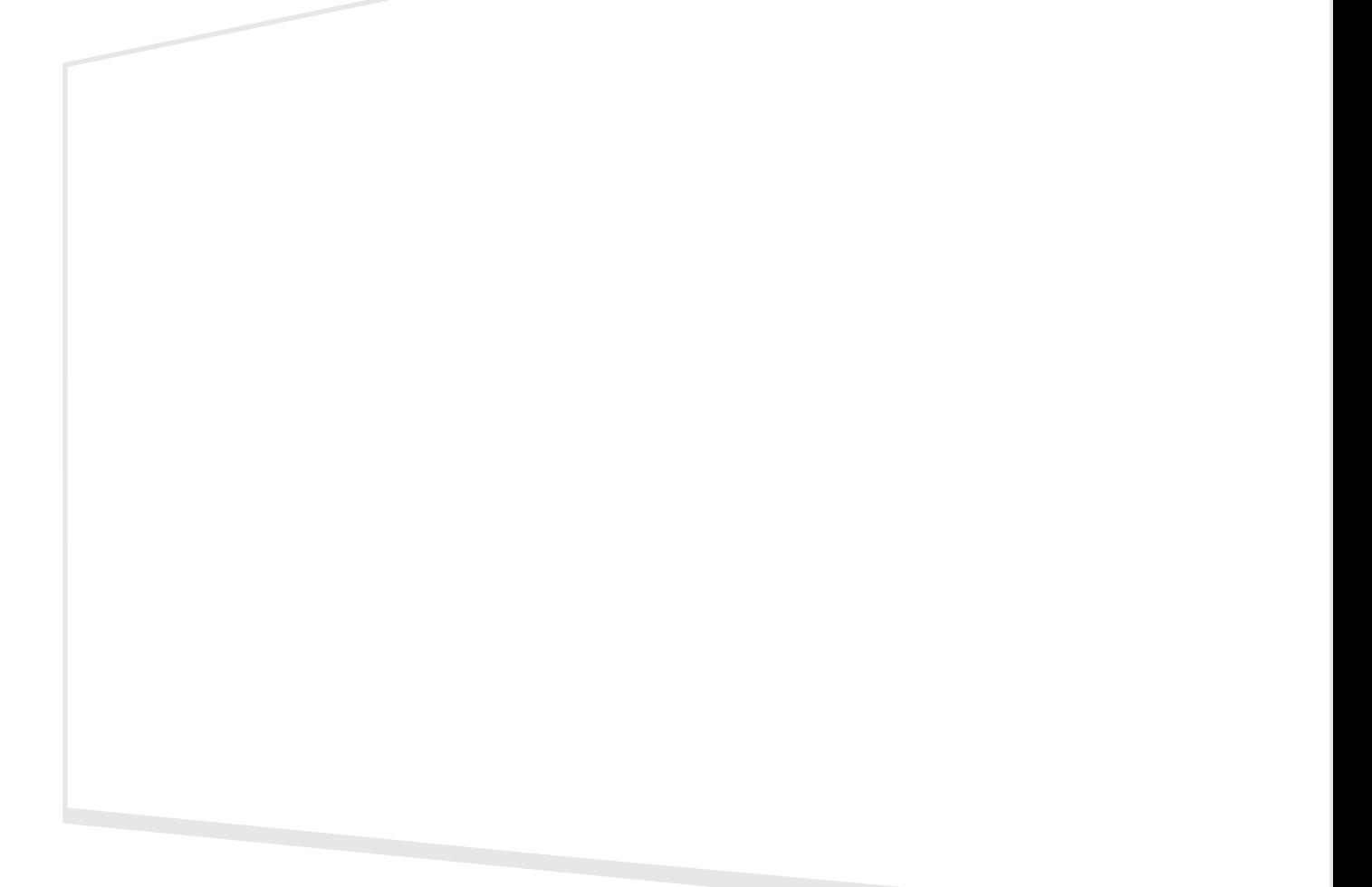

型號 VS19934 P/N:LDM163-182

# 感謝您選擇 **ViewSonic®**

作為領先全球的視覺解決方案供應商,ViewSonic® 致力於超越全球對技術進化、 創新和簡單性的期望。在 ViewSonic®,相信我們的產品有可能對世界造成正面影 響,而我們有信心,您將對您選擇的 ViewSonic® 產品感到滿意。

再次感謝您選擇 ViewSonic®!

# <span id="page-2-0"></span>安全注意事項

開始使用裝置前,請先閱讀以下安全注意事項。

- 請將本使用指南放在安全的地方,以便日後參考。
- 請閱讀所有警告並遵守所有指示。
- 確保沒有來自空調的直接氣流吹向顯示器。
- 請勿在靠沂水的地方使用裝置。為降低火災或觸雷的風險,請勿讓裝置受潮。
- 請避免讓裝置受陽光直射或暴露在其他持續熱源下。
- 請勿安裝於接近熱源的地方,例如散熱器、暖氣機、火爐或其他可能使裝置溫 度升高至危險水準的裝置(包括擴大機)。
- 移動裝置時,小心別讓裝置掉落或撞到任何東西。
- 請勿將裝置放在不平穩的平面上裝置可能會傾倒,導致人員受傷或裝置故障。
- 請勿在裝置或連接線上放置任何重物。
- 如果冒煙、出現異音或異味,請立即關閉裝置並聯絡經銷商或 ViewSonic®。繼 續使用裝置很危險。
- 請勿嘗試規避極化或接地插頭的安全設計。極化插頭具有兩個寬度不一的插 片。接地插頭具有兩個插片及第三支接地接腳。較寬的扁平插腳和接地插腳 是確保安全之用,如果插頭無法插入插座,請取得轉接器,勿嘗試強行將插頭 插入插座。
- 連接至電源插座時,請勿拆除接地插腳。請確保接地插腳不被拆除。
- 請避免讓電源線受到踩踏或擠壓,尤其是插頭以及電源線與設備的 連接處。請確保電源插座位於設備附近,以便使用。
- 僅限使用製造商規定的附件/配件。
- 若使用推車,移動推車/設備組合時請務必小心,以免翻覆 導致人員受傷。
- 如果長時間不使用裝置,請將電源插頭從 AC 插座上拔下。
- 請將裝置放在通風良好的區域。
- 請勿用任何物品覆蓋顯示器表面。
- 請勿阻礙顯示器周圍的空氣流通。
- 使易燃物遠離顯示器。

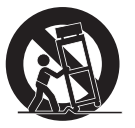

- 維修作業應交由合格的專業人員執行。裝置有任何損壞時,將需要維修,例如:
	- ͫ 電源線或插頭損壞;
	- ͫ 液體濺到裝置上或物體掉入裝置中;
	- ͫ 裝置受潮;
	- ͫ 裝置無法正常運作或摔落。
- 請勿自行組裝顯示器。
- 本面板是包含數百萬個像素的先進產品。觀看螢幕時,有時可能會看到像素 斑點。這些失效像素並非瑕疵,不影響產品的效能和可靠性。如需更多資訊, 請參閱第 90 頁。
- 注意:使用過度恐傷害視力。注意事項內容: (1)使用30分鐘請休息10分鐘。 (2)未滿2歲幼兒不看螢幕,2 歲以上每天看螢幕不要超過 1 小時。

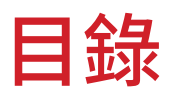

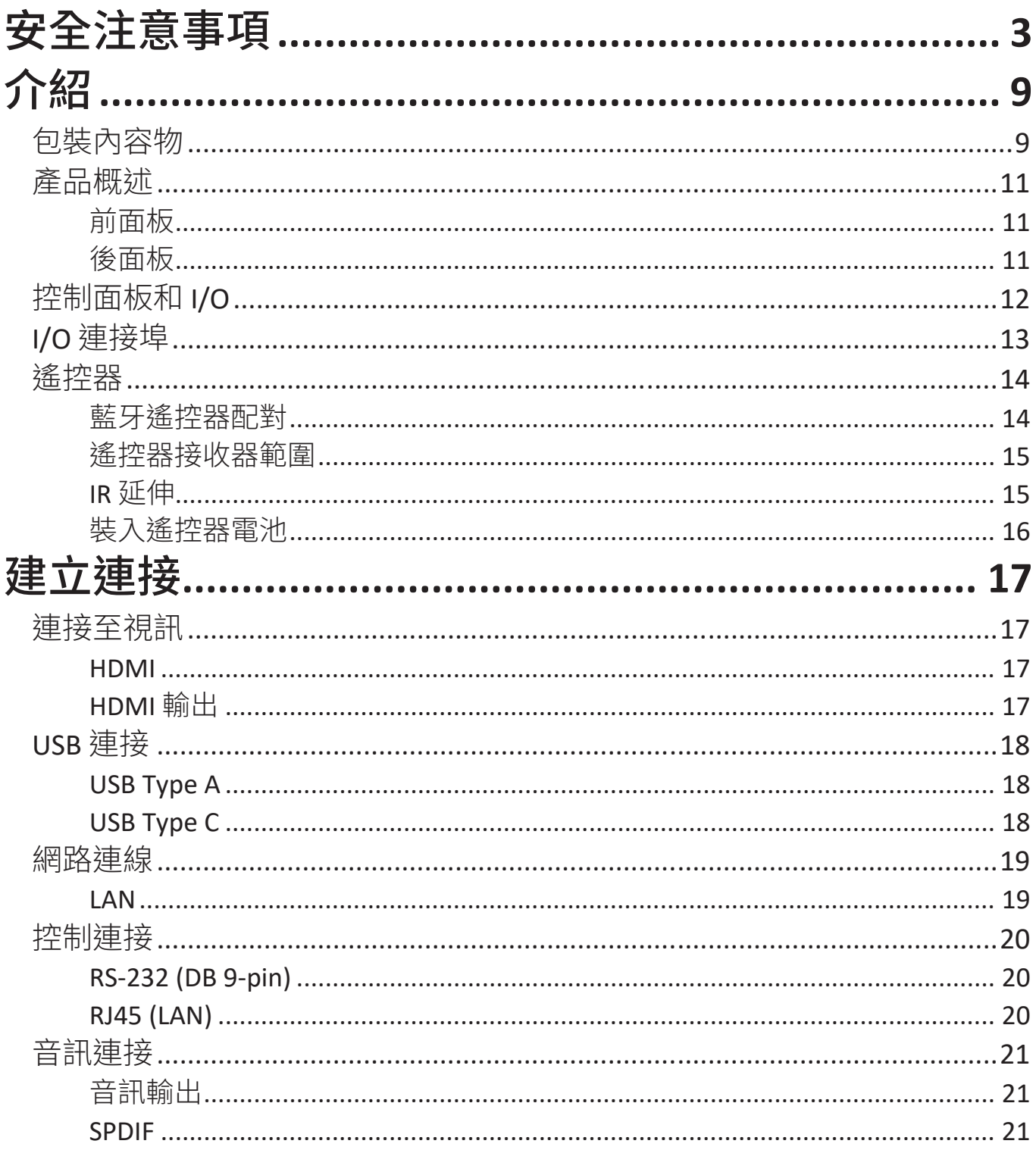

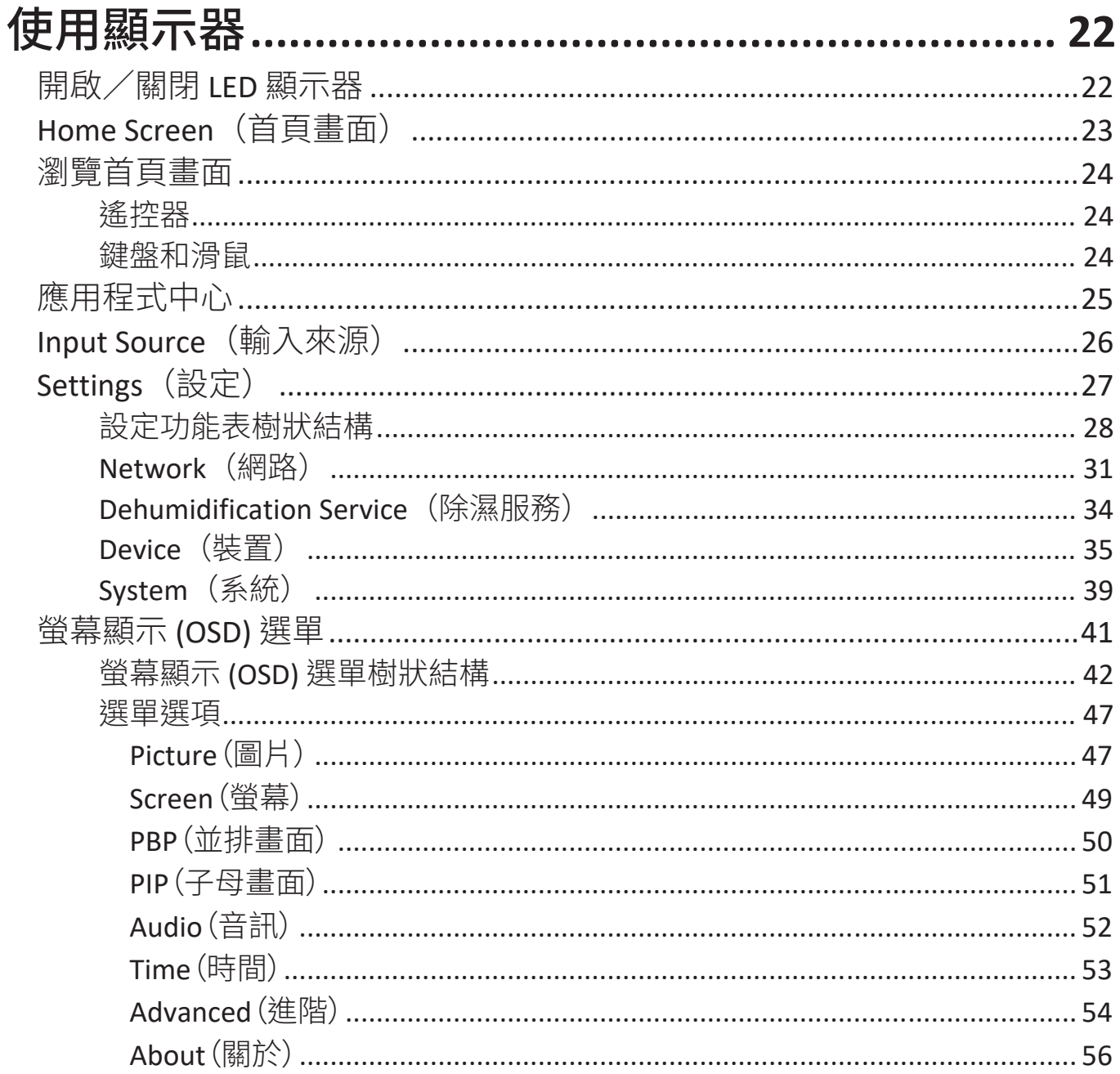

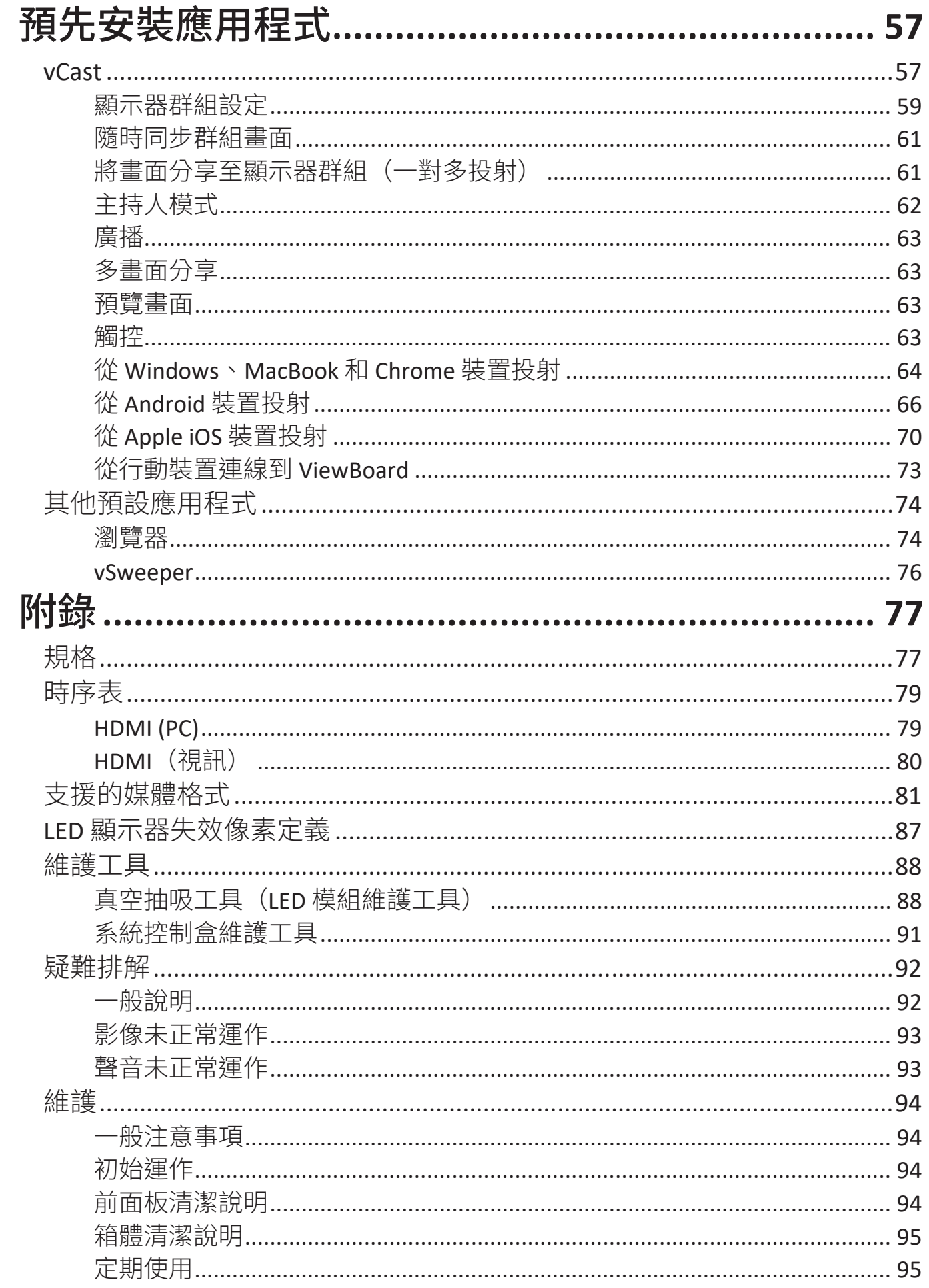

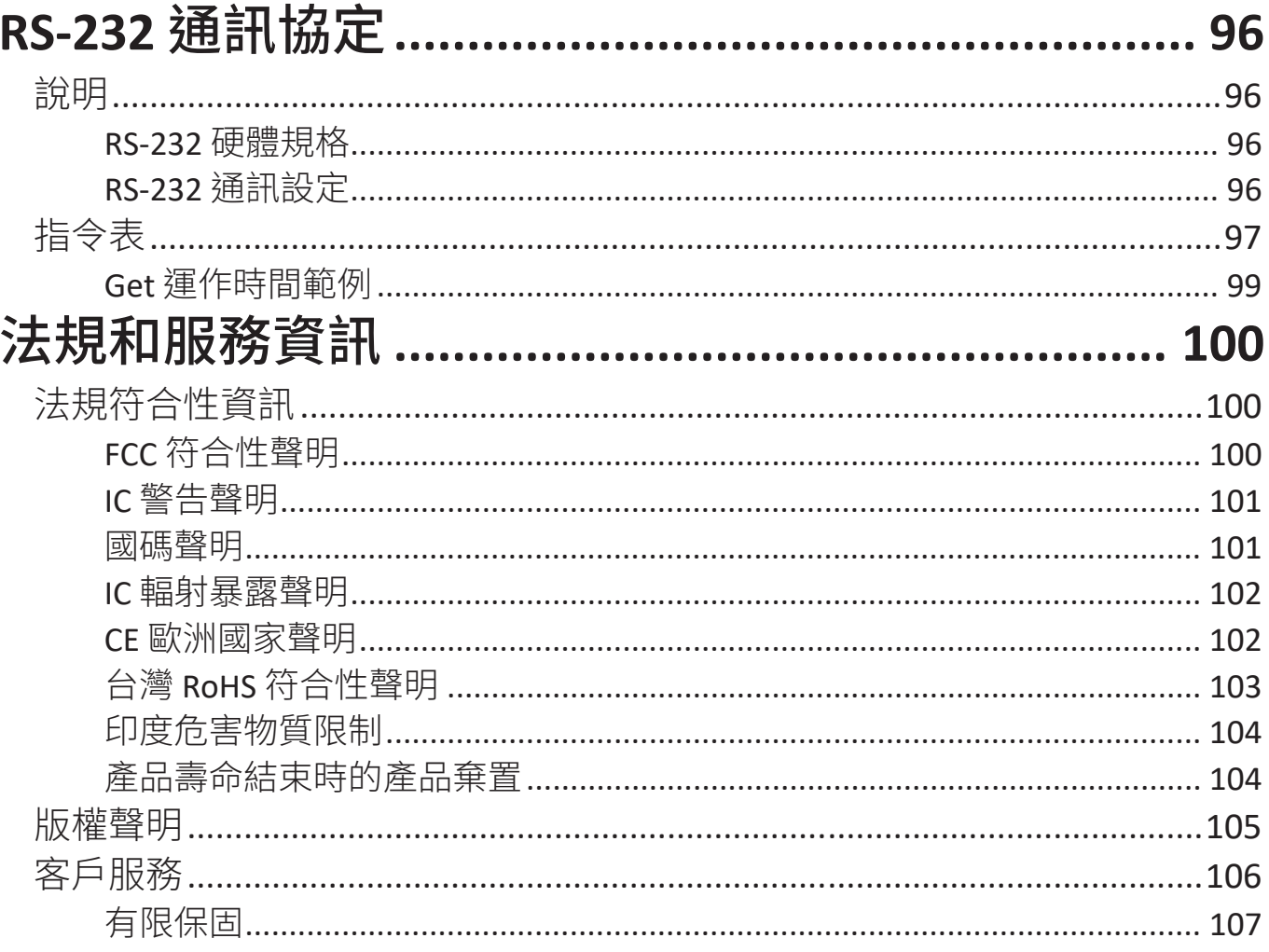

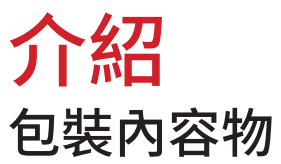

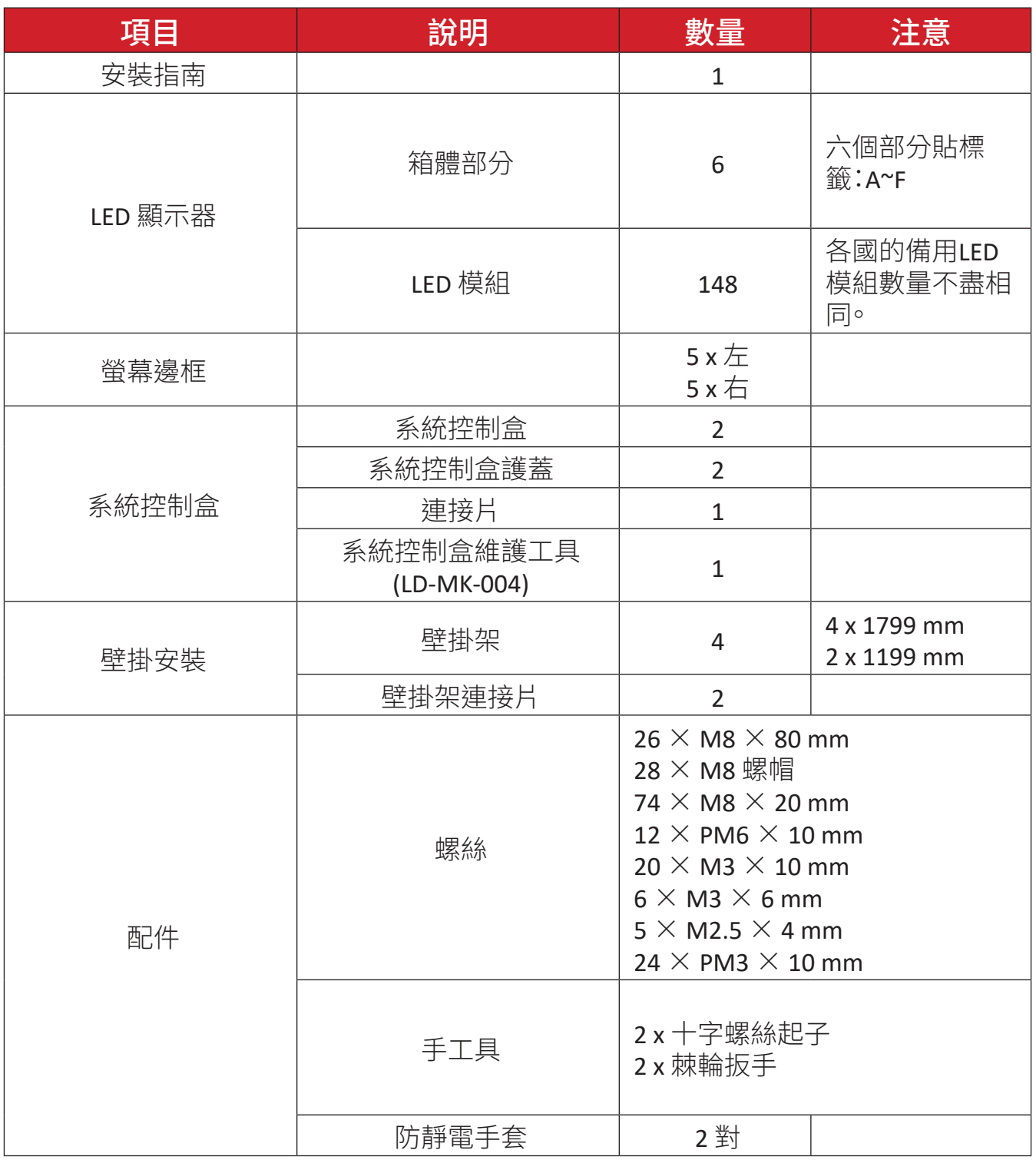

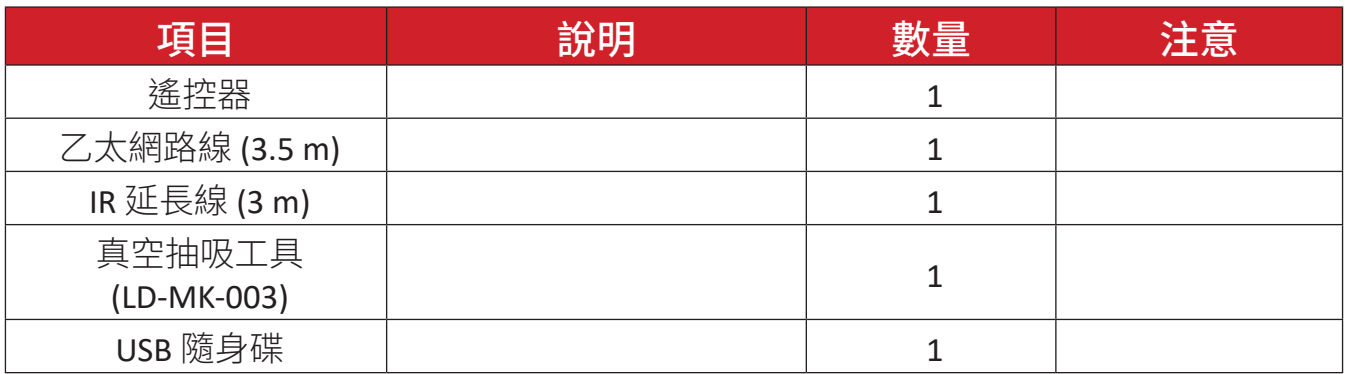

備註:

• 本產品採用木箱包裝。

• 由於尺寸和重量,建議由多人搬運。

• 底座為另售的選購配件。

## <span id="page-10-0"></span>產品概述

前面板

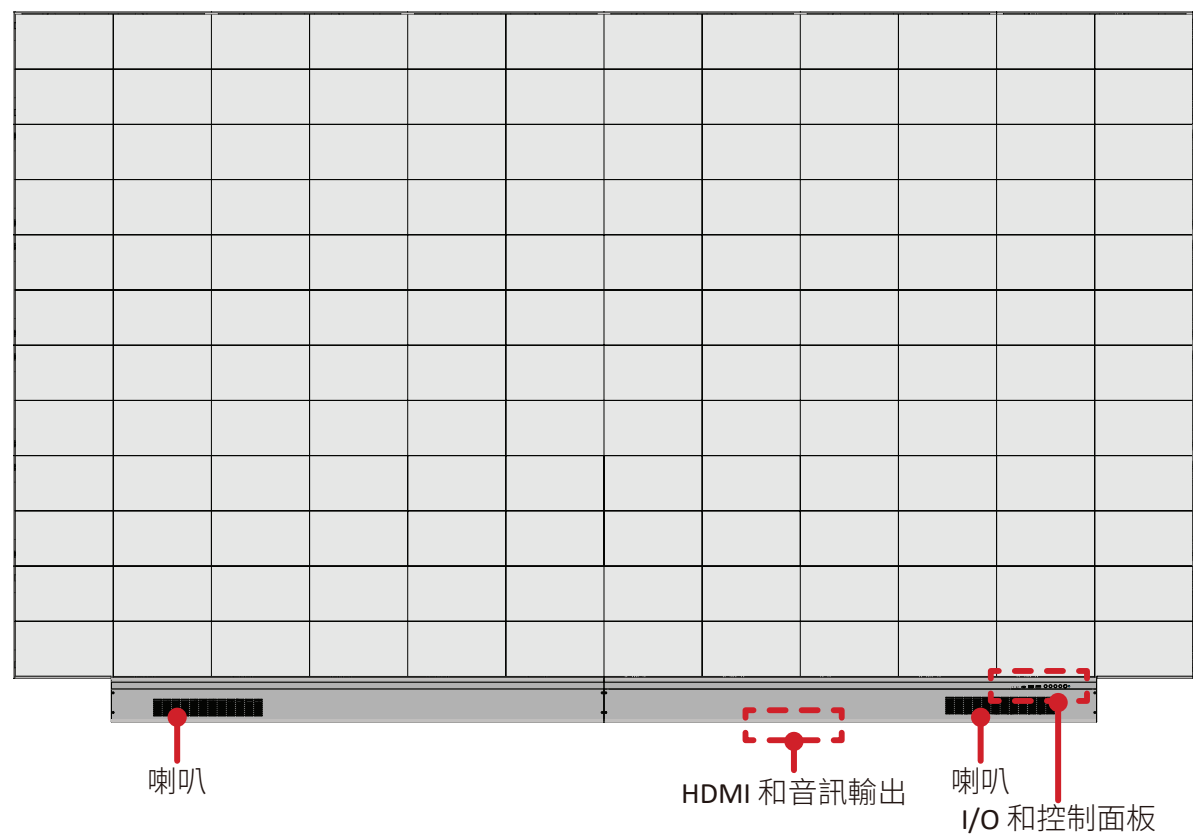

後面板

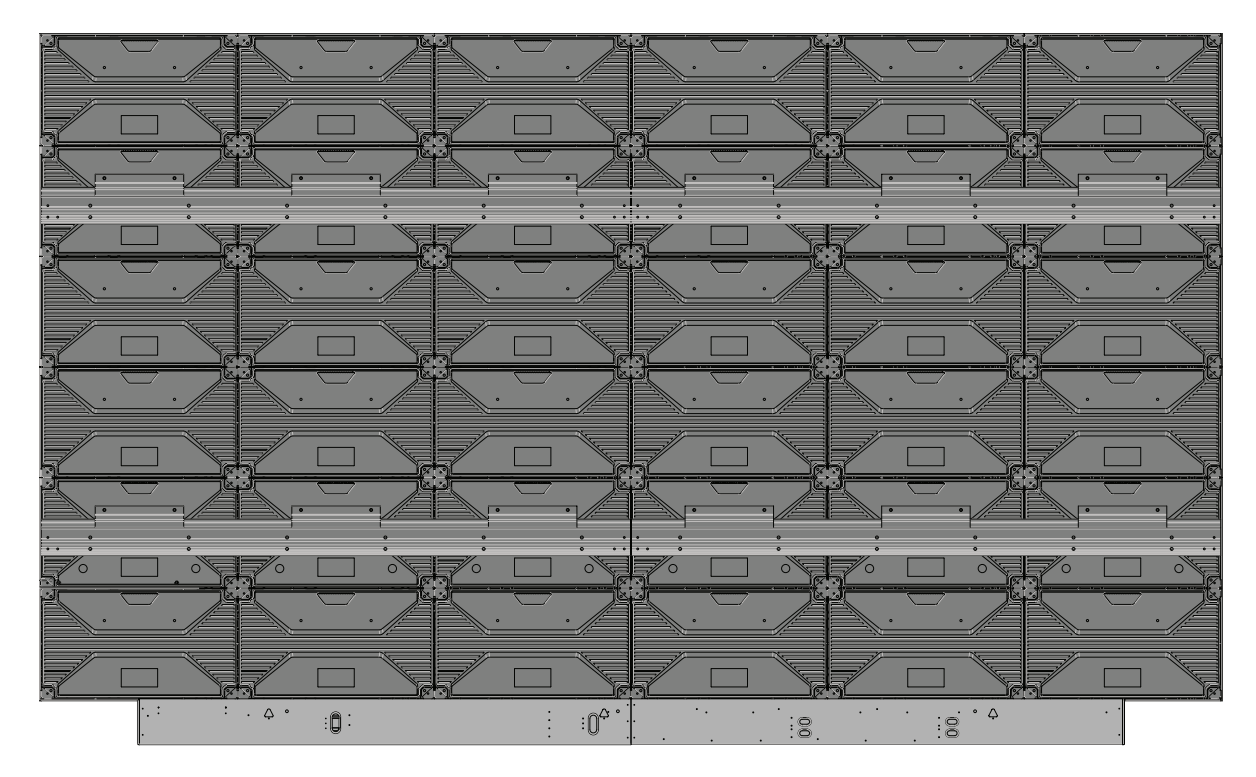

## <span id="page-11-0"></span>控制面板和 **I/O**

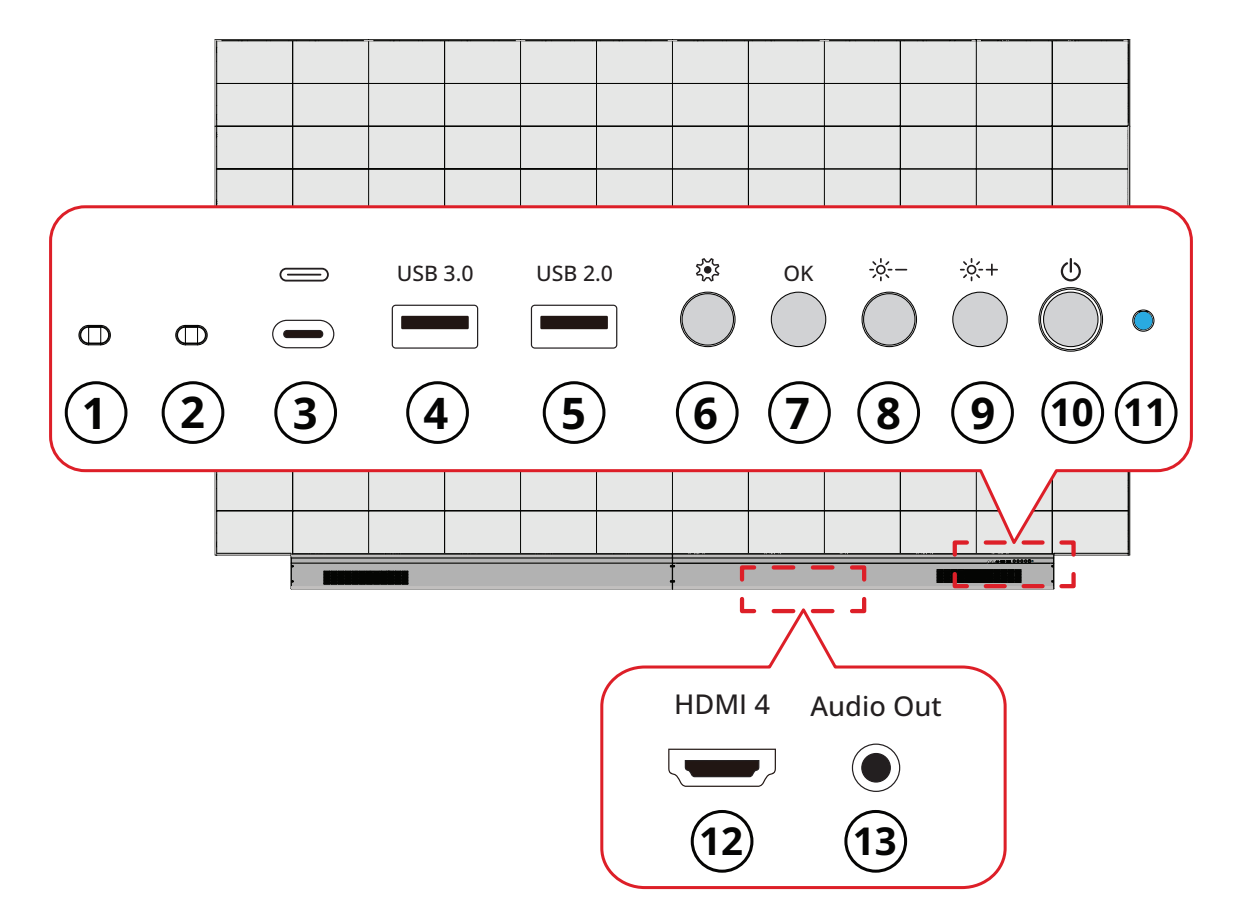

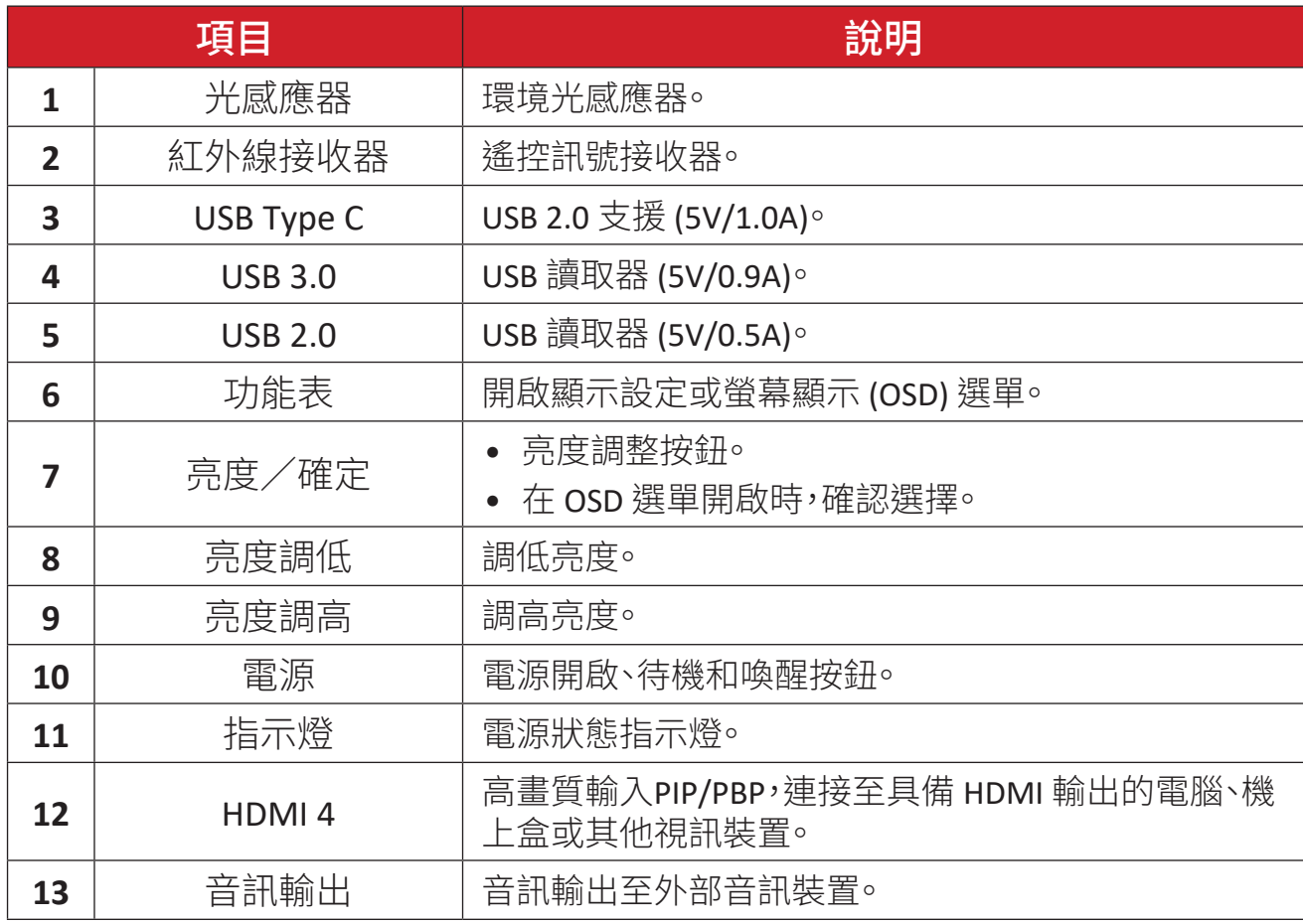

### <span id="page-12-0"></span>**I/O** 連接埠

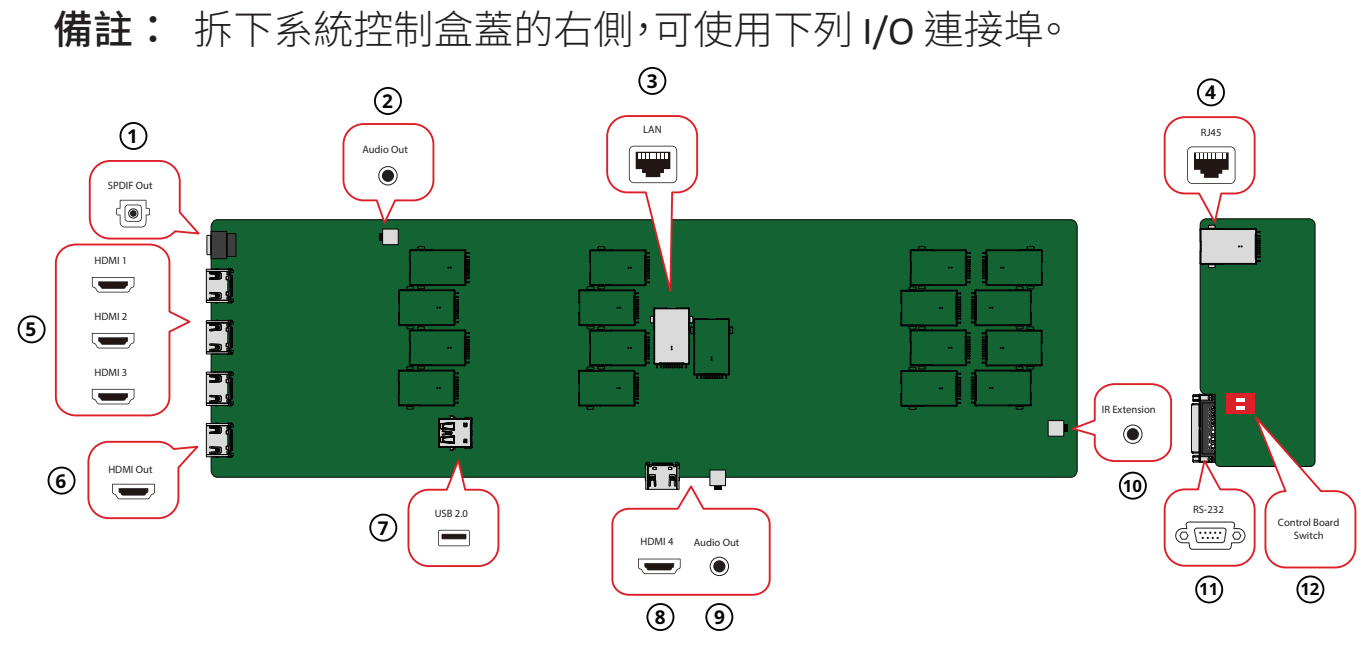

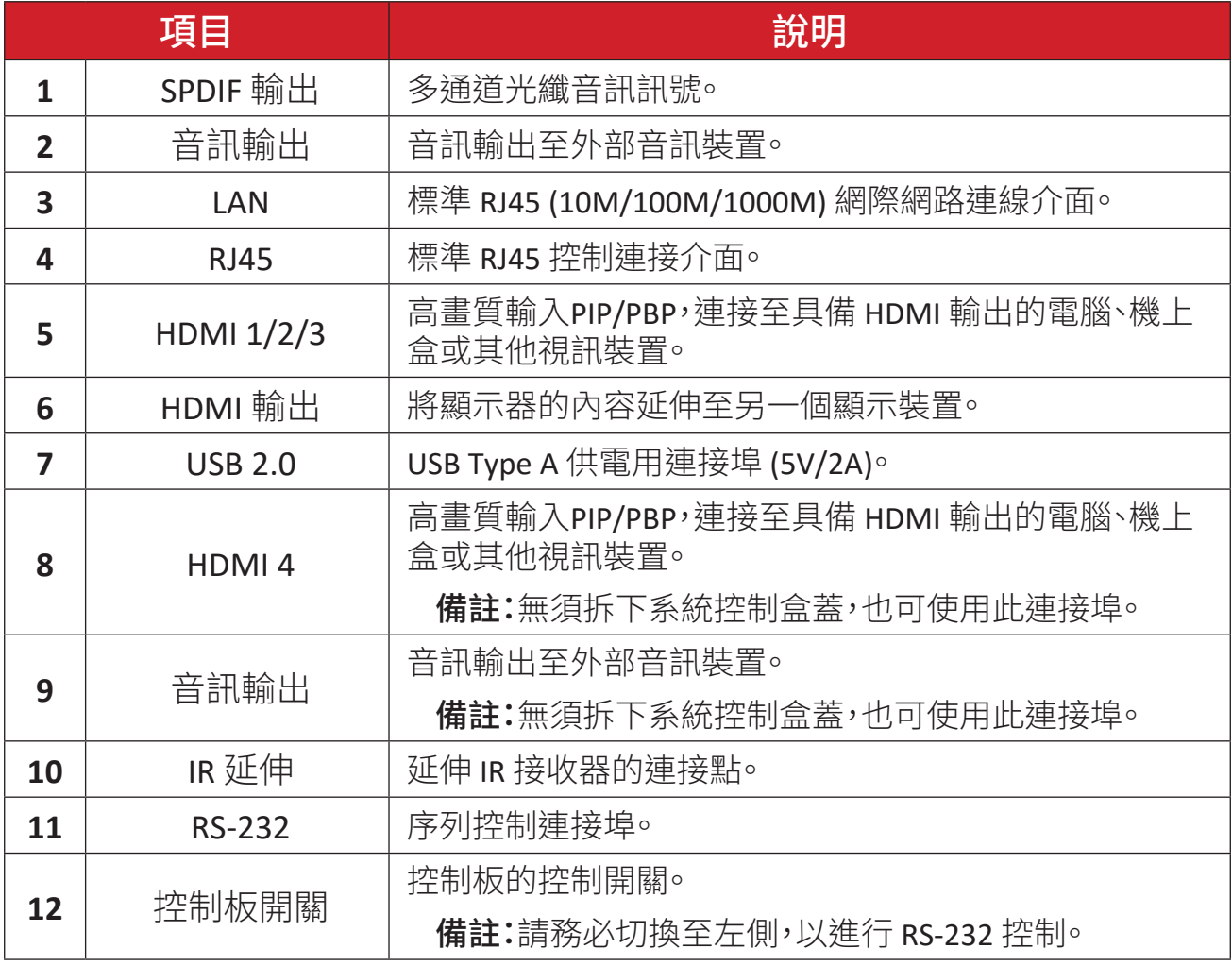

## <span id="page-13-0"></span>遙控器

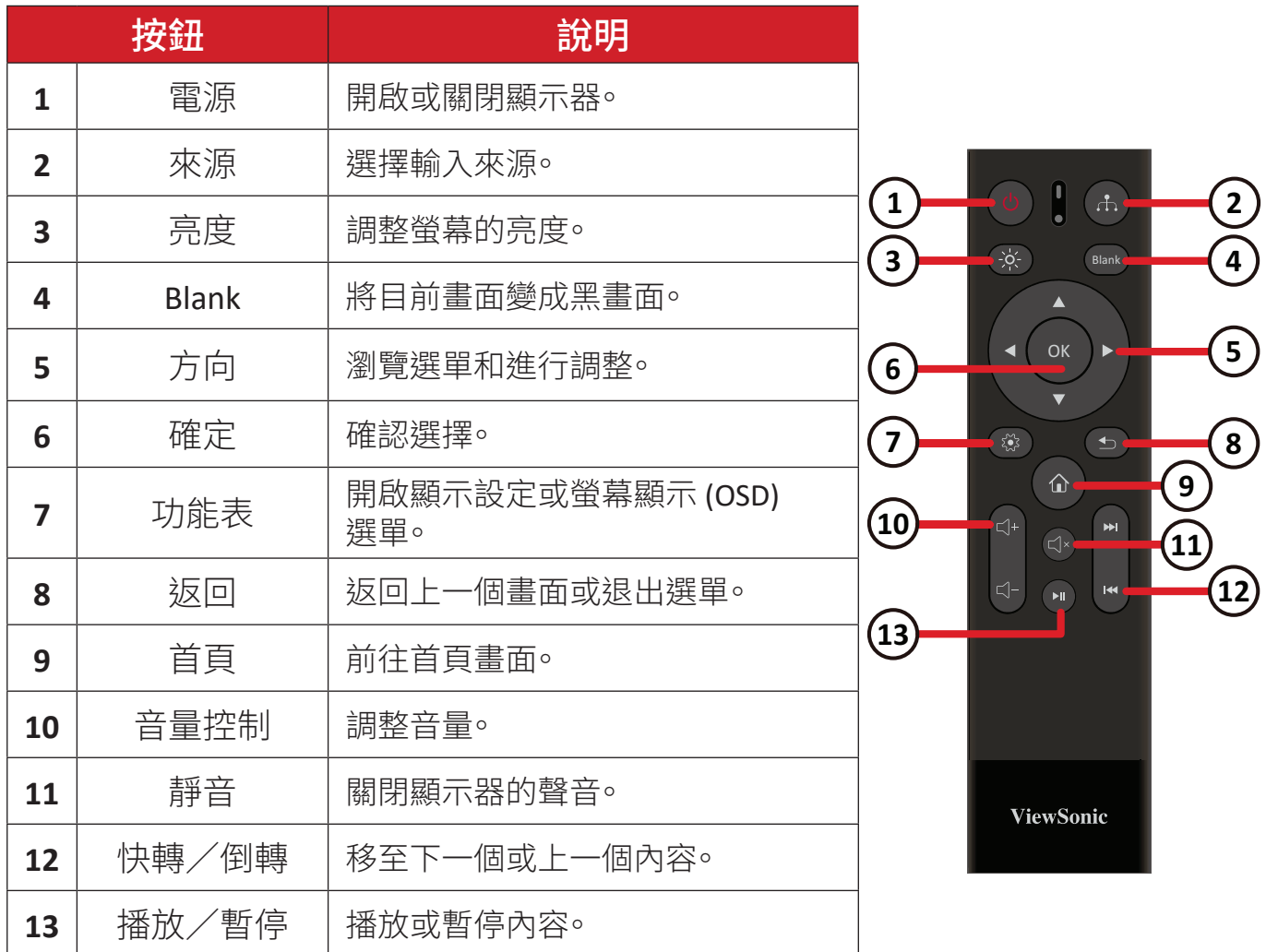

#### 藍牙遙控器配對

若要配對遙控器:

- **1.** 確定藍牙已啟用,前往:**Settings**(設定)> **Network**(網路)> **Bluetooth**(藍牙)> **Enable**(啟用)。
- 2. 按住**選單** ( ) 和返回 ( <del>≤</del> ) 按鈕大約三秒, 直到遙控器上的指示燈閃爍藍燈。
- **3.** 如果配對成功,畫面上將出現快顯訊息。

精註: 如果一分鐘後配對失敗,請重複上述步驟1再試一次。

### <span id="page-14-0"></span>遙控器接收器範圍

遙控器的工作範圍,如下所示。有效範圍是 20 英尺 (6 公尺), 左右 30°。請確保無 任何物體阻礙遙控器的訊號傳送至接收器。

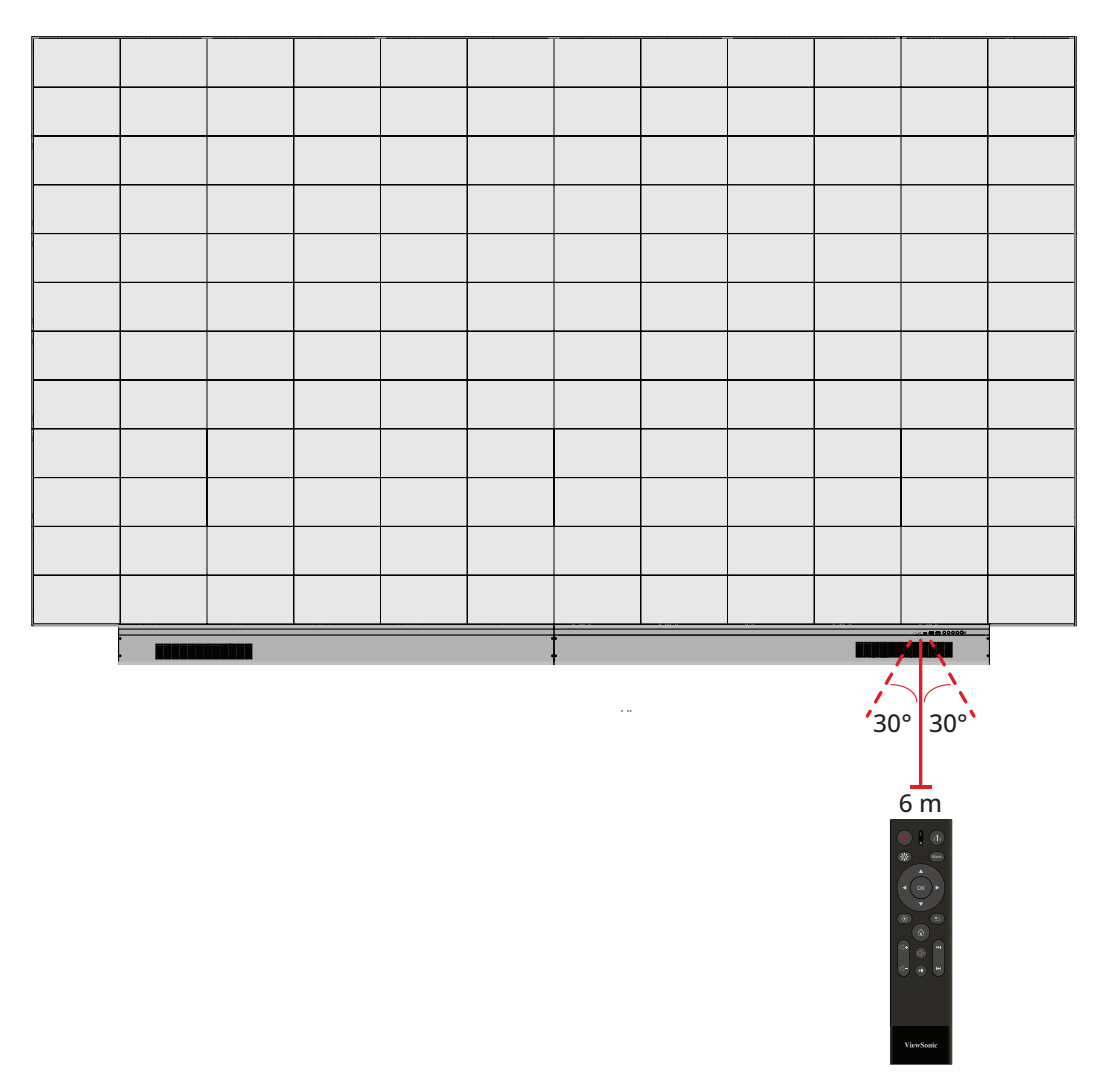

#### **IR** 延伸

如果需要額外的 IR 接收器,可將 IR 延長線連接至顯示器的 **IR** 延伸連接埠。

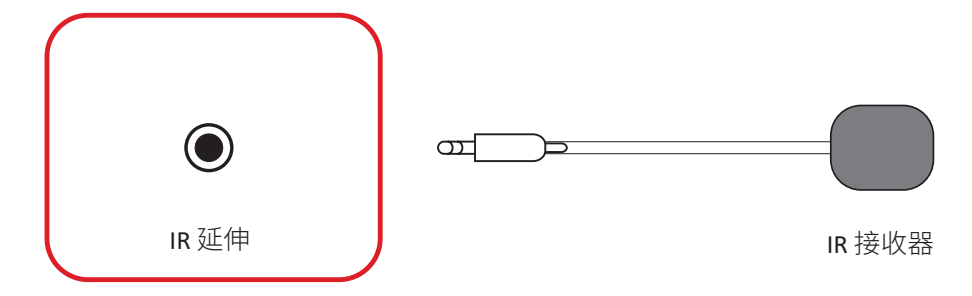

備註: 拆下系統控制盒蓋可使用 **IR** 延伸連接埠。

#### <span id="page-15-0"></span>裝入遙控器電池

遙控器由兩個 1.5v「AAA」電池供電。

若要將電池裝入遙控器:

**1.** 拆下遙控器背面的蓋子。

**2.** 裝入兩顆「AAA」電池,確保電池上的「+」符號對準電池座上的「+」。

**3.** 裝回蓋子,方式是將蓋子與遙控器上的插槽對齊並卡入定位。

警告: 如果雷池極性安裝錯誤,將有爆炸風險。

#### 備註:

- 建議您勿混用電池類型。
- 避免暴露於熱或蒸氣。
- 請勿讓水或其他液體濺到遙控器上。如果遙控器變濕,請立即擦乾。
- 務必以環保的方式棄置舊電池。欲深入瞭解如何安全地棄置電池,請與 當地政府聯繫。

<span id="page-16-0"></span>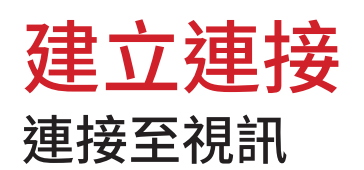

**HDMI**

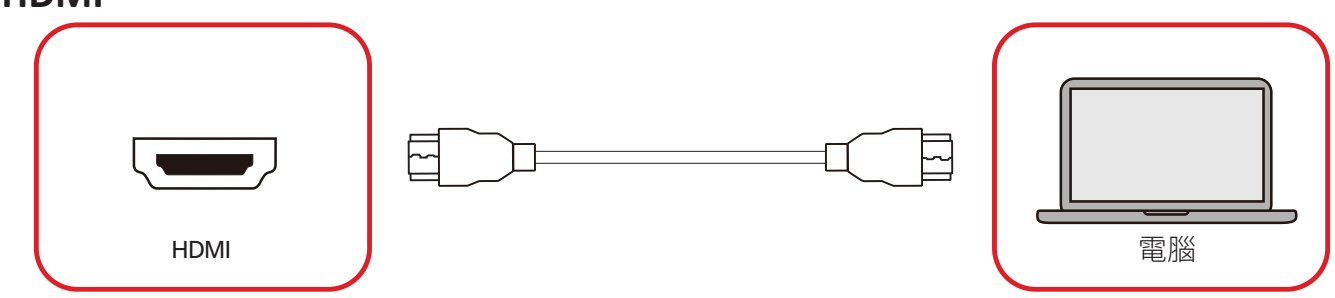

將 HDMI 線從外部裝置連接到顯示器上的 **HDMI 1**/**HDMI 2**/**HDMI 3**/ **HDMI 4** 連 接埠。

備註: 拆下系統控制盒蓋可使用 **HDMI 1**/**HDMI 2**/**HDMI 3** 連接埠。

**HDMI** 輸出

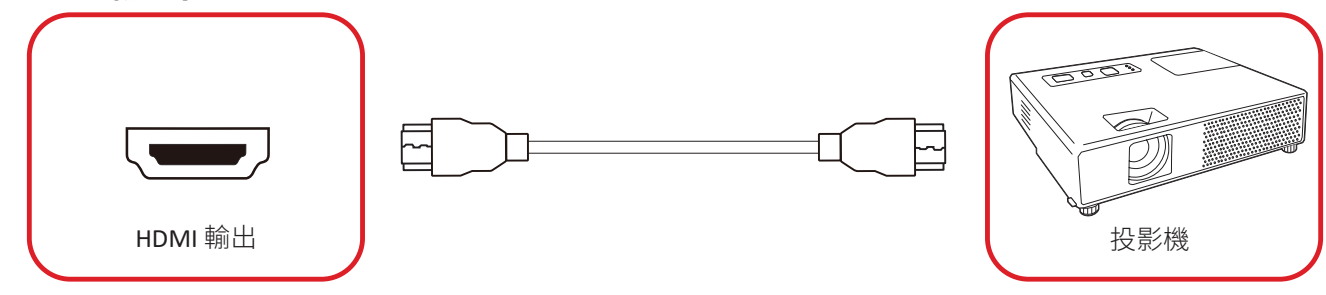

若要透過外部顯示裝置輸出視訊,請將 HDMI 線連接至外部顯示裝置的 **HDMI**  輸入連接埠,另一端連接至顯示器的 **HDMI** 輸出連接埠。

備註: 拆下系統控制盒蓋可使用 **HDMI** 輸出連接埠。

<span id="page-17-0"></span>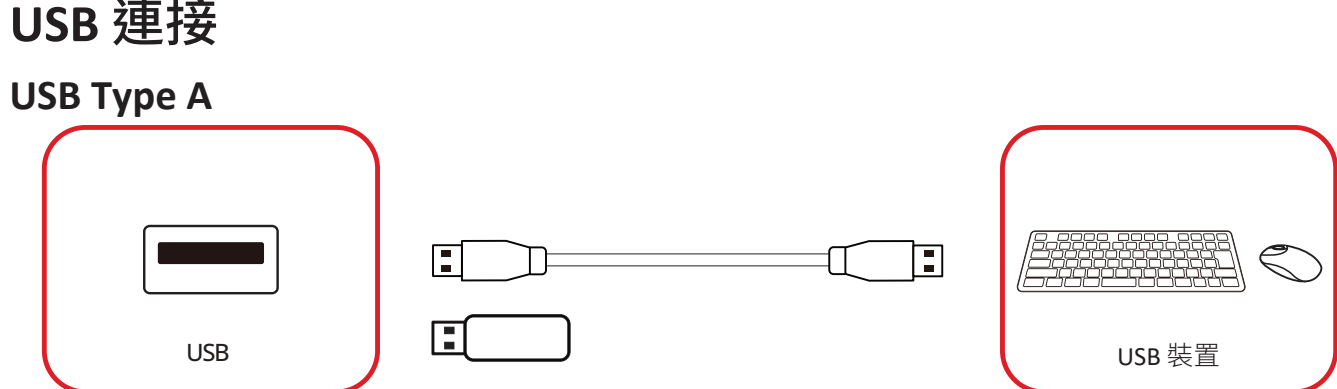

將 USB 裝置或儲存磁碟機插入顯示器控制面板上的 USB Type A(**USB 3.0** 或 **USB 2.0**)連接埠。

備註: 拆下系統控制盒蓋可使用額外的 USB Type A 連接埠;但其僅用於電 力傳輸 (5V/0.5A)。

**USB Type C**

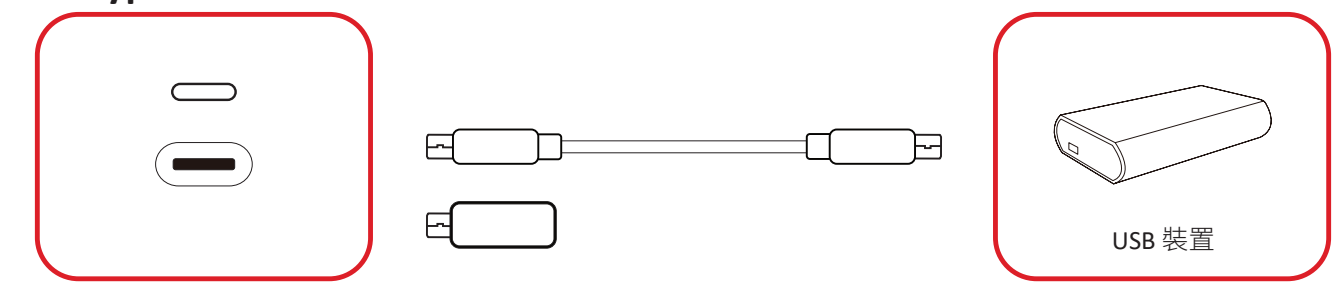

將 USB 裝置或儲存磁碟機插入顯示器控制面板上的 USB Type C (—) 連接埠。 備註: USB Type C 連接埠僅用於資料傳輸。

#### <span id="page-18-0"></span>網路連線 **LAN THUM** 钽 国 000  $\Box$  $\Box$  $\Box$  $\Box$  $\Box$  $\Box$  $\Box$ LAN  $\qquad \qquad \qquad$  . The contract of the contract of the contract of the contract of the contract of the contract of the contract of the contract of the contract of the contract of the contract of the contract of the contra

若要連線至網路,請將乙太網路線連接至網路,然後將另一端連接至顯示器的 **LAN** 連接埠。

備註: 拆下系統控制盒蓋可使用 **LAN** 連接埠。

### <span id="page-19-0"></span>控制連接

#### **RS-232 (DB 9-pin)**

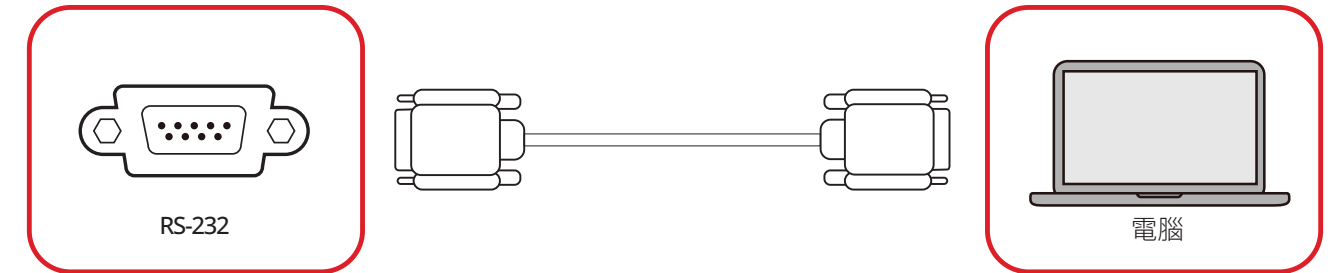

使用 RS-232 序列線將顯示器連接至外部電腦或控制系統時,可遠端控制某些功 能,例如:電源開啟和關閉、音量調整、輸入選擇、亮度等。

備註: 拆下系統控制盒蓋可使用 **RS-232** 連接埠。

#### **RJ45 (LAN)**

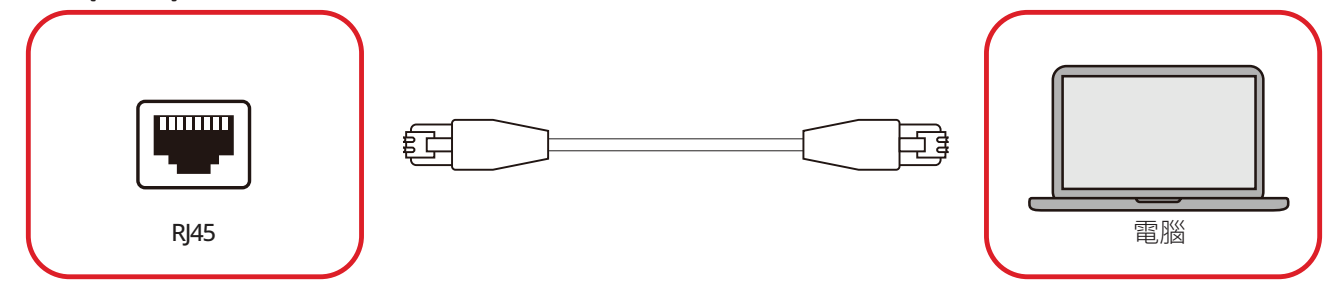

使用乙太網路線將顯示器連接至外部電腦或控制系統時,可遠端控制某些功能, 例如:電源開啟和關閉、音量調整、輸入選擇、亮度等。

備註: 拆下系統控制盒蓋可使用 **RJ45** 連接埠。

#### <span id="page-20-0"></span>音訊連接 音訊輸出 (ଚ୍ (0 **C**  $\sigma$ عط  $\overline{O}$ こちら こうしょう こうしょう こうしょう こうしょう こうしょう あいじょう はんしゃ あいまん しょうかい しょうかい しょうかい しょうかい しょうかい しょうかい しょうかい しょうかい しょうかい しょうかい

若要透過外部揚聲器播放來自顯示器的音訊,請將音訊纜線的一端連接至外部 揚聲器,另一端連接至顯示器的音訊輸出連接埠。

備註: 顯示器配備兩個音訊輸出連接埠,從外部可使用其中之一,拆下系統 控制盒蓋可使用另一個。

#### **SPDIF**

若要透過外部揚聲器播放來自顯示器的音訊,請將光纖纜線的一端連接至外部 揚聲器,另一端連接至顯示器的 **SPDIF** 輸出連接埠。

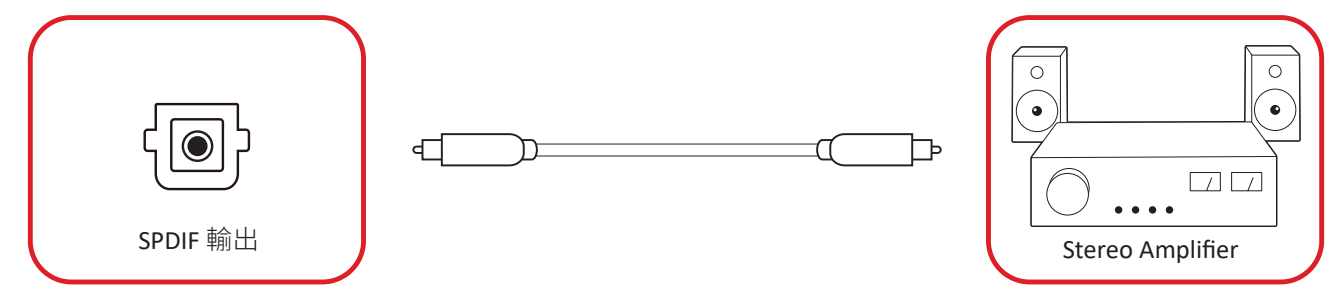

備註: 拆下系統控制盒蓋可使用 **SPDIF** 輸出連接埠。

<span id="page-21-0"></span>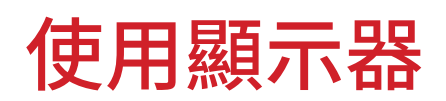

### 開啟/關閉 **LED** 顯示器

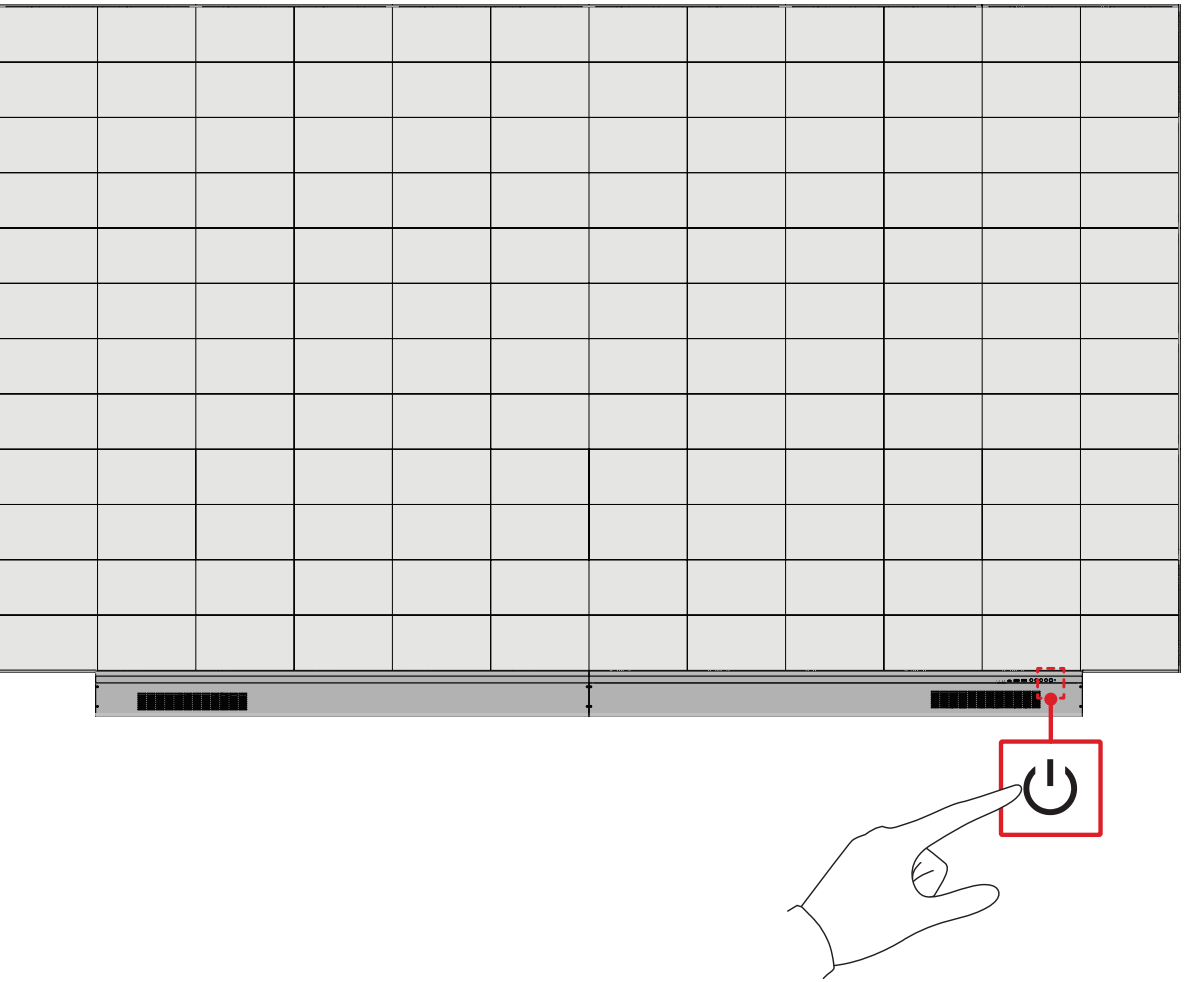

**1.** 確定電源線已連接並插入電源插座。

2. 按 **心 電源**按鈕開啟 LED 顯示器。

3. 若要關閉 LED 顯示器,請再按一次 **心電源**按鈕。

## <span id="page-22-0"></span>**Home Screen**(首頁畫面)

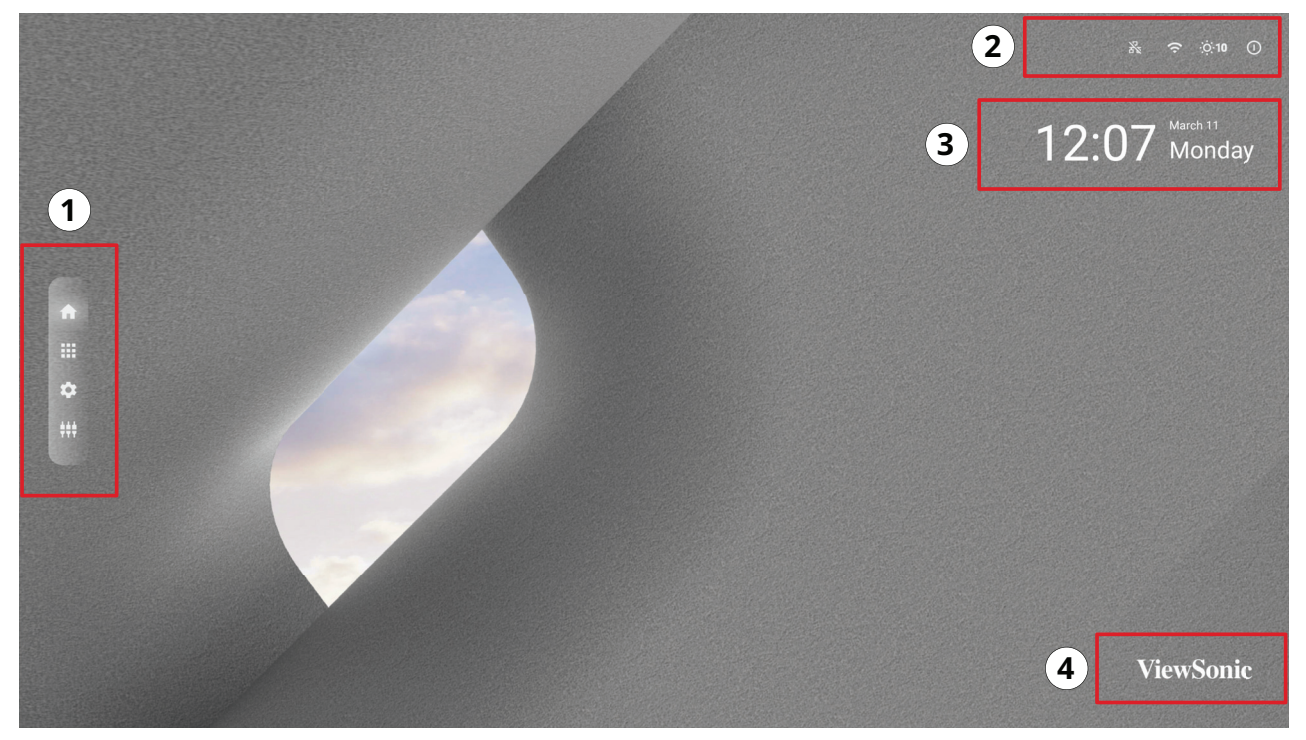

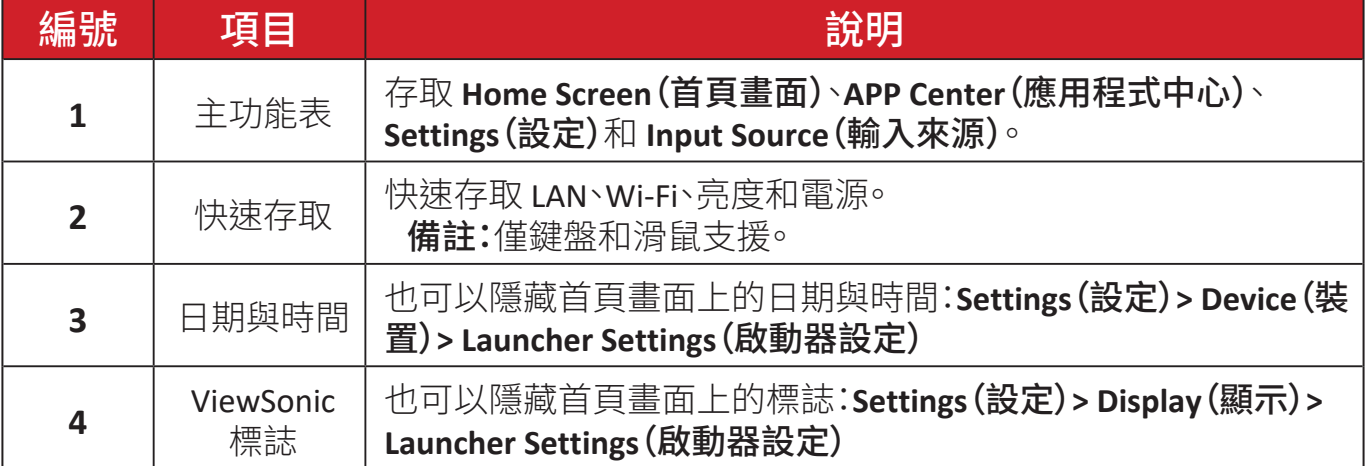

### <span id="page-23-0"></span>瀏覽首頁畫面

#### 遙控器

可使用遙控器輕鬆瀏覽首頁畫面。使用遙控器時,請務必保持在 IR 接收器範圍 內,如下所示:

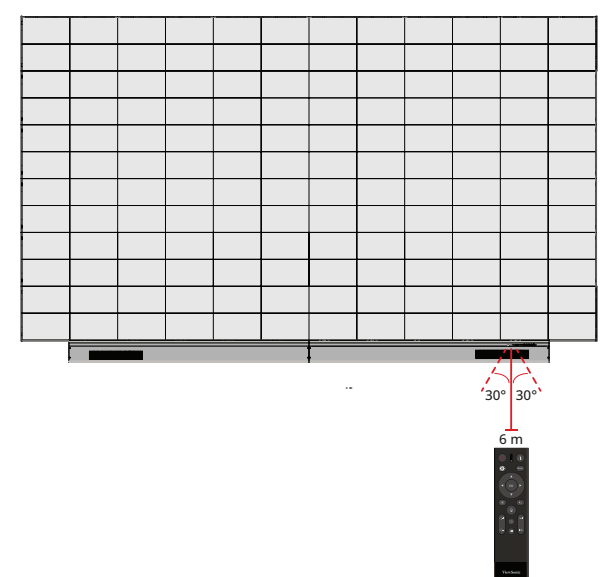

#### 鍵盤和滑鼠

連接至顯示器的 USB Type-A 連接埠時,也可以使用鍵盤和滑鼠瀏覽首頁畫面。

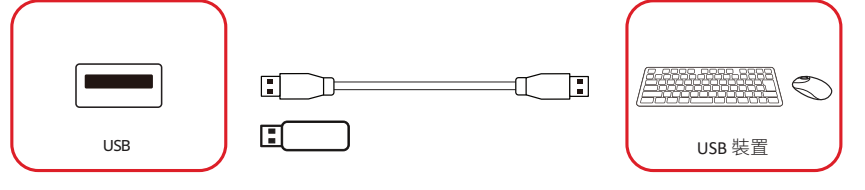

使用時,滑鼠指標將在顯示器上顯示為橘點:

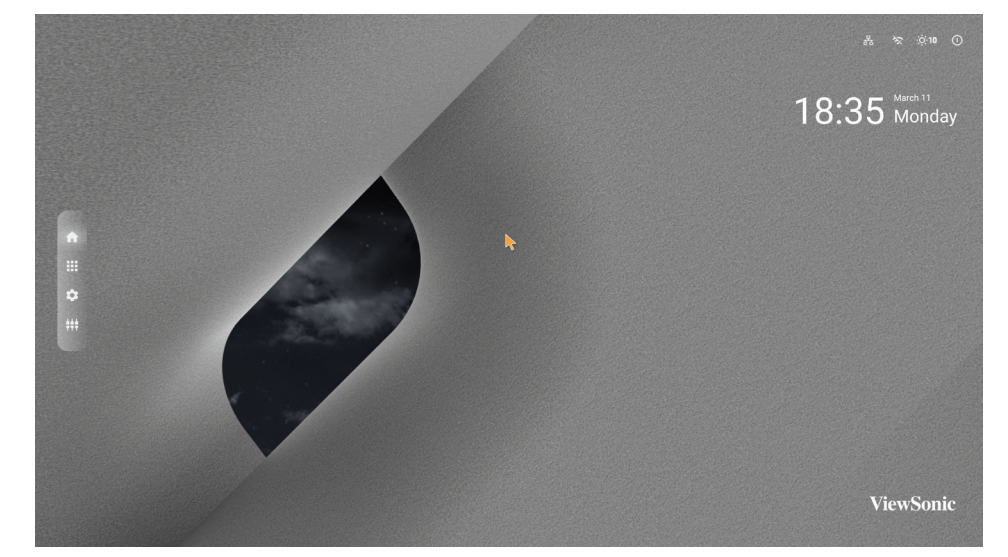

- 按滑鼠左鍵可確認操作。
- 按滑鼠右鍵可回到上一層。

### <span id="page-24-0"></span>應用程式中心

已安裝應用程式將位於應用程式中心。

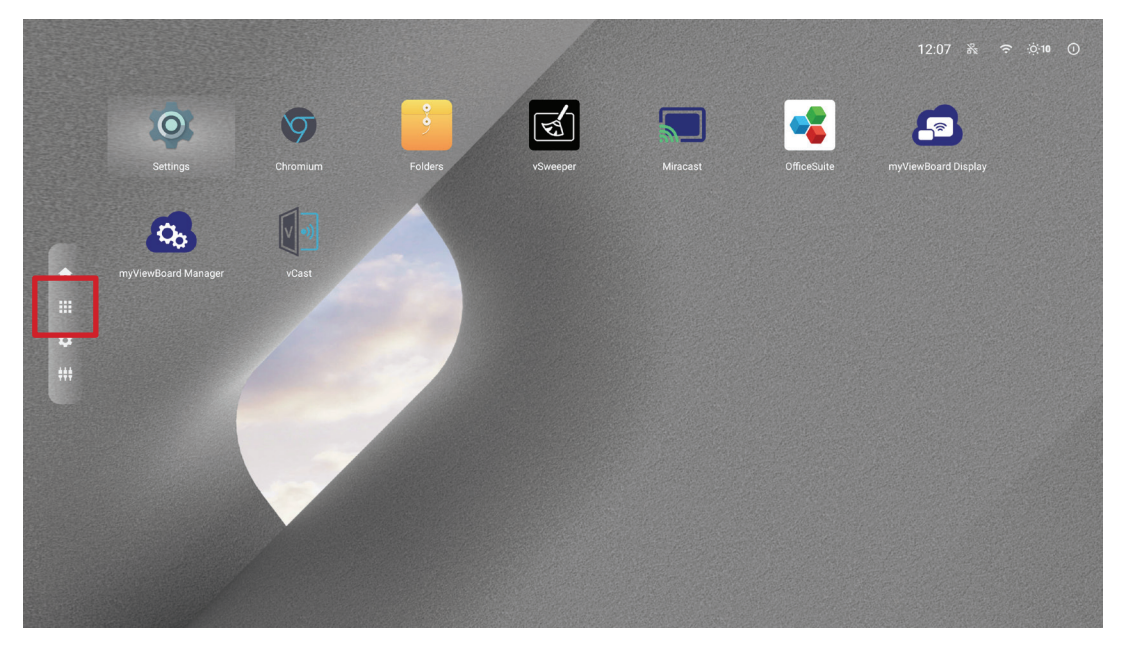

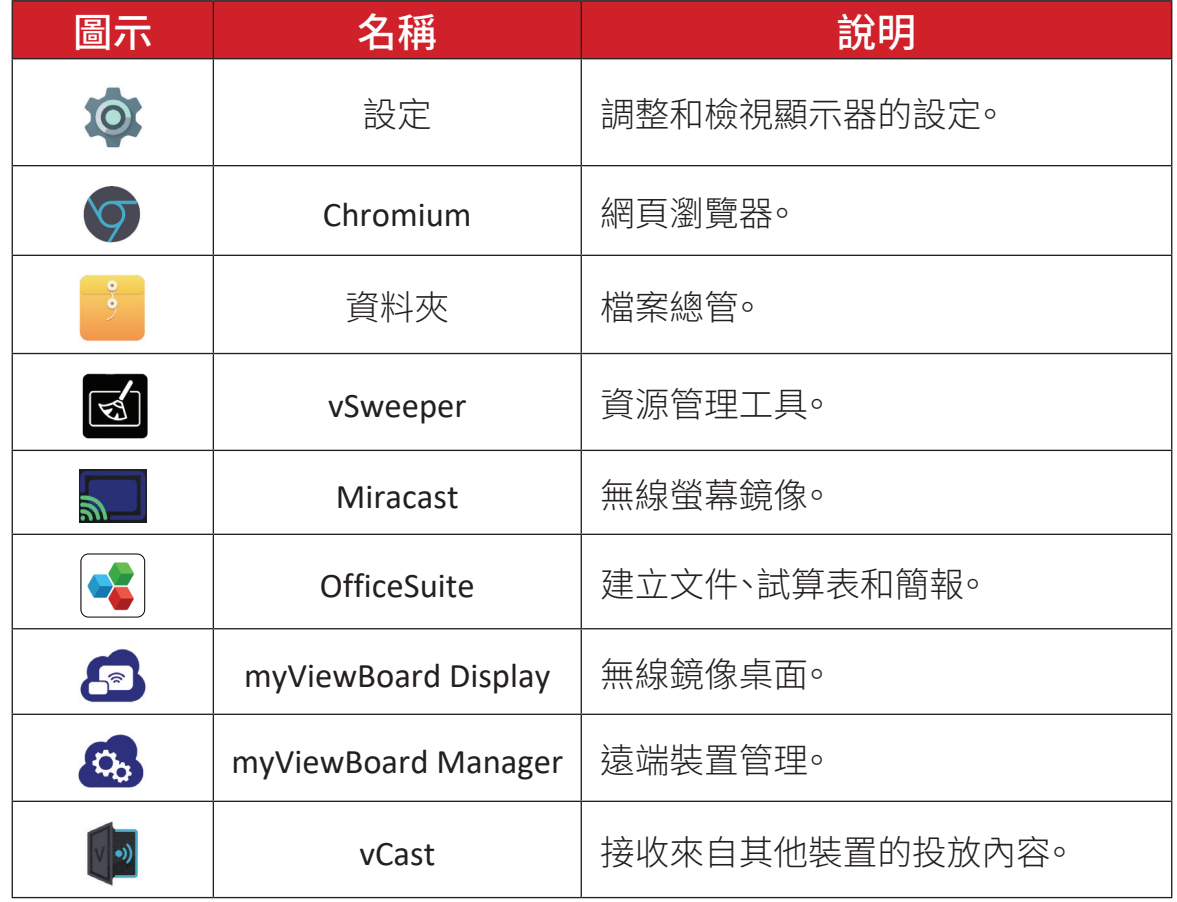

備註: 預裝應用程式如有變更,恕不另行通知。

# <span id="page-25-0"></span>**Input Source**(輸入來源)

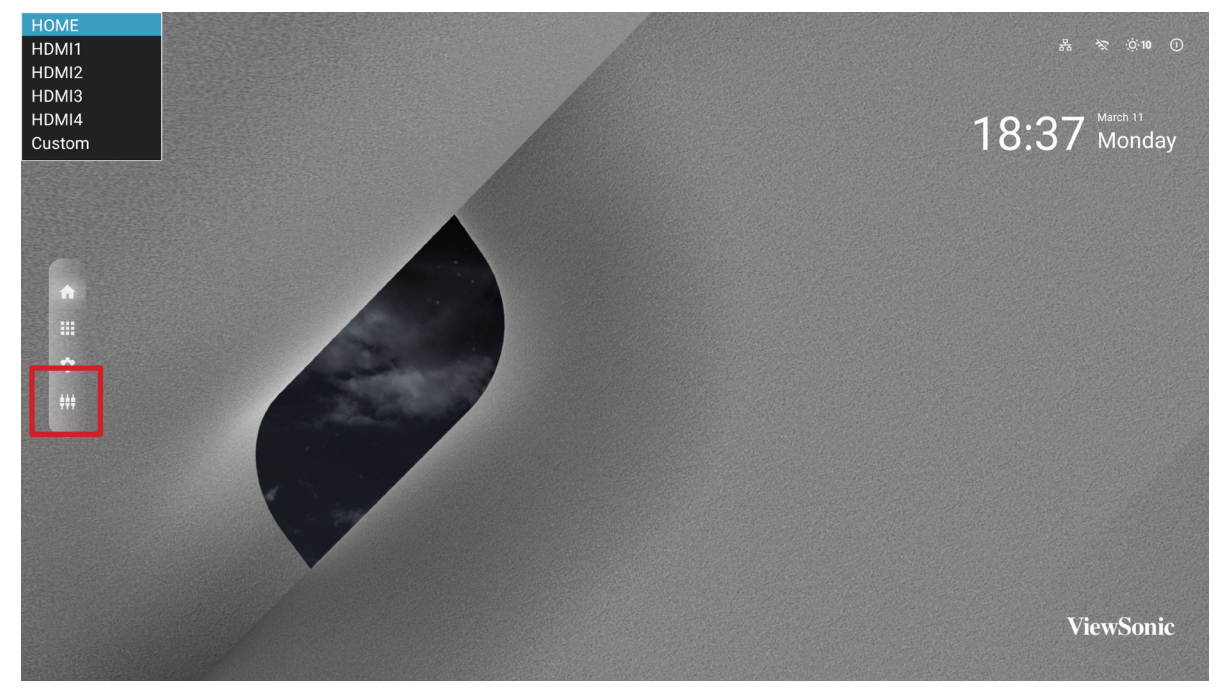

顯示器支援兩個輸入來源:**Home**(首頁)**, HDMI 1, HDMI 2, HDMI 3, HDMI 4** 和 **Custom**(自訂)。

備註: **Custom**(自訂)輸入來源用以快速存取自訂應用程式。若要選擇自訂 應用程式,請前往:**Settings**(設定)> **Device**(裝置)> **Signage Display**(看 板顯示器)> **Custom App**(自訂應用程式)。

# <span id="page-26-0"></span>**Settings**(設定)

調整和檢視顯示器的設定。

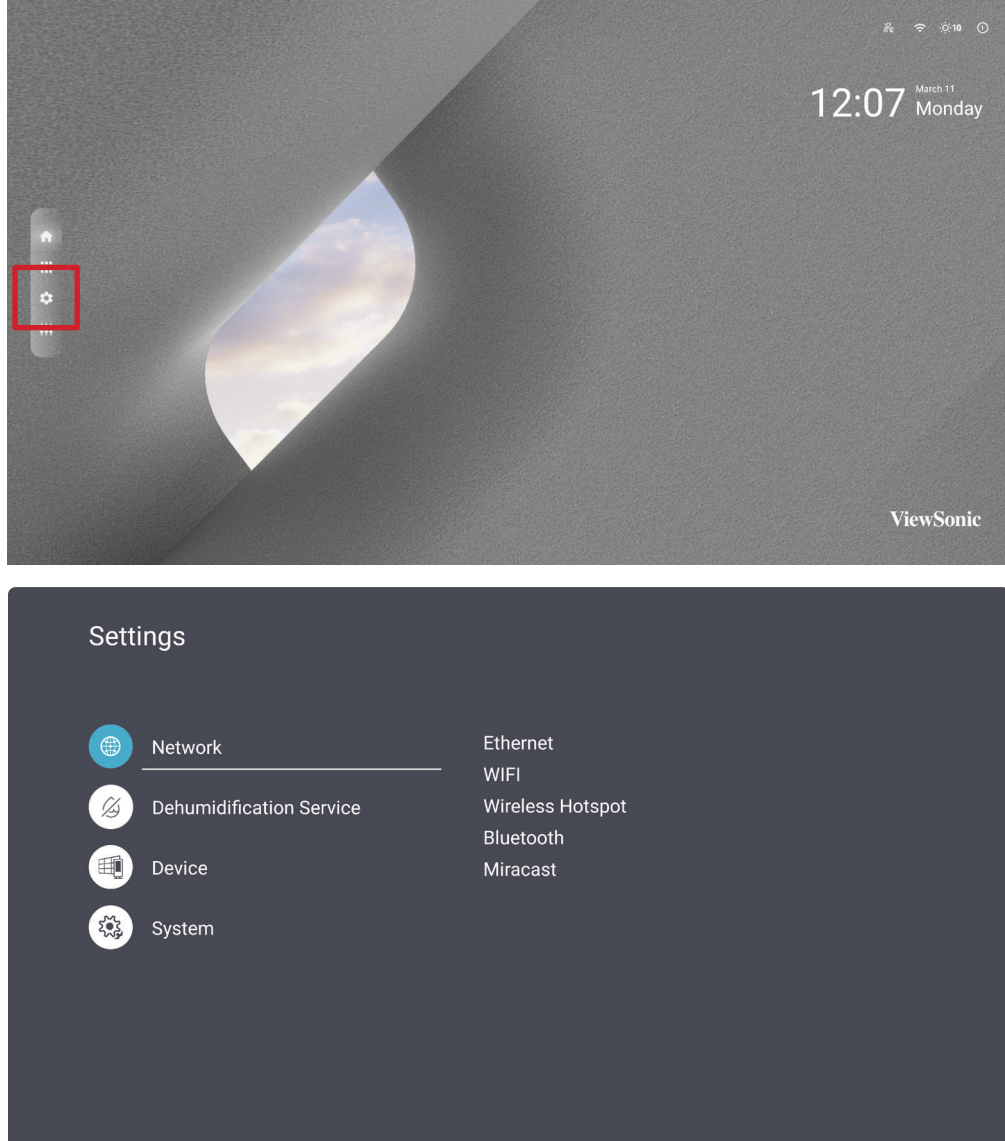

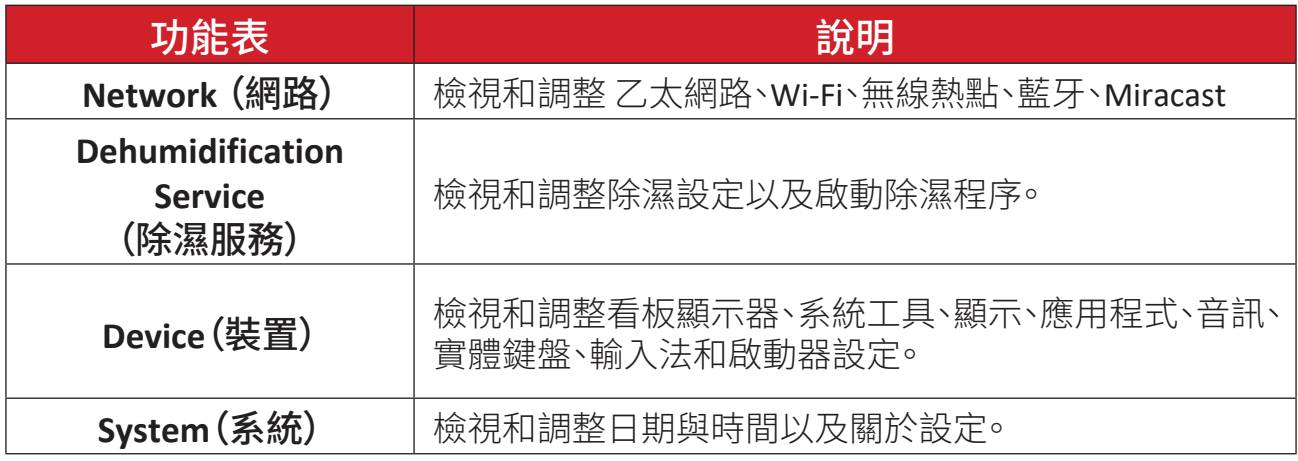

### <span id="page-27-0"></span>設定功能表樹狀結構

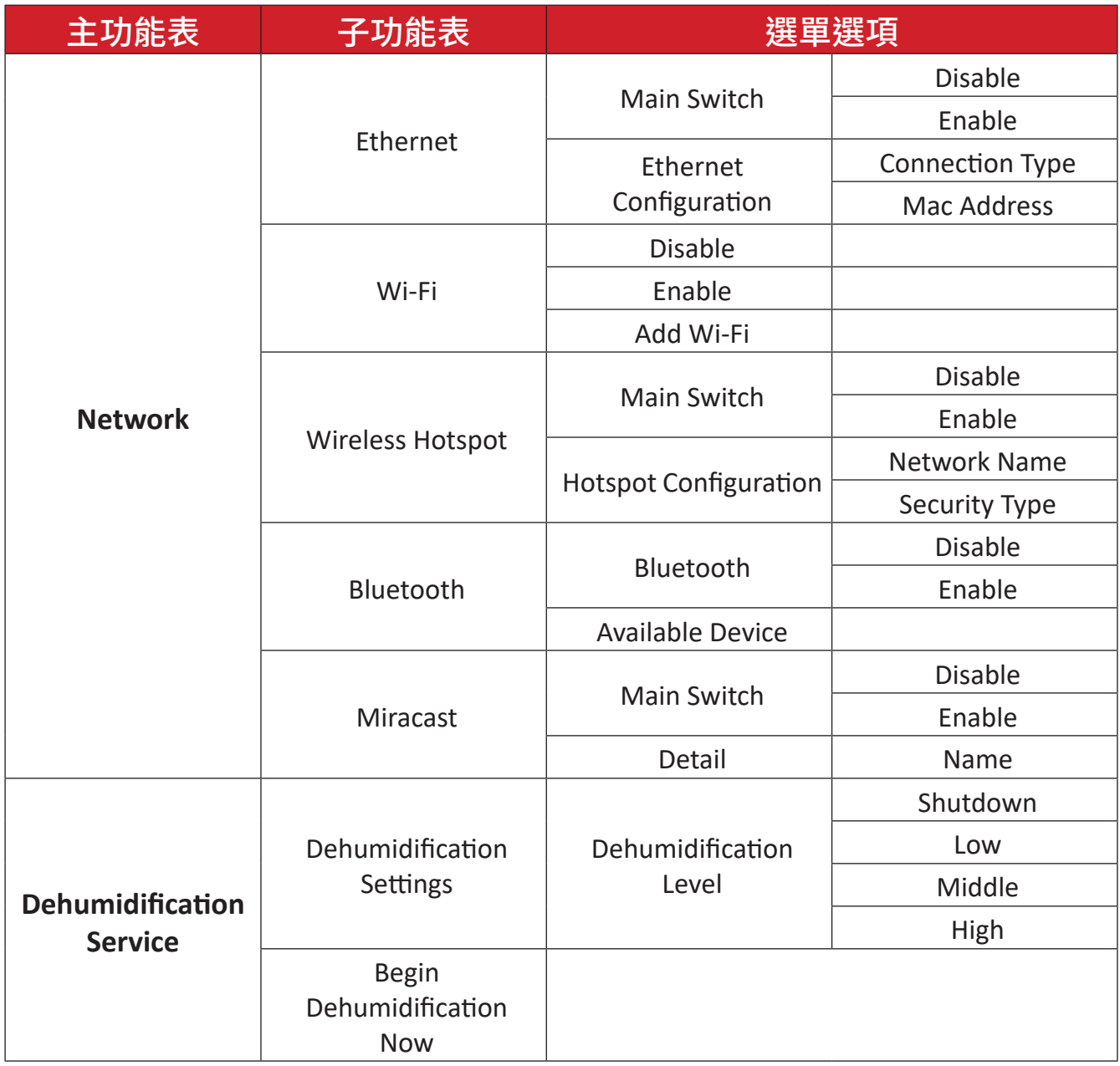

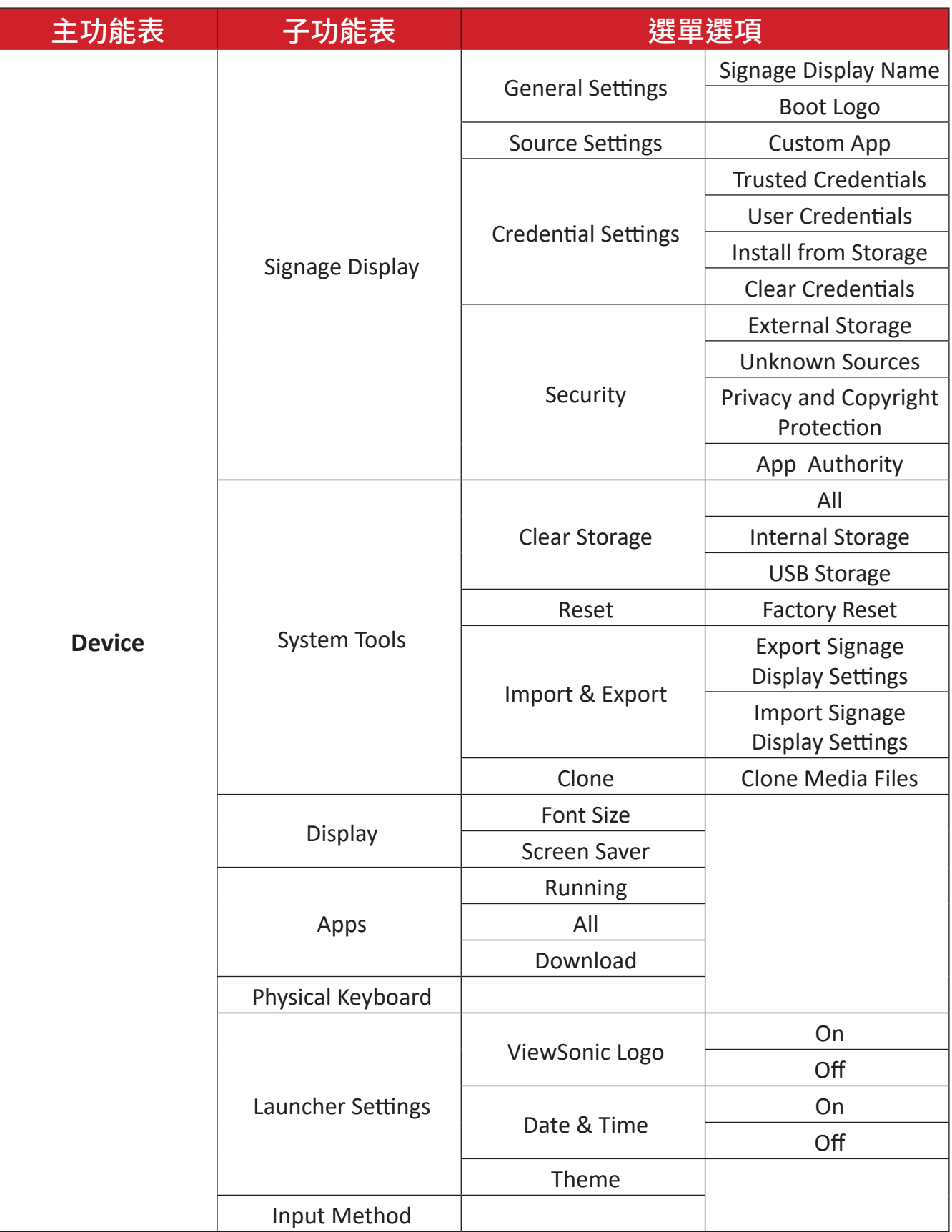

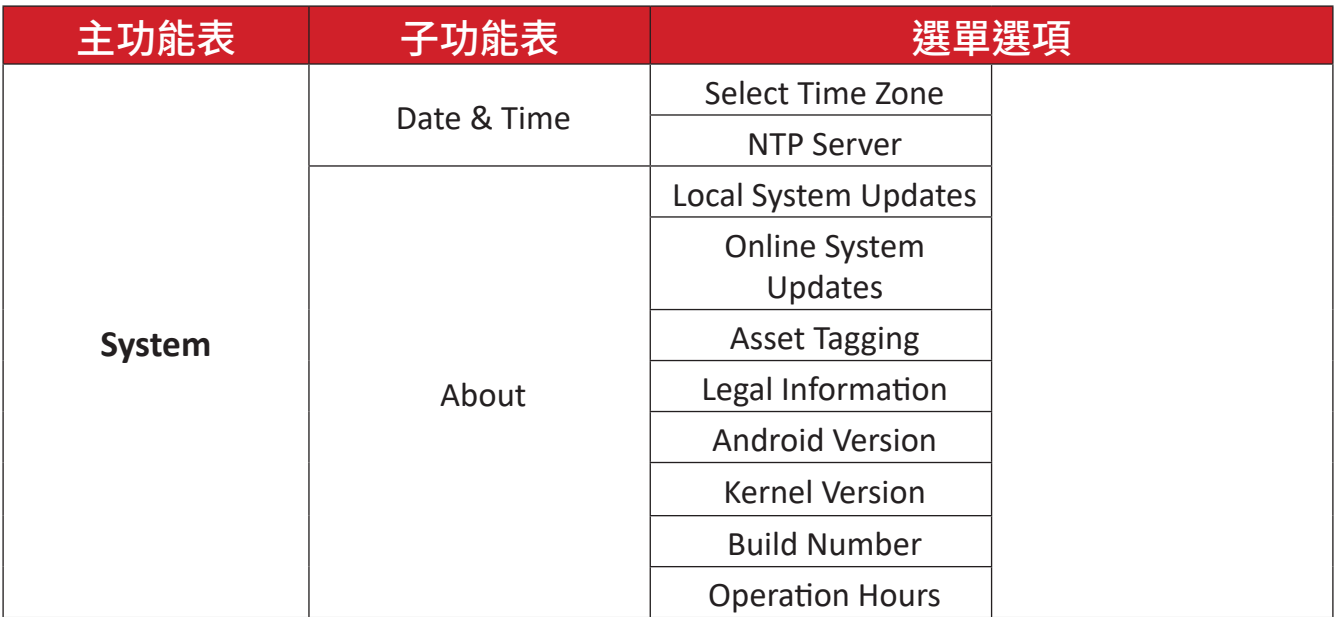

### <span id="page-30-0"></span>**Network**(網路)

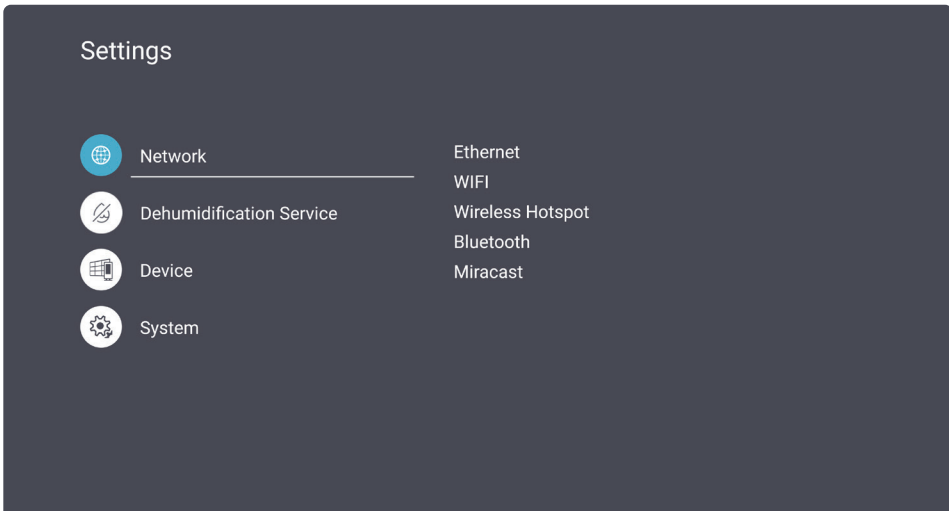

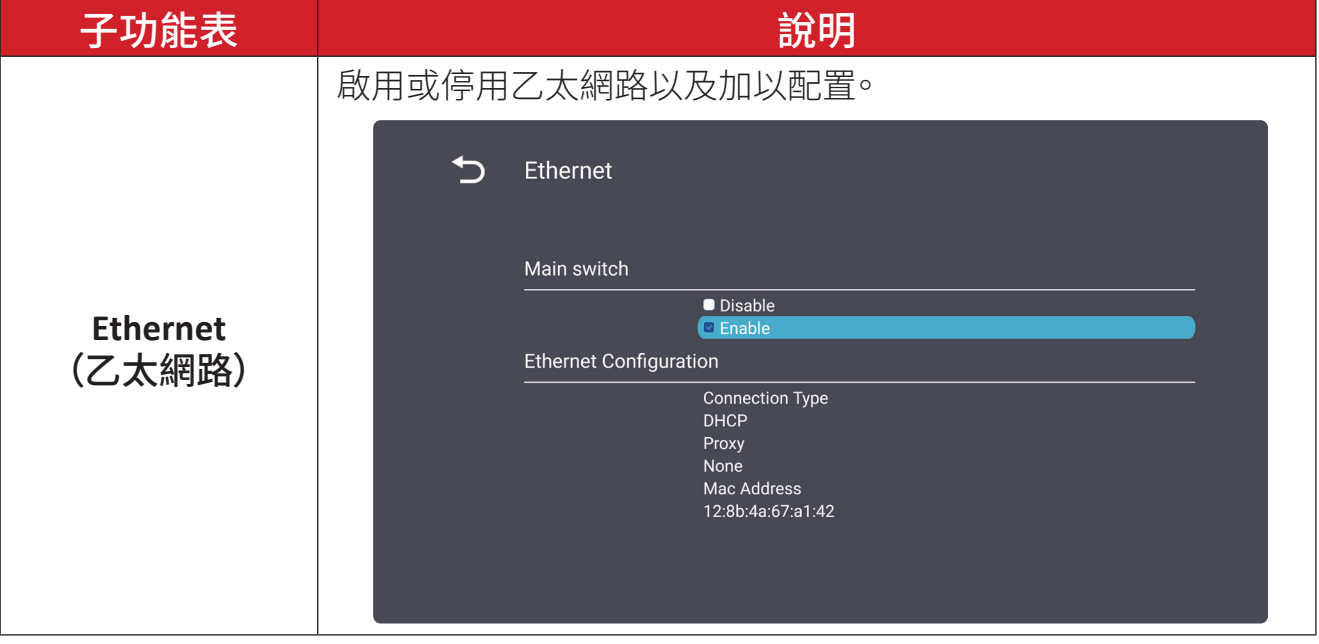

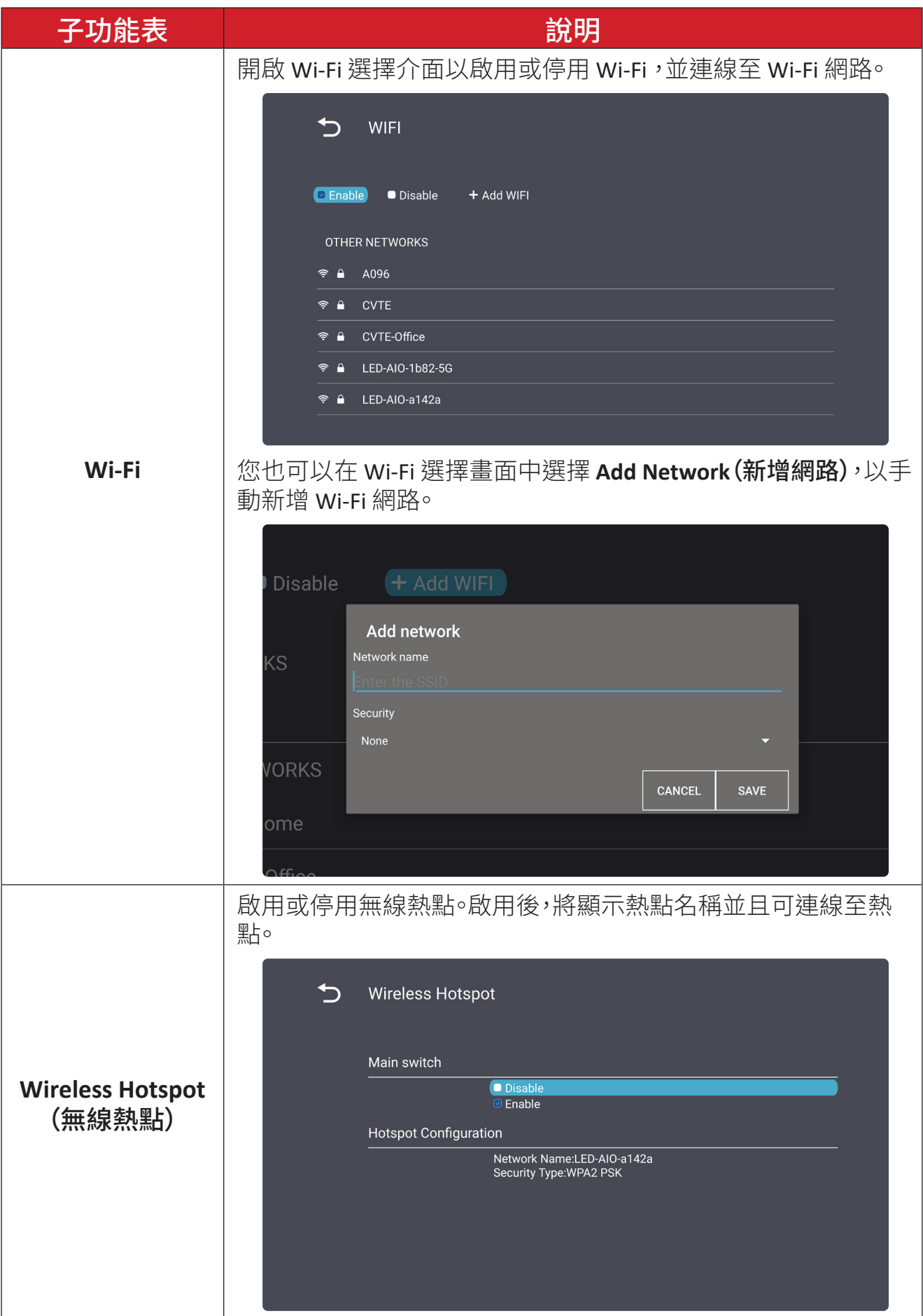

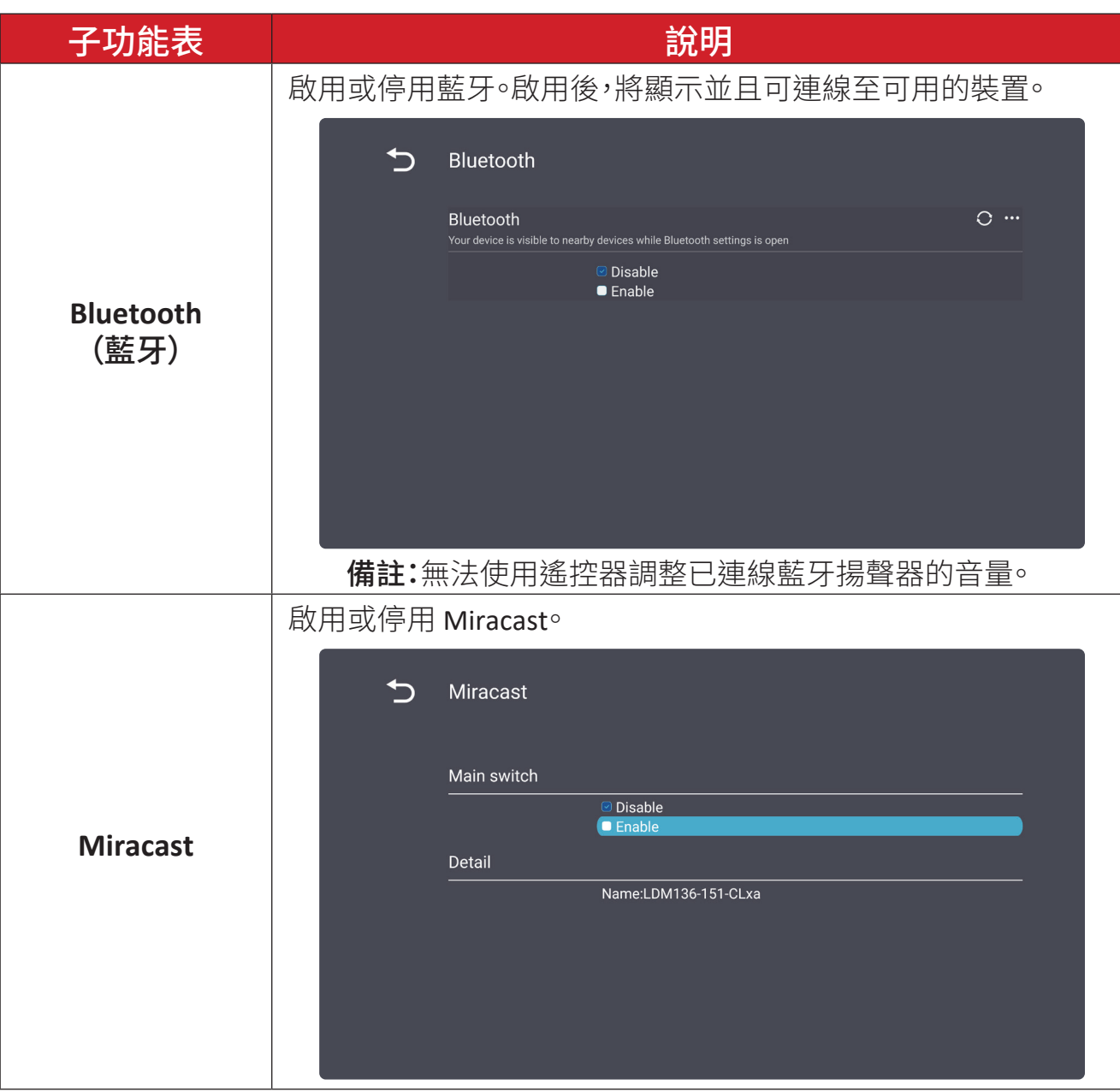

#### <span id="page-33-0"></span>**Dehumidification Service**(除濕服務)

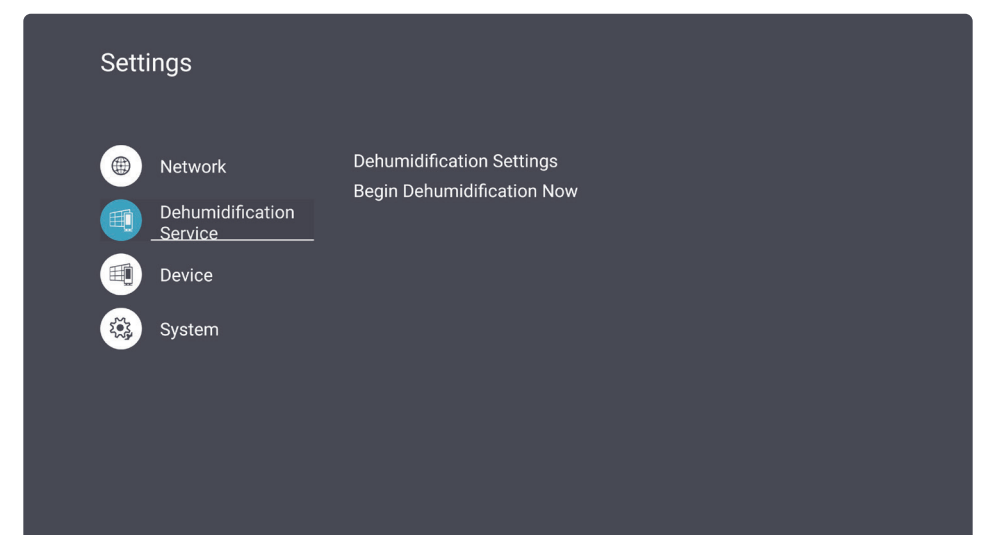

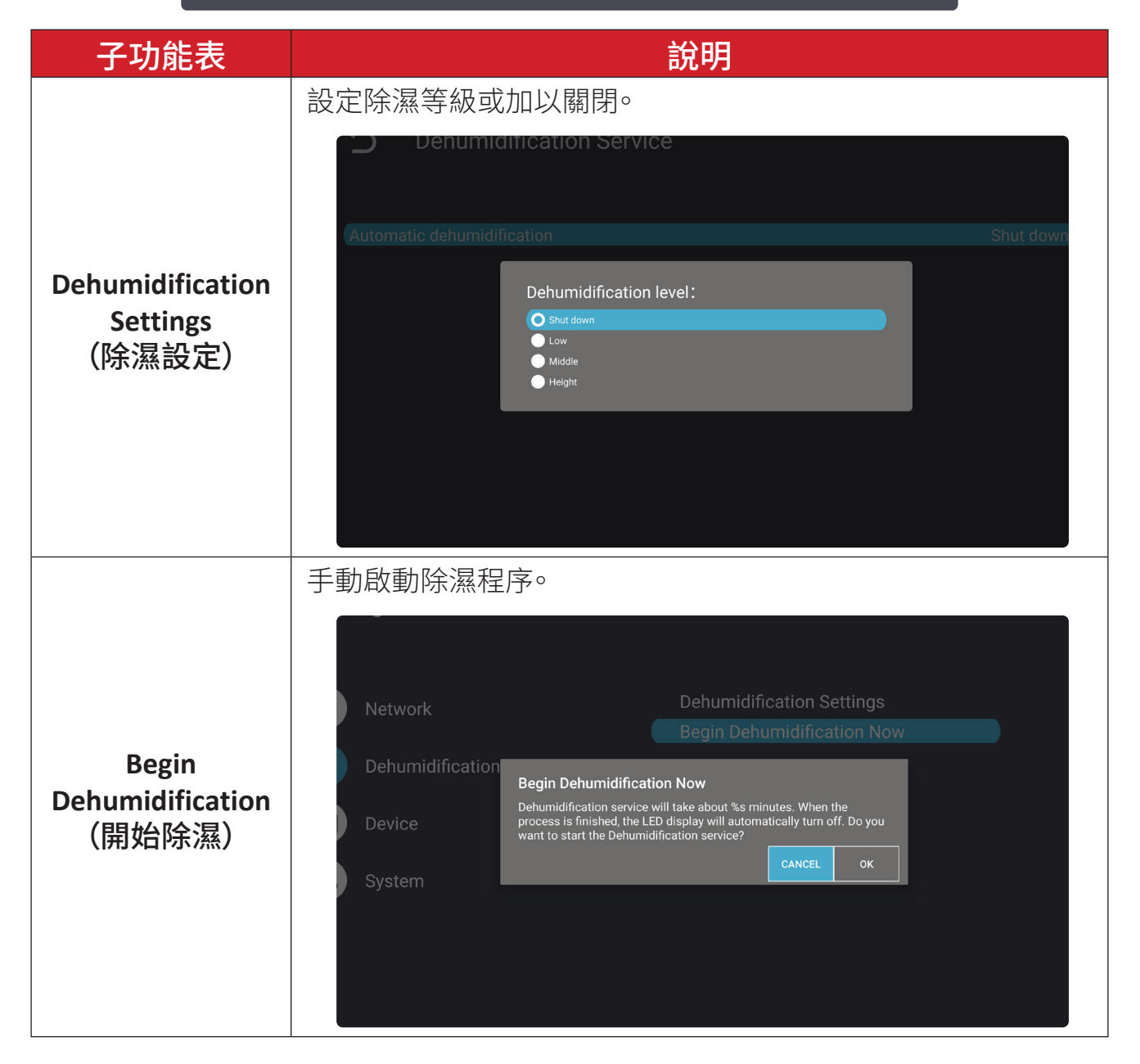

### <span id="page-34-0"></span>**Device**(裝置)

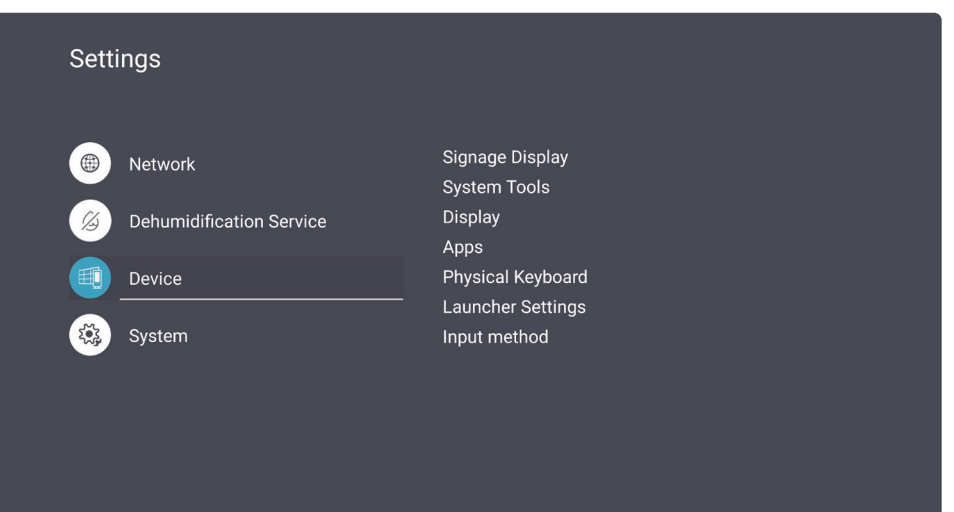

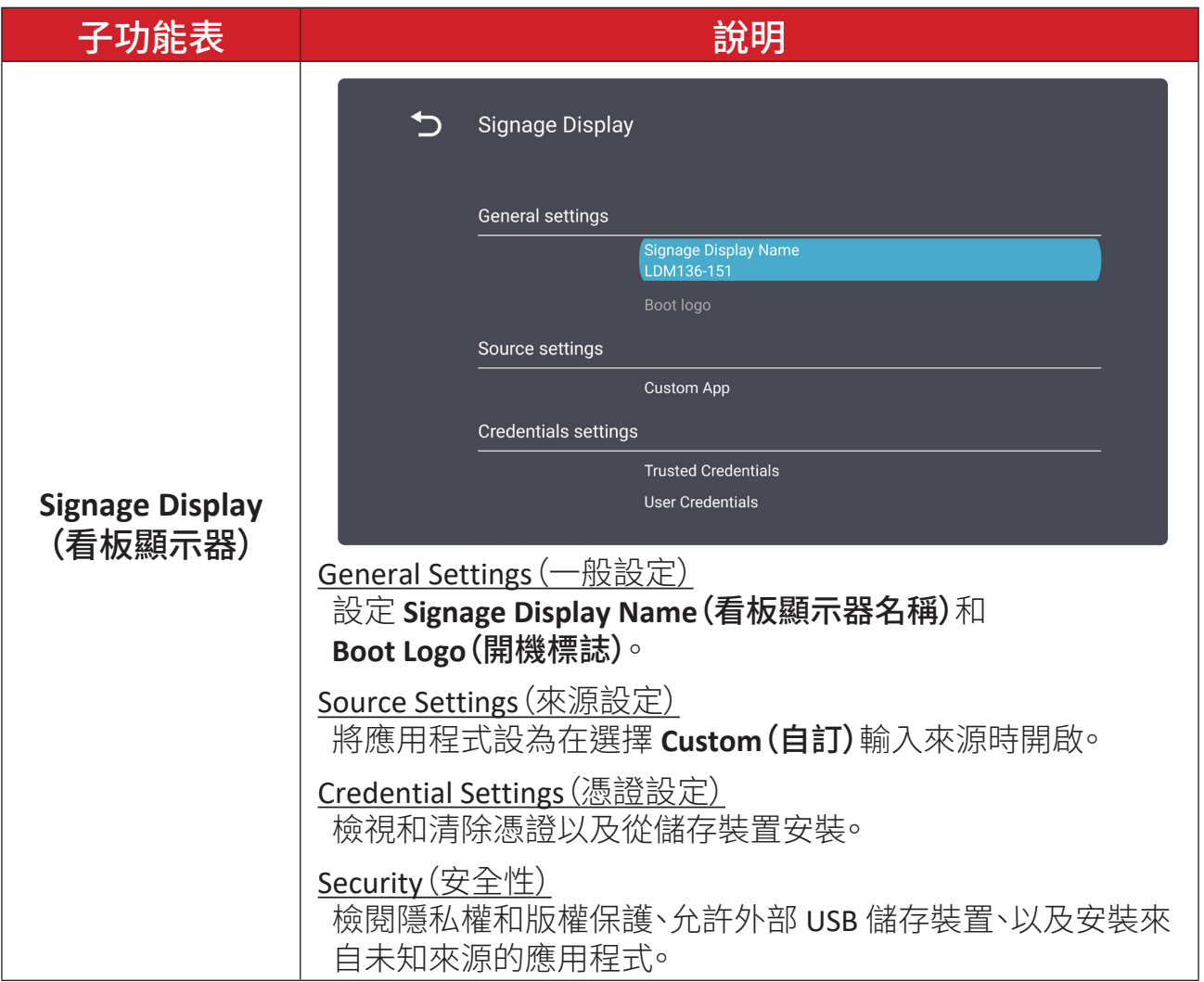

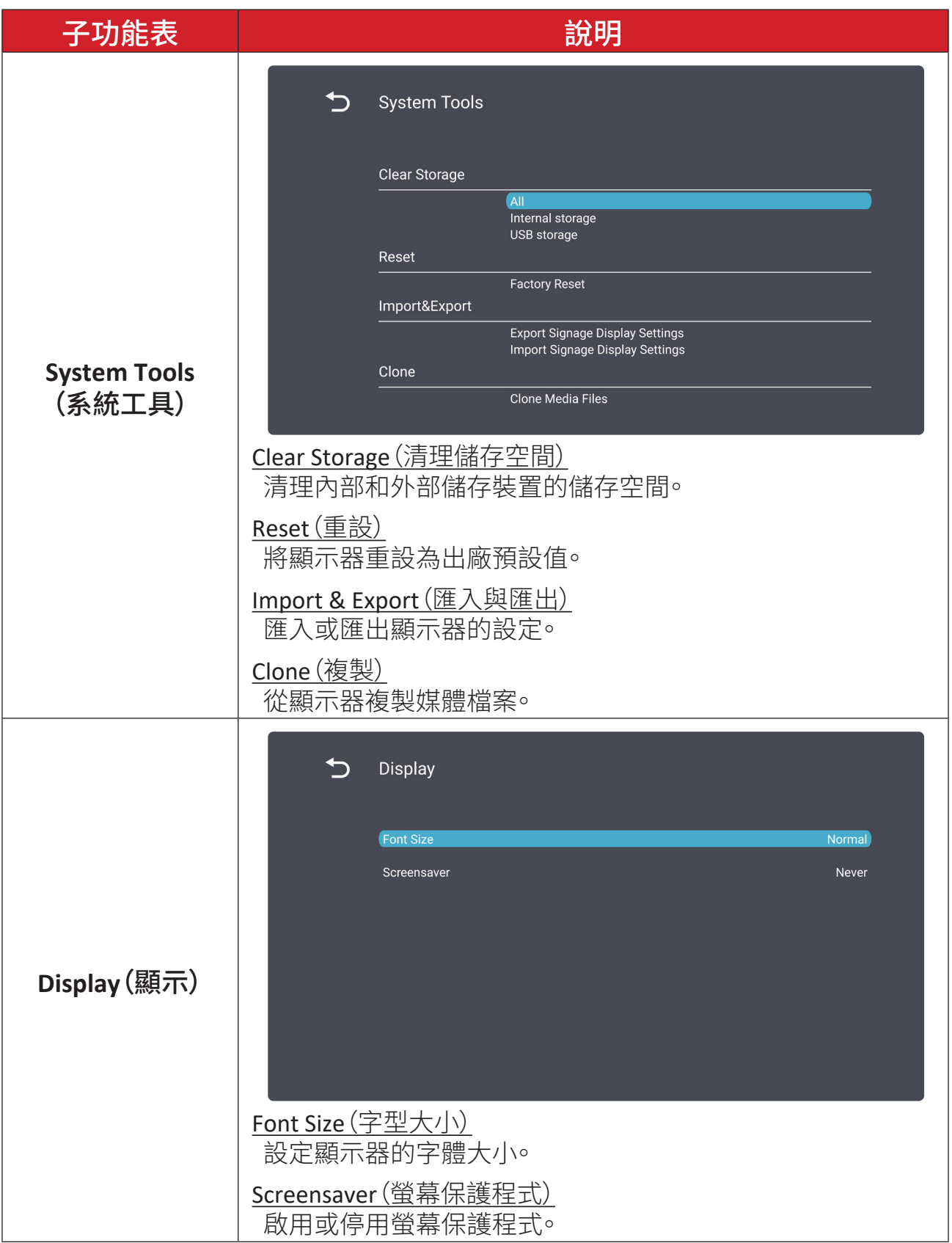
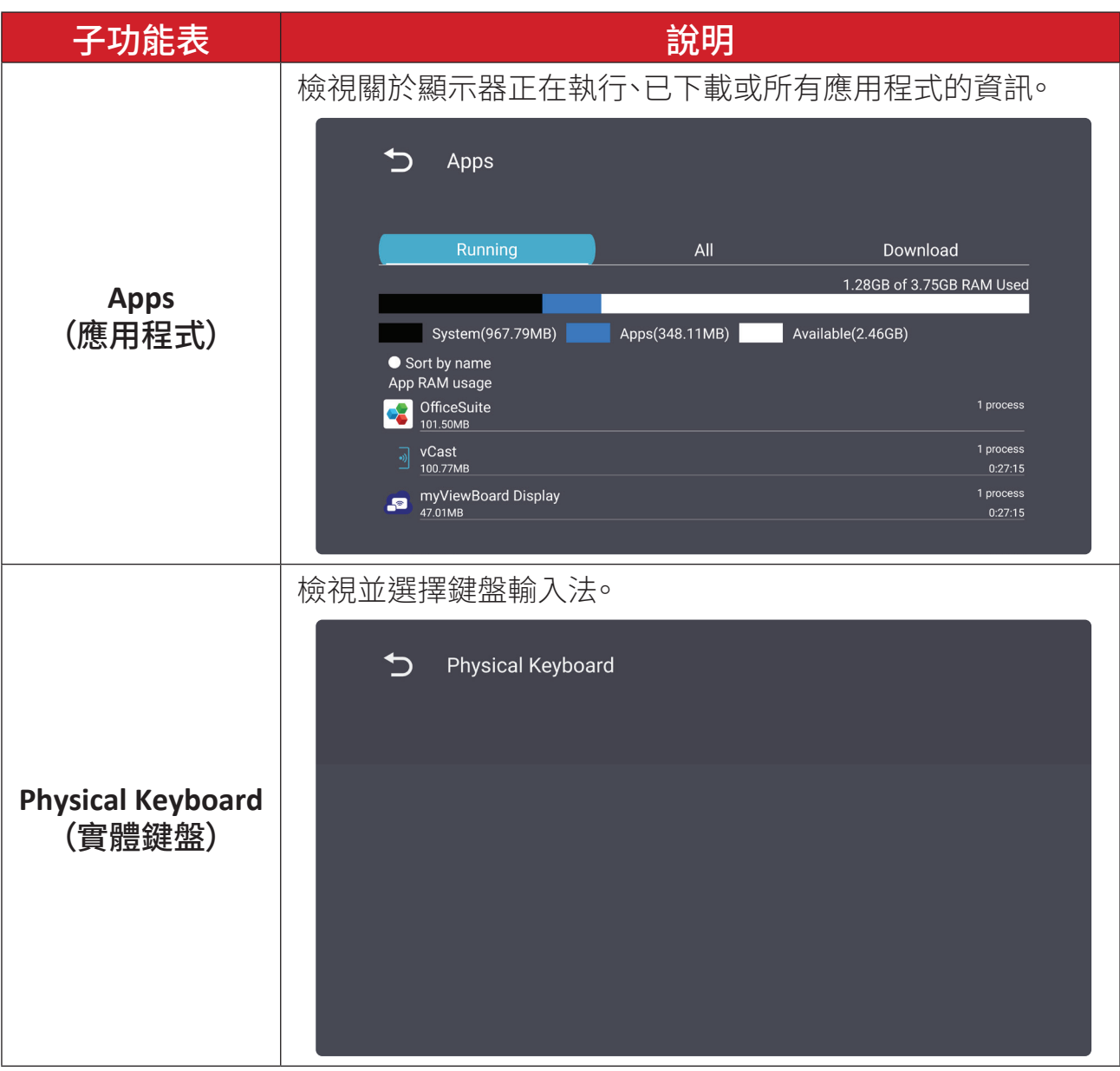

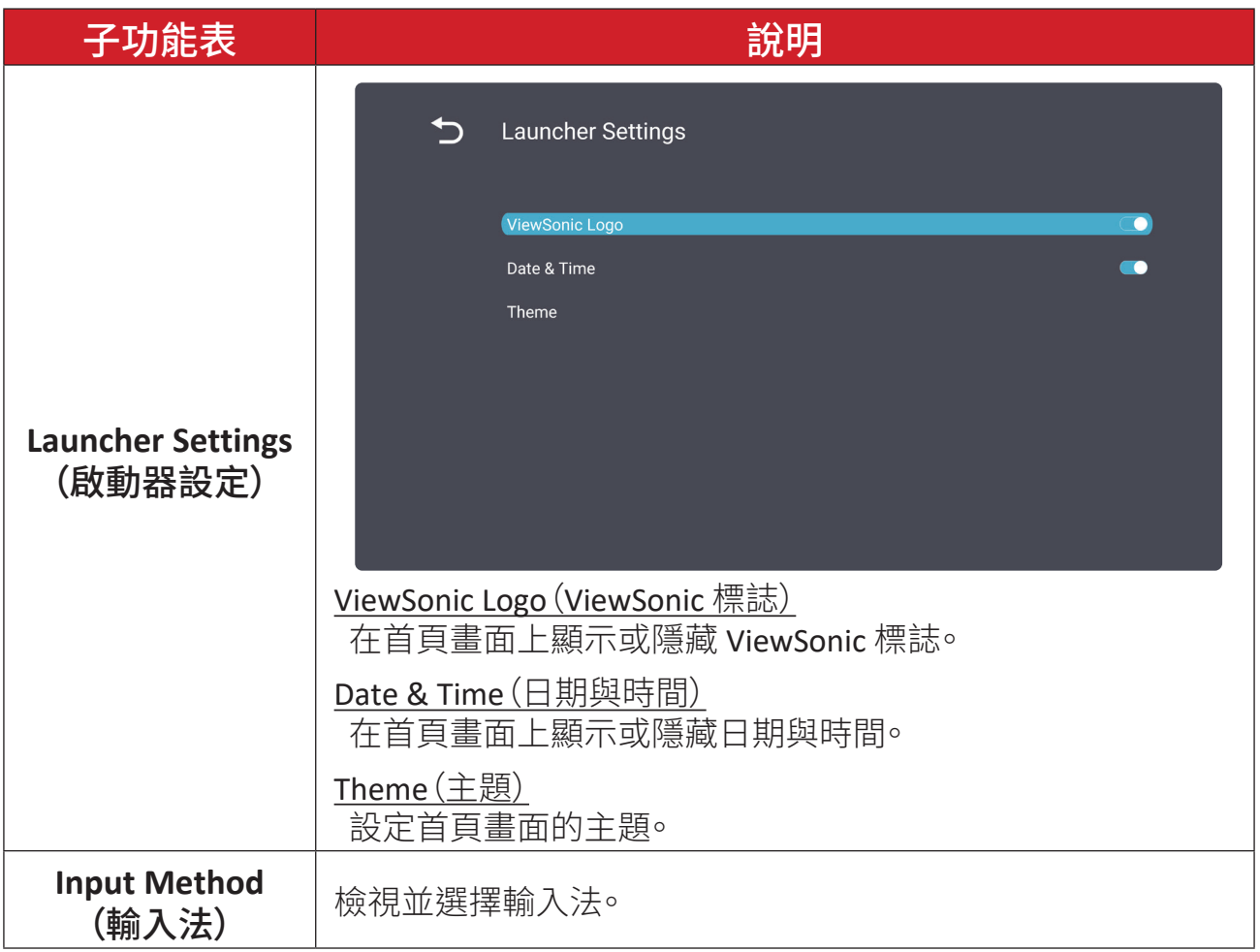

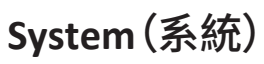

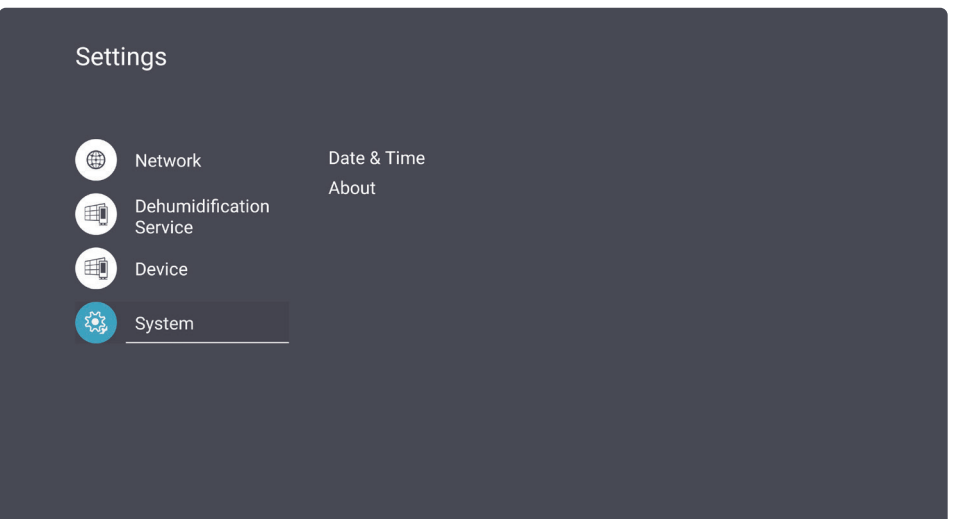

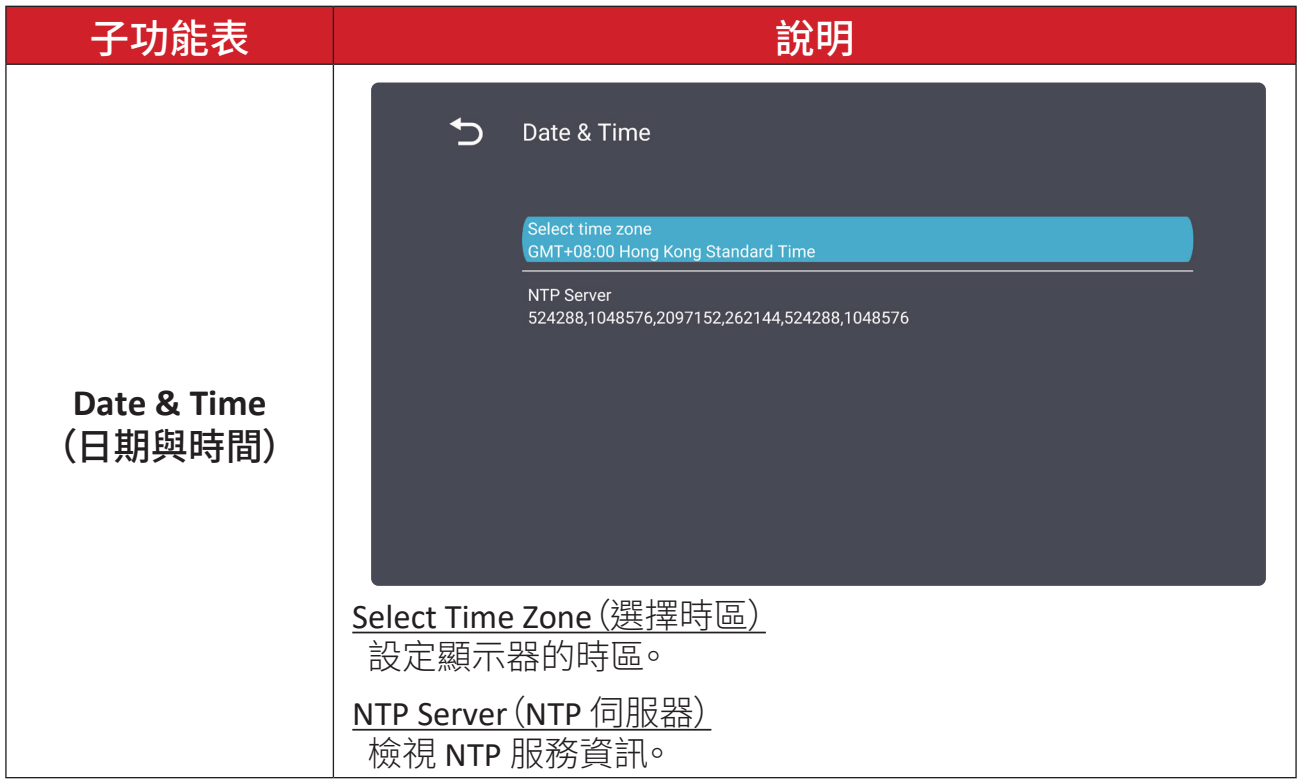

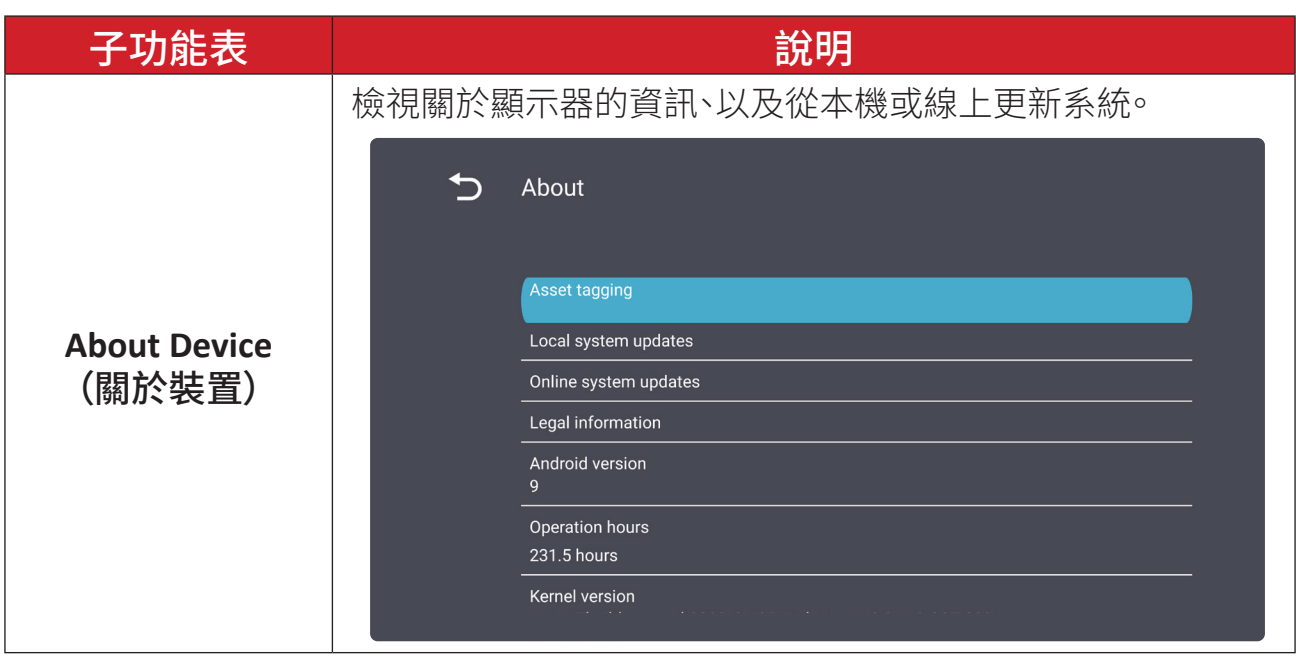

## 螢幕顯示 **(OSD)** 選單

使用螢幕顯示 (OSD) 選單調整設定。

備註: OSD 選單僅在有使用中輸入來源時才可使用,例如 HDMI。

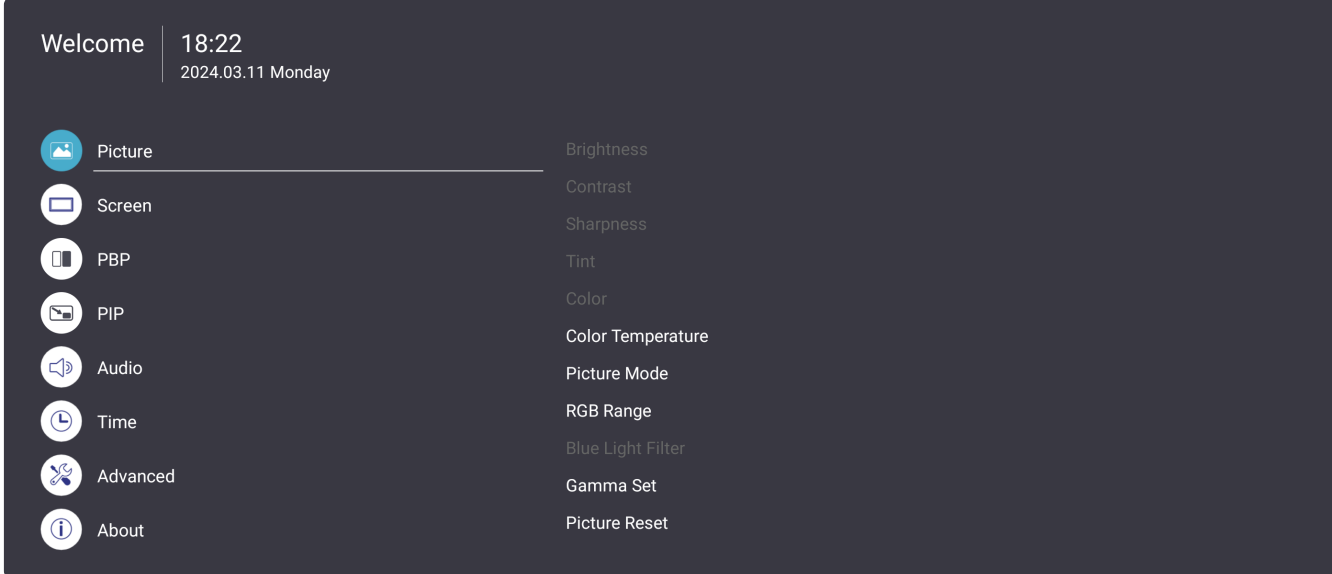

若要開啟並操作 OSD 選單:

- **1.** 按遙控器上的 選單 **( )** 按鈕。
- 2. 按遙控器上的 ▼/▲/◀/▶ 選擇選單項目、或調整設定值。
- **3.** 按 確定 確認選擇。
- **4.** 按 **RETURN ( )** 按鈕回到上一層選單。
- **5.** 按 選單 **( )** 按鈕退出 OSD 選單。

## 螢幕顯示 **(OSD)** 選單樹狀結構

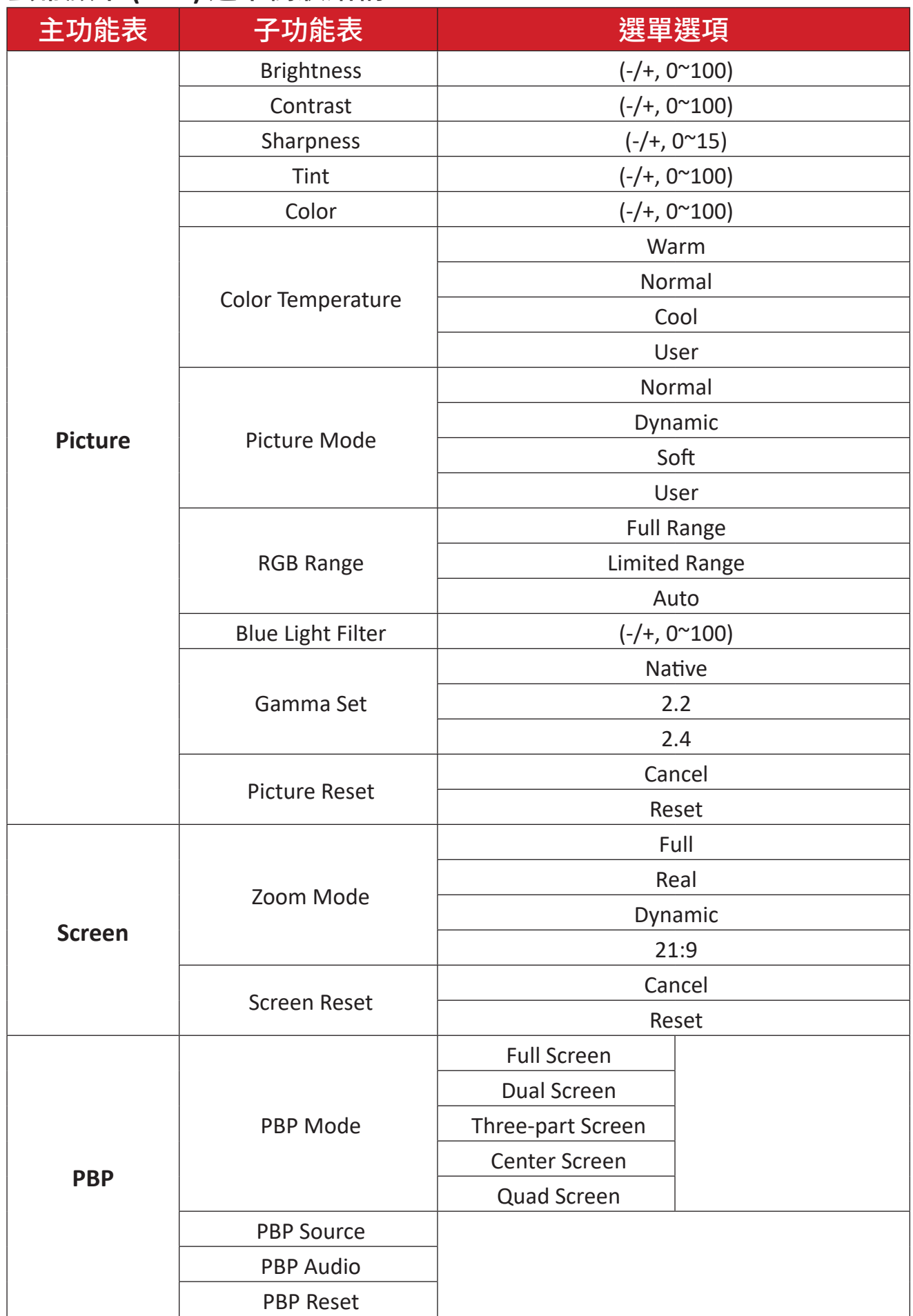

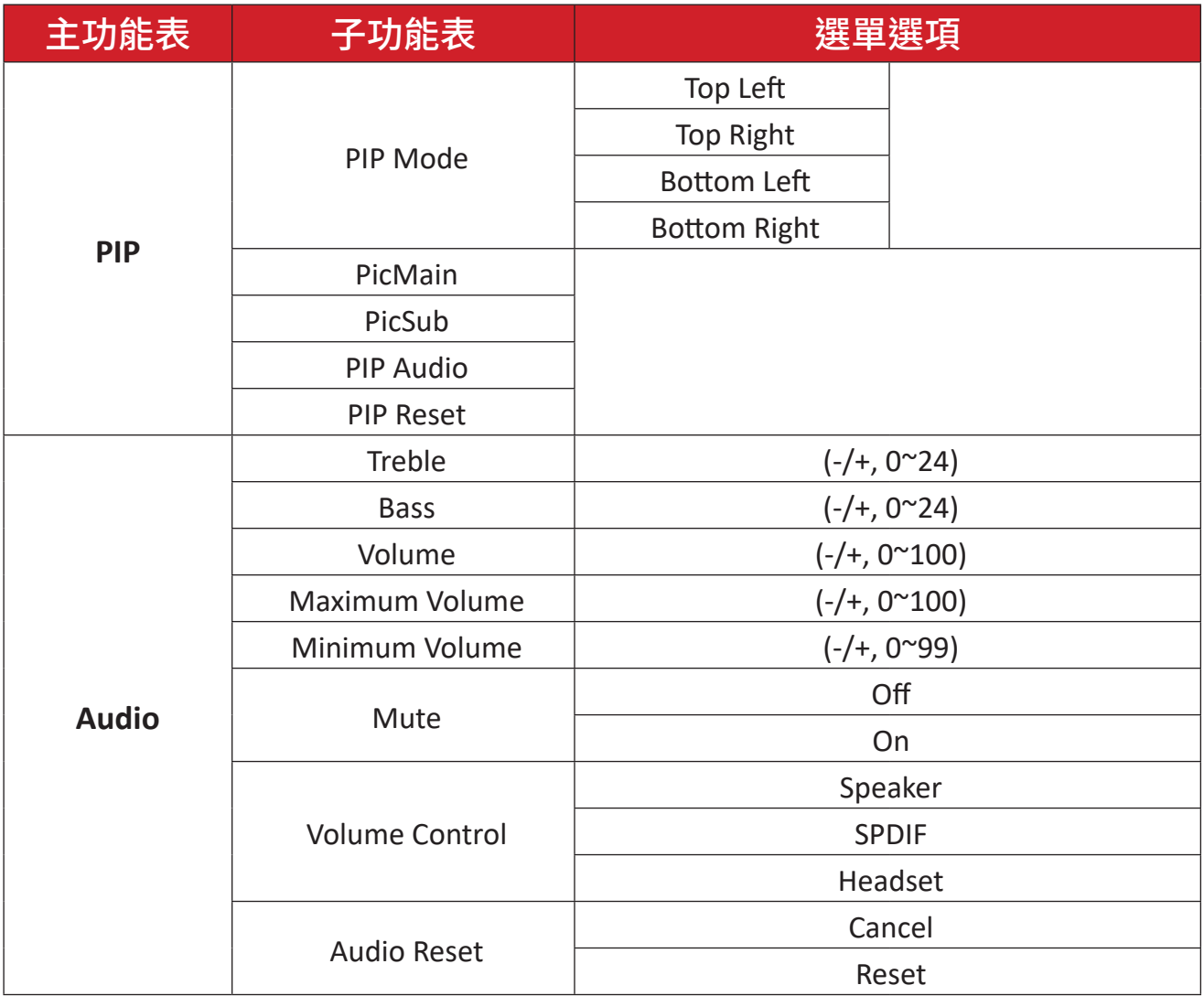

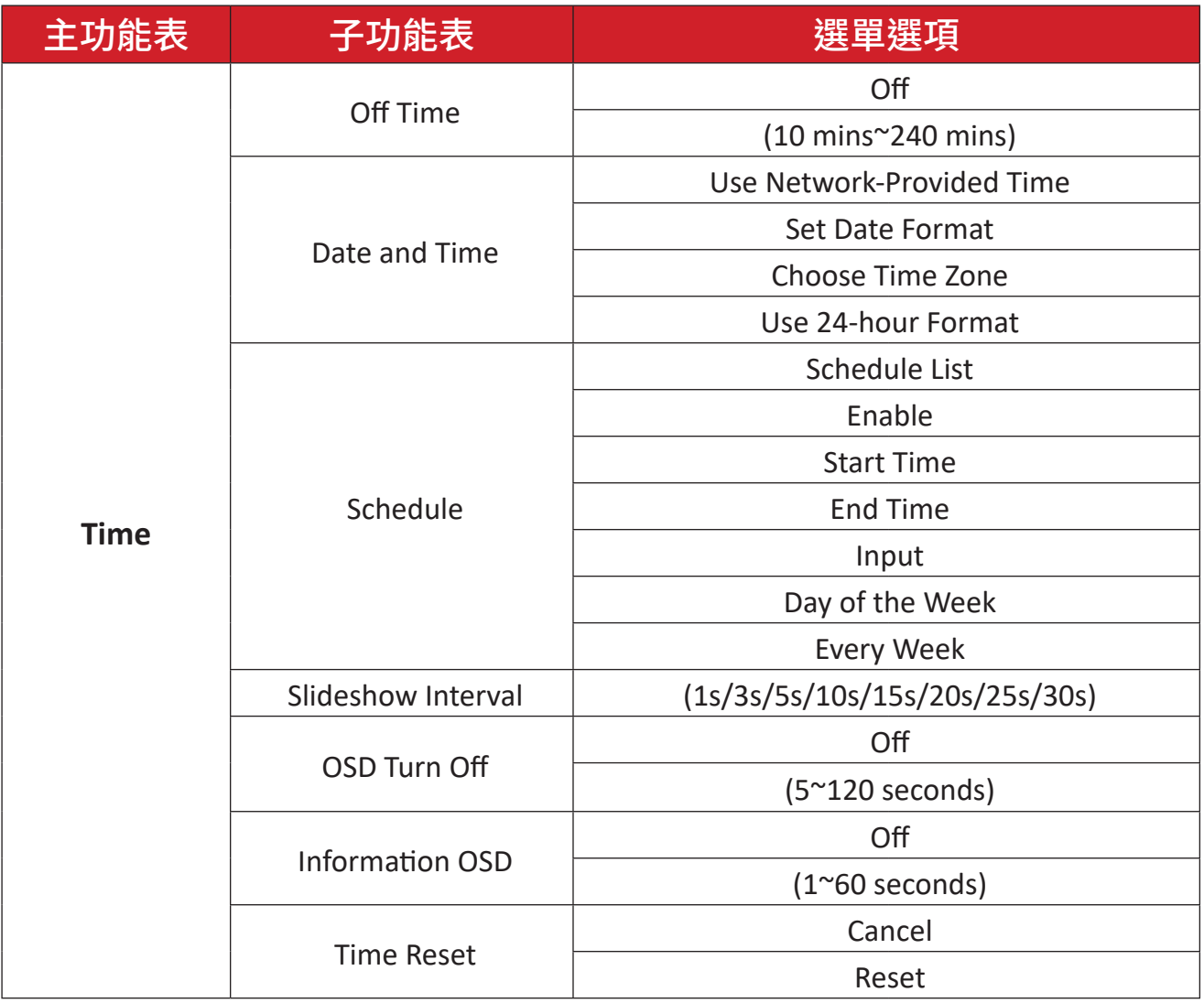

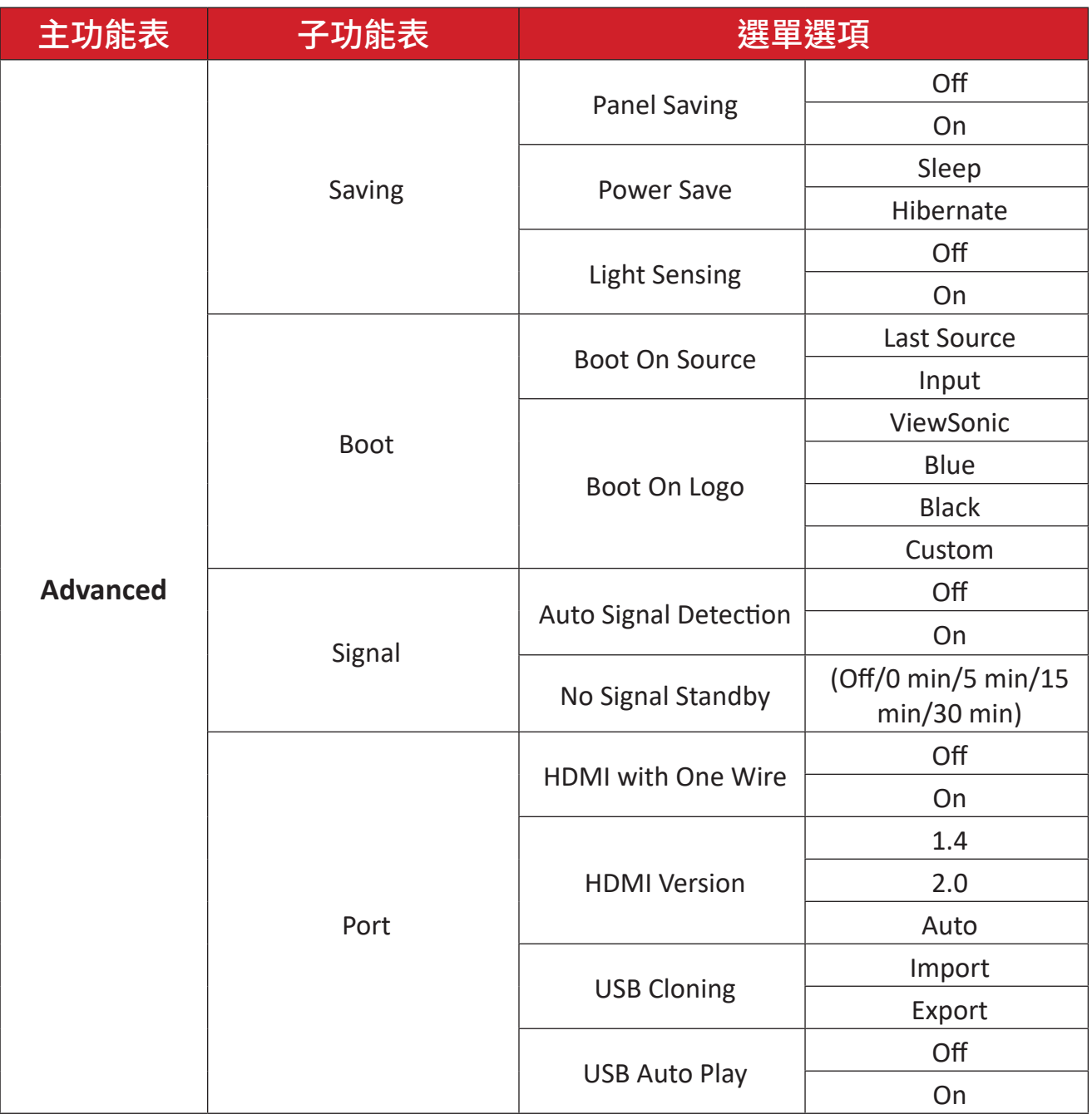

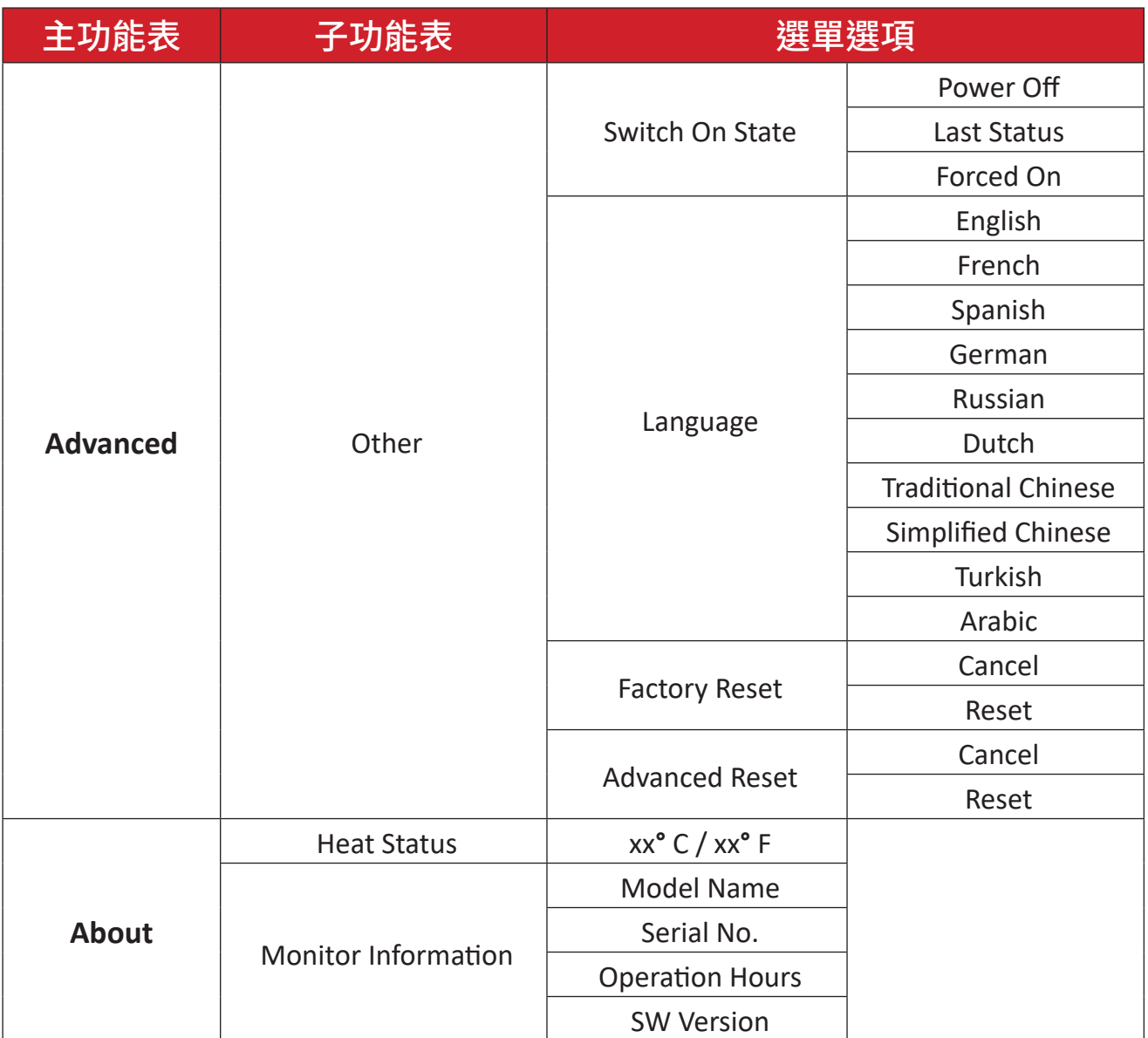

#### 選單選項 **Picture**(圖片)

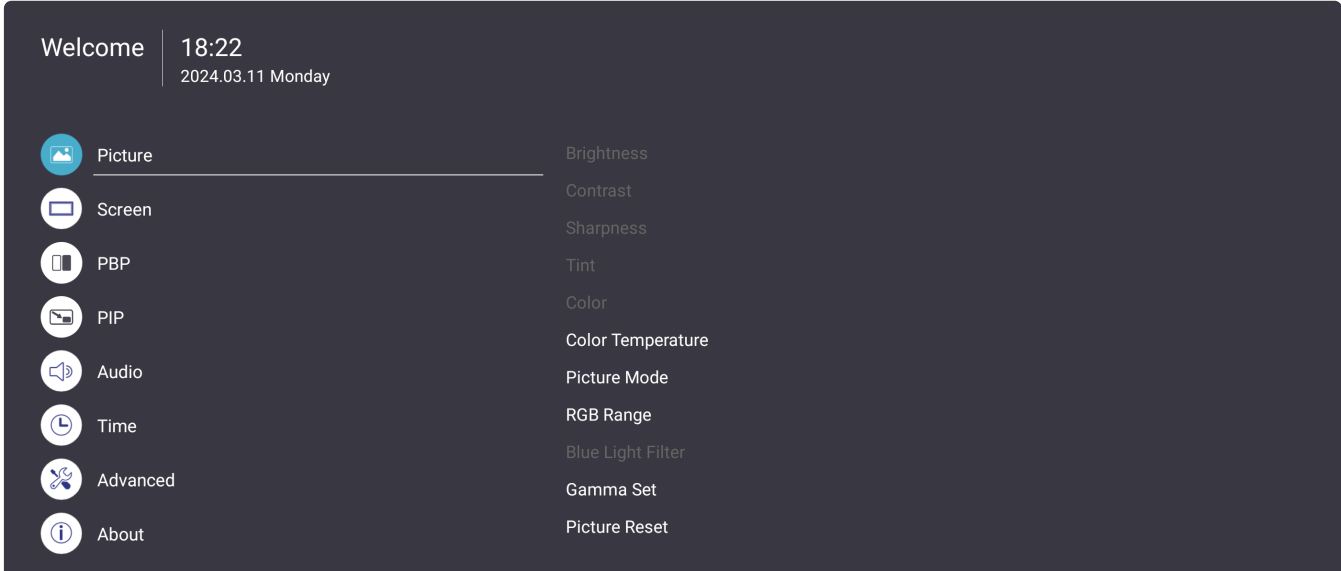

- 1. 按遙控器上的**選單** (※) 按鈕, 以顯示 OSD 選單。
- 2. 然後按確定或使用遙控器上的 ▼/▲/◀/▶ 選擇Picture (圖片)選單。
- 3. 按 ▼/▲選擇選單選項。然後按確定顯示子選單,或按 </> 調整/選擇設定。 備註: 某些子選單選項可能有另一層子選單。

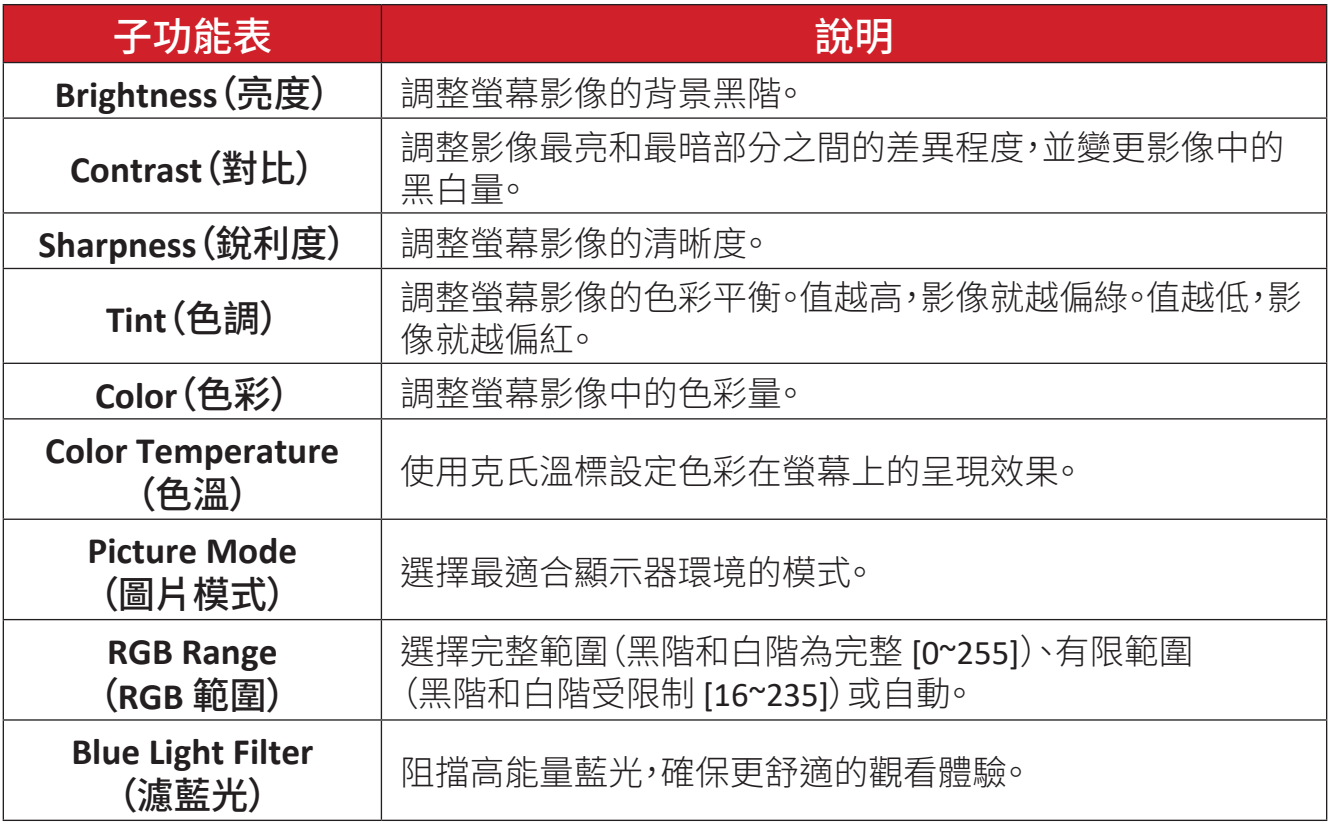

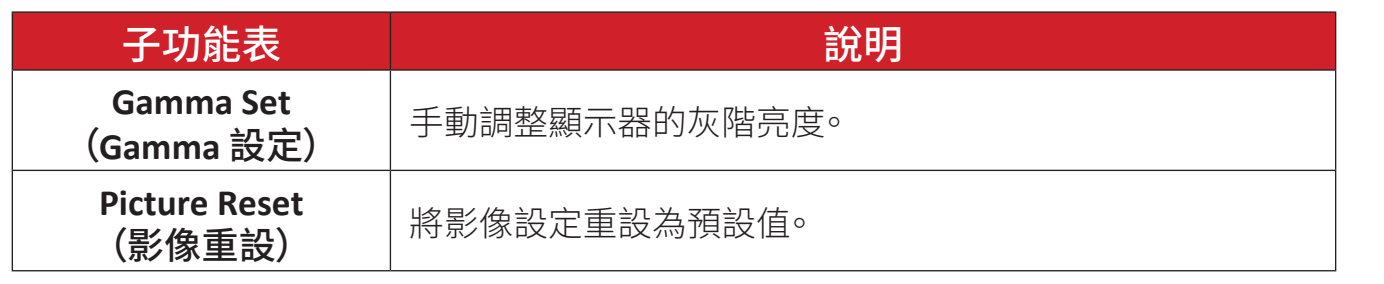

#### **Screen**(螢幕)

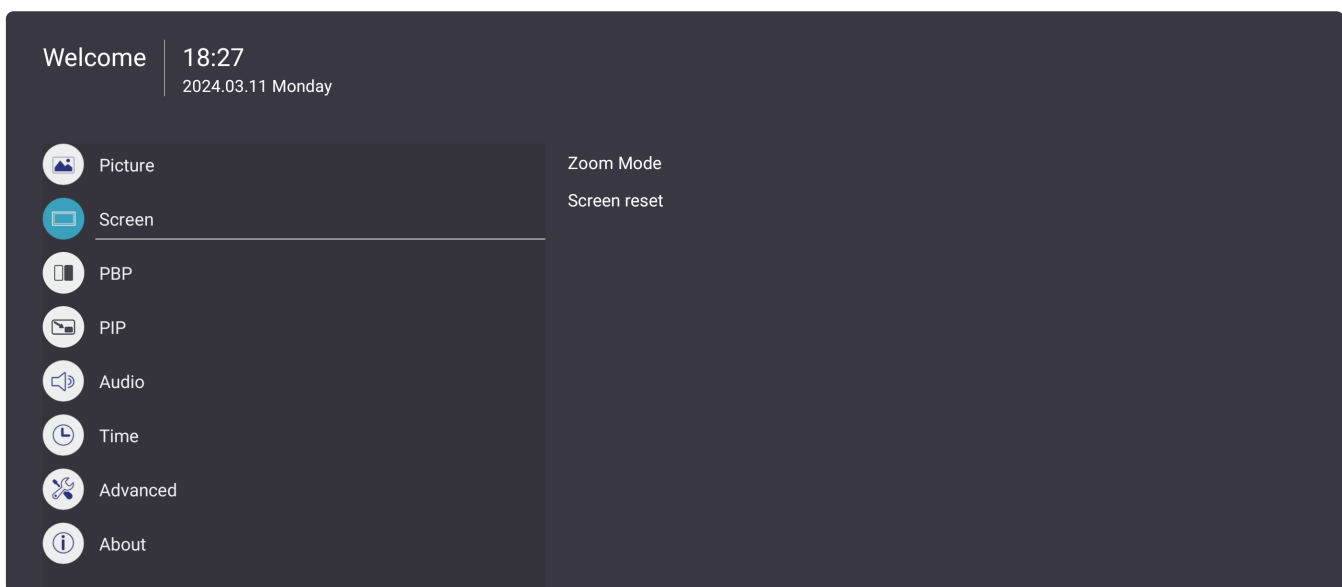

- 1. 按遙控器上的**選單** ( ) 按鈕, 以顯示 OSD 選單。
- 2. 然後按確定或使用遙控器上的 ▼/▲/◀/▶ 選擇Screen (螢幕) 選單。
- 3. 按 ▼/▲選擇選單選項。然後按確定顯示子選單,或按 </> 調整/選擇設定。

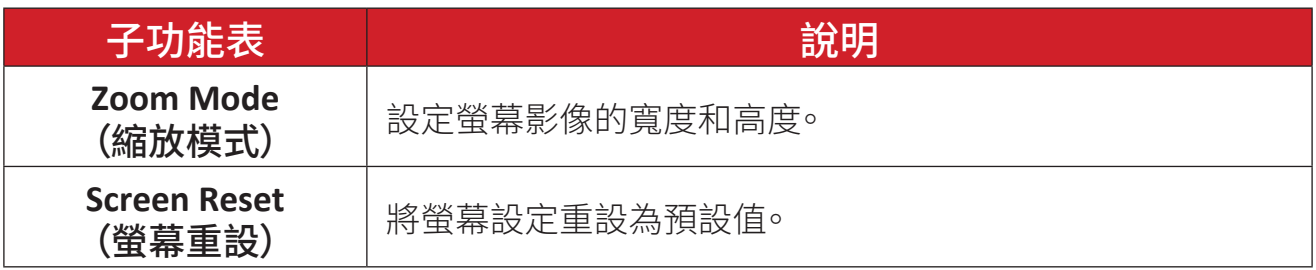

#### **PBP**(並排畫面)

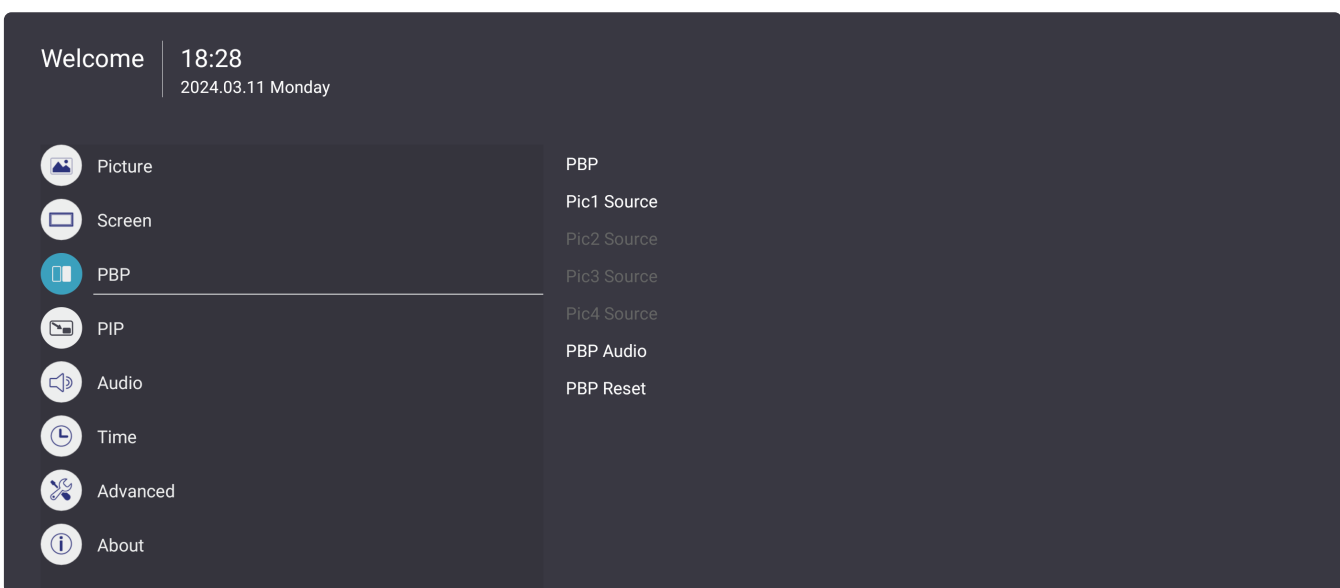

- 1. 按遙控器上的**選單** ( ) 按鈕, 以顯示 OSD 選單。
- 2. 然後按確定或使用遙控器上的 ▼/▲/◀/▶ 選擇PBP(並排畫面)選單。
- 3. 按 ▼/▲選擇選單選項。然後按確定顯示子選單,或按 </> 調整/選擇設定。

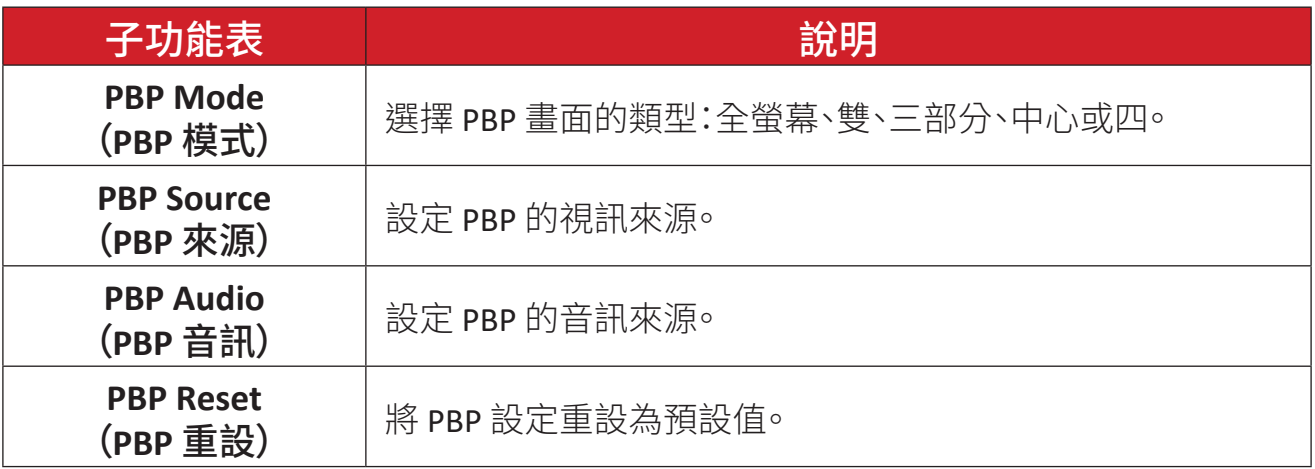

#### **PIP**(子母畫面)

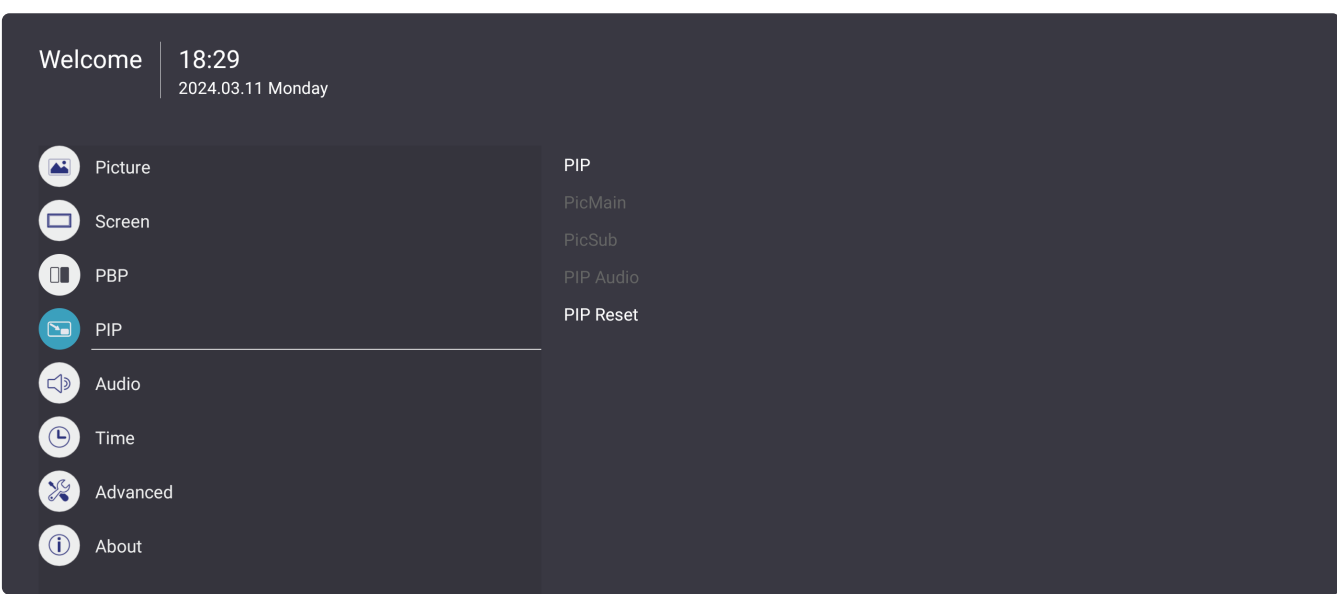

- 1. 按遙控器上的**選單** ( ) 按鈕, 以顯示 OSD 選單。
- 2. 然後按確定或使用遙控器上的 ▼/▲/◀/▶ 選擇PIP<sup>(</sup>子母畫面)選單。
- 3. 按 ▼/▲選擇選單選項。然後按確定顯示子選單,或按 </> 調整/選擇設定。

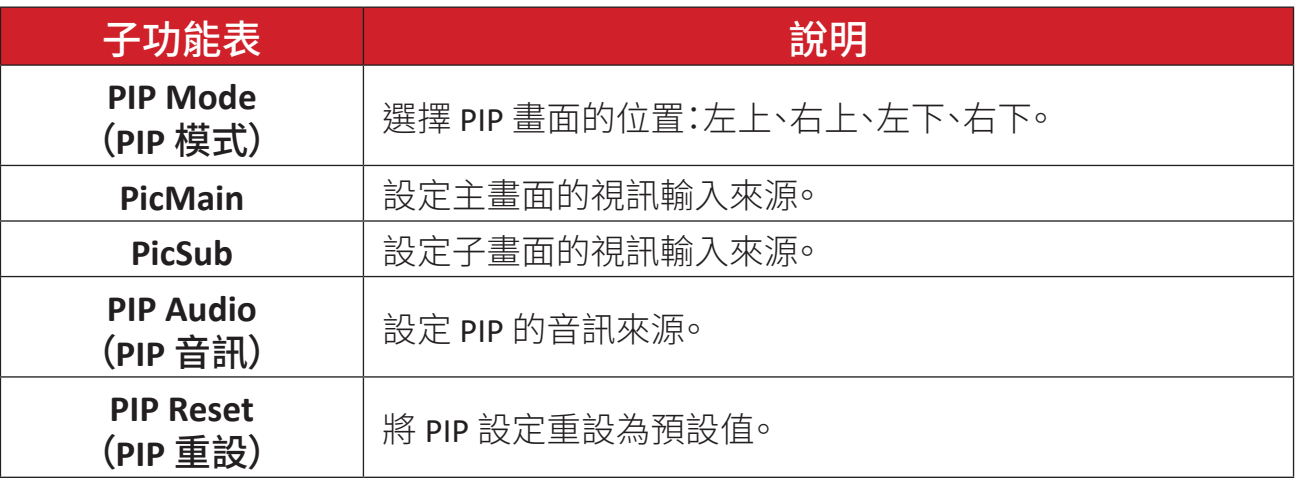

#### **Audio**(音訊)

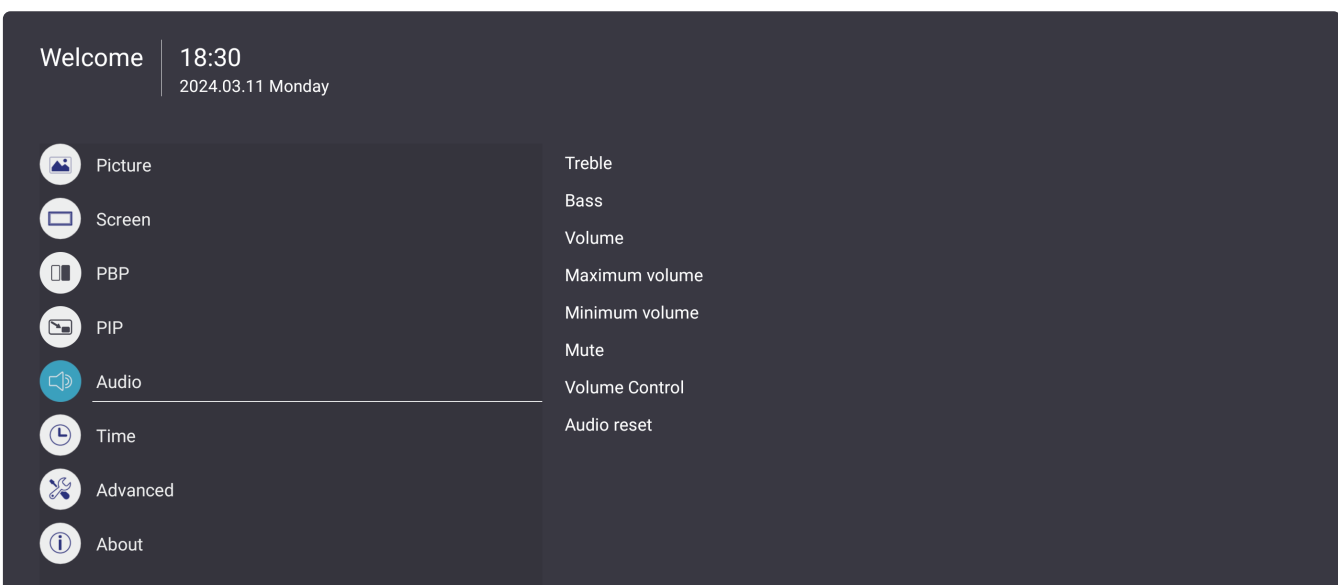

- 1. 按遙控器上的**選單** ( ) 按鈕, 以顯示 OSD 選單。
- 2. 然後按確定或使用遙控器上的 **▼/▲/◀/▶** 選擇Audio (音訊) 選單。
- 3. 按 ▼/▲選擇選單選項。然後按確定顯示子選單,或按 </> 調整/選擇設定。

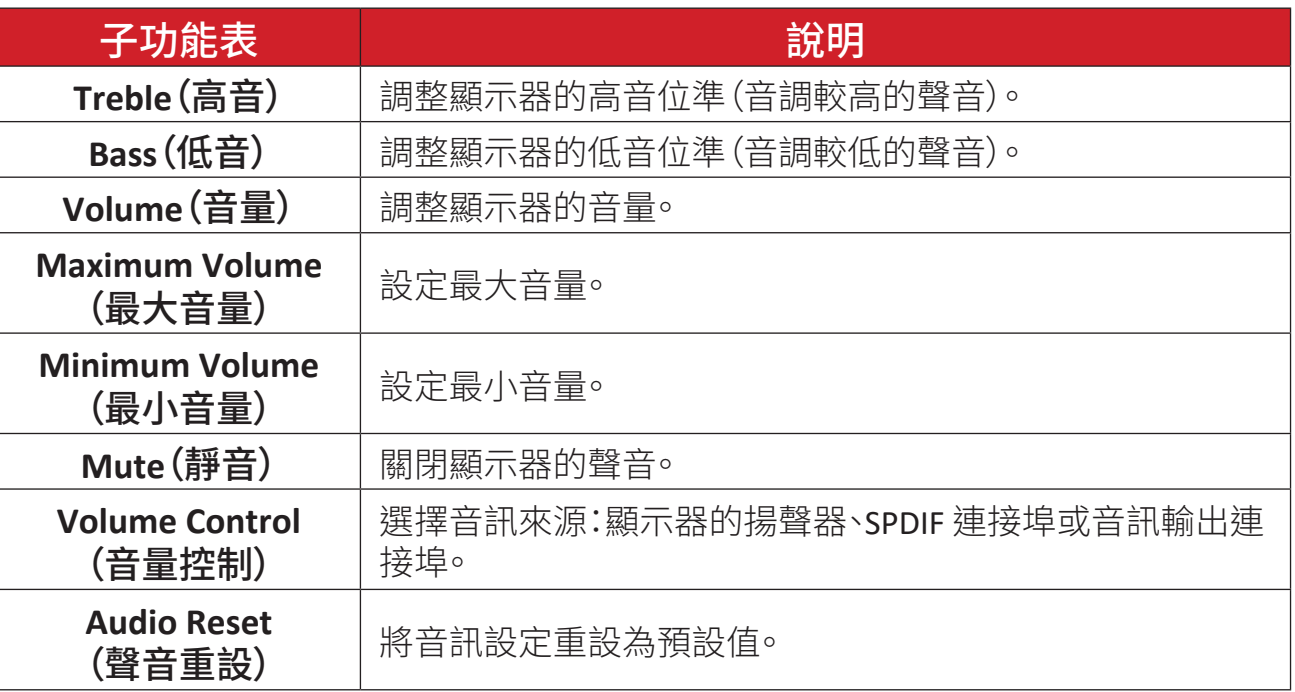

#### **Time**(時間)

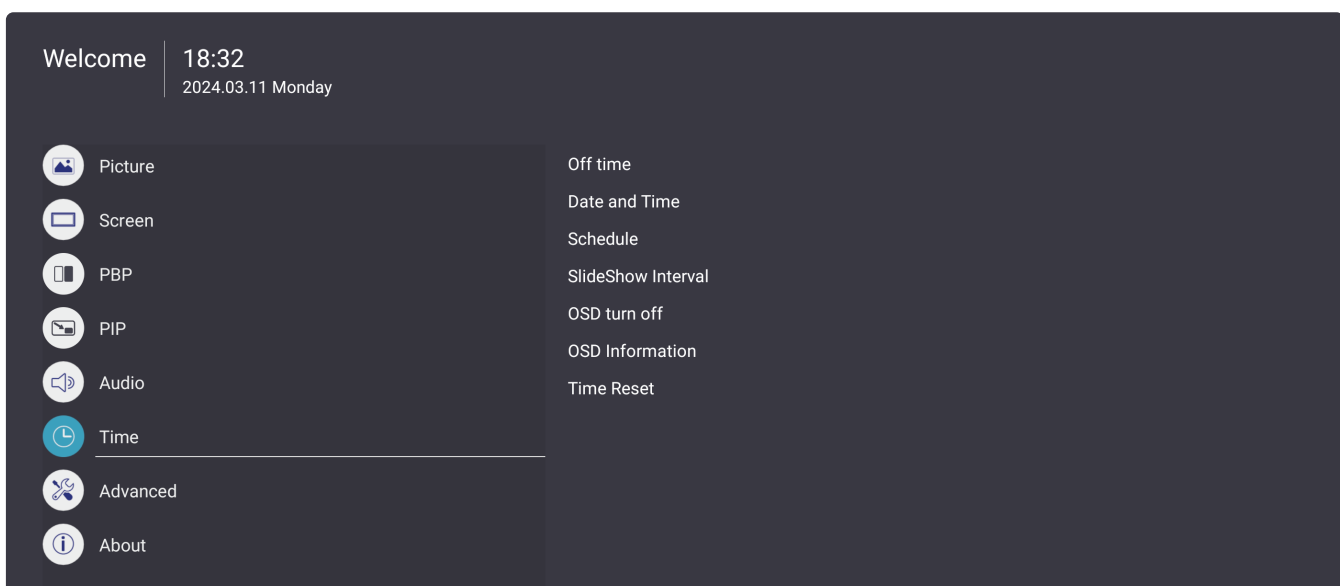

- 1. 按遙控器上的**選單** ( ) 按鈕, 以顯示 OSD 選單。
- 2. 然後按確定或使用遙控器上的 ▼/▲/◀/▶ 選擇Time (時間) 選單。
- 3. 按 ▼/▲選擇選單選項。然後按確定顯示子選單,或按 </> 調整/選擇設定。

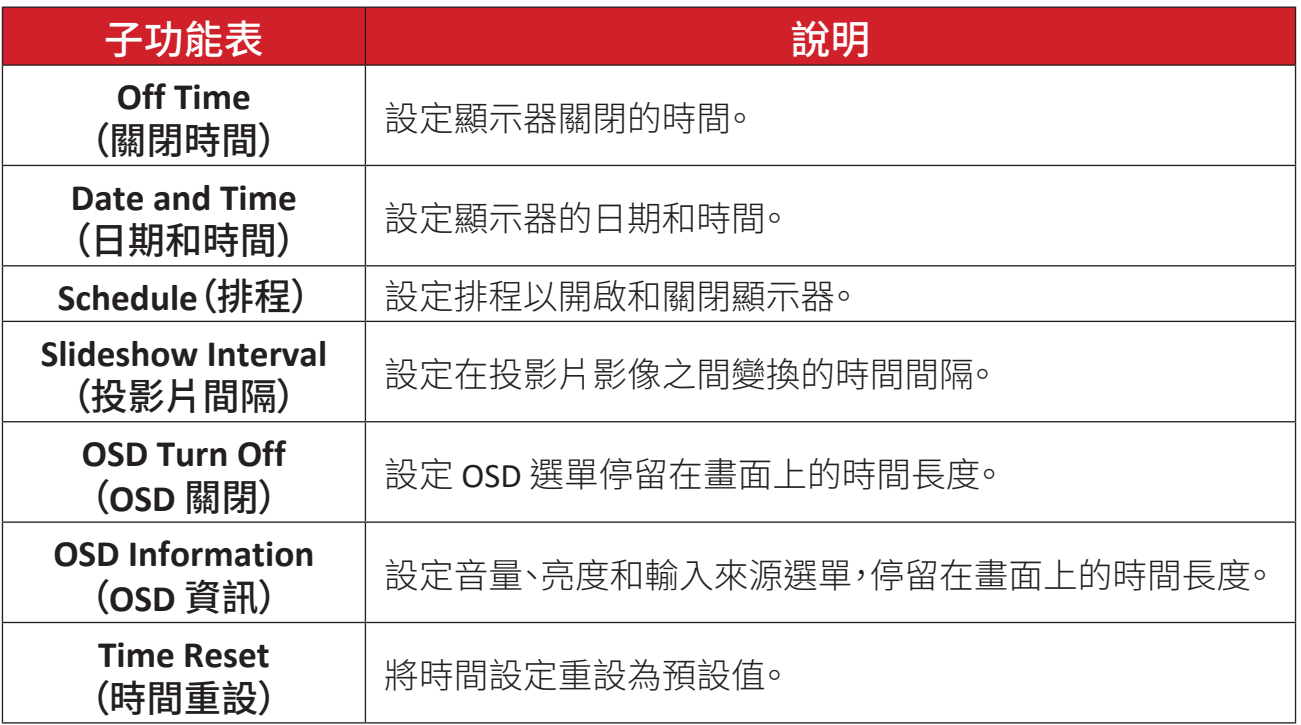

#### **Advanced**(進階)

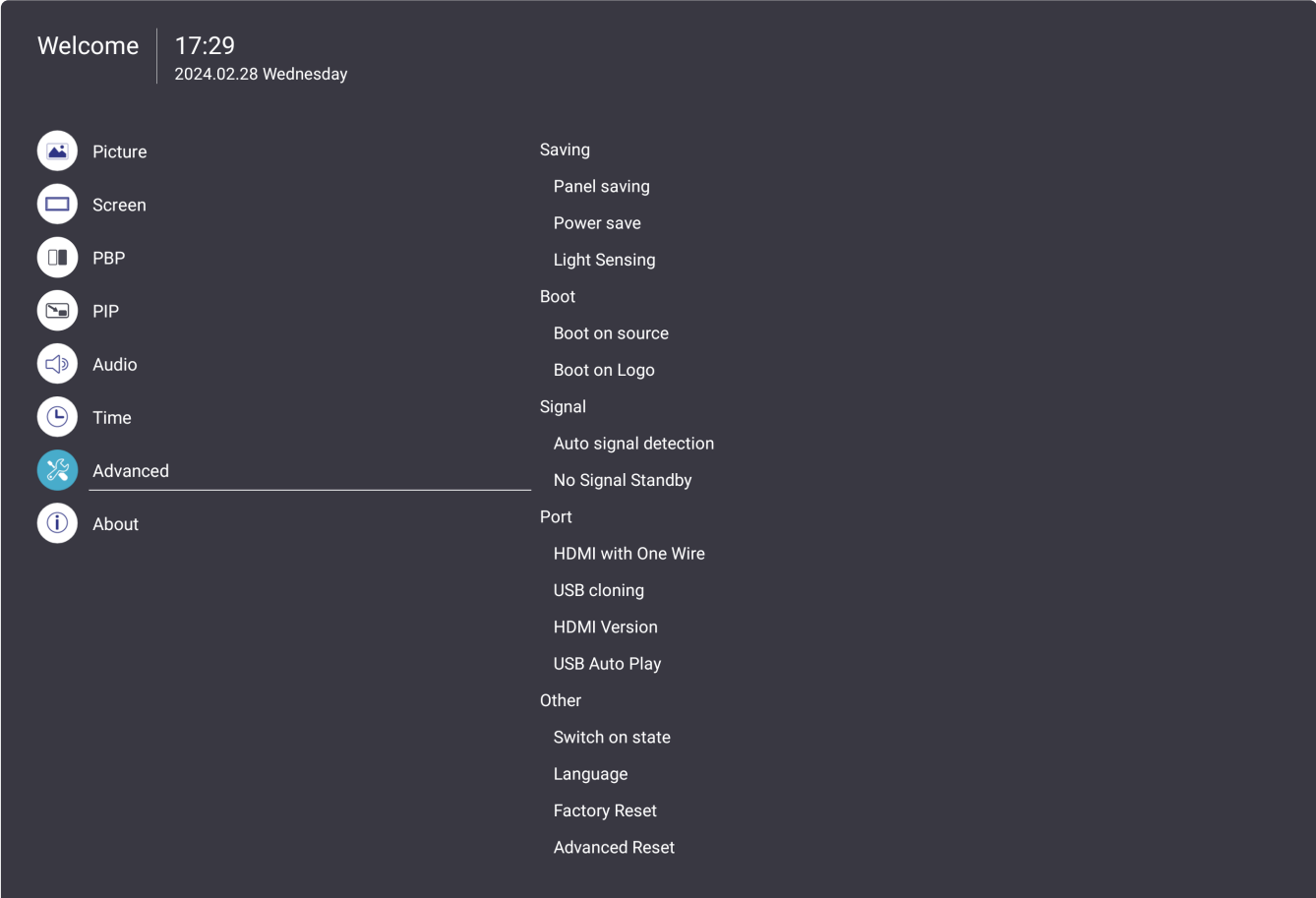

1. 按遙控器上的**選單** (※) 按鈕, 以顯示 OSD 選單。

- 2. 然後按確定或使用遙控器上的 ▼/▲/◀/▶ 選擇Advanced (進階) 選單。
- 3. 按 ▼/▲選擇選單選項。然後按確定顯示子選單,或按 </> 調整/選擇設定。

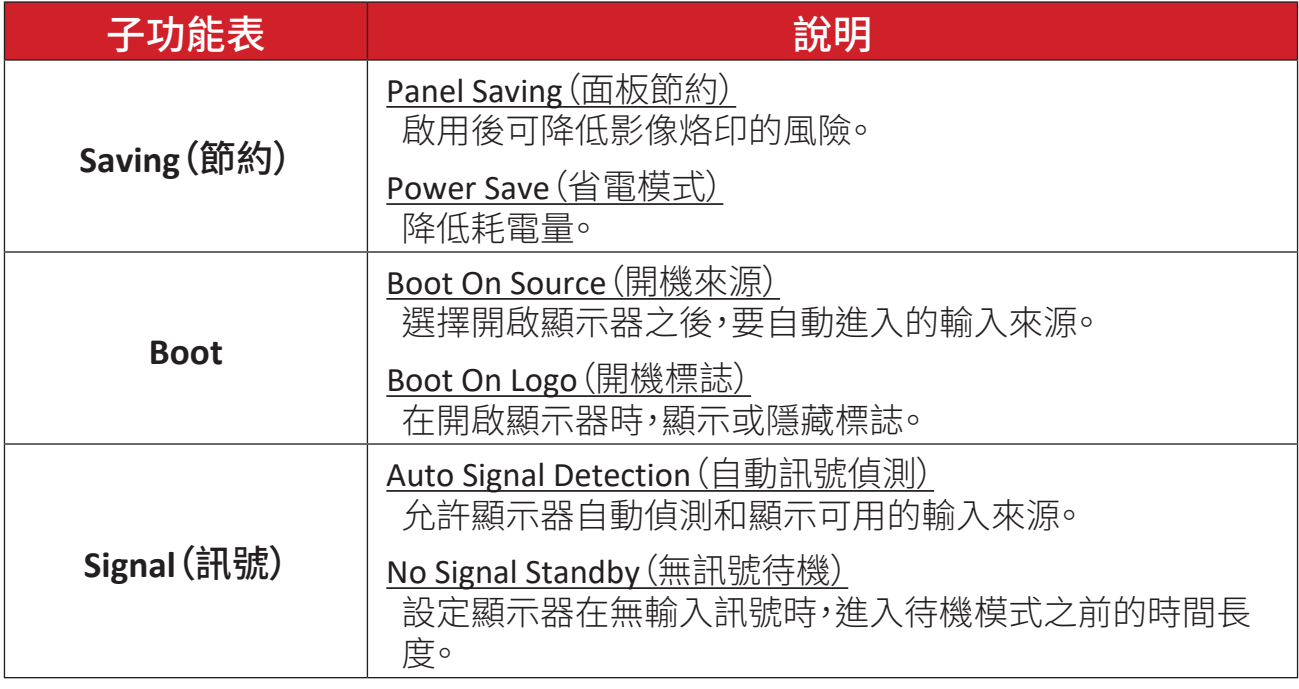

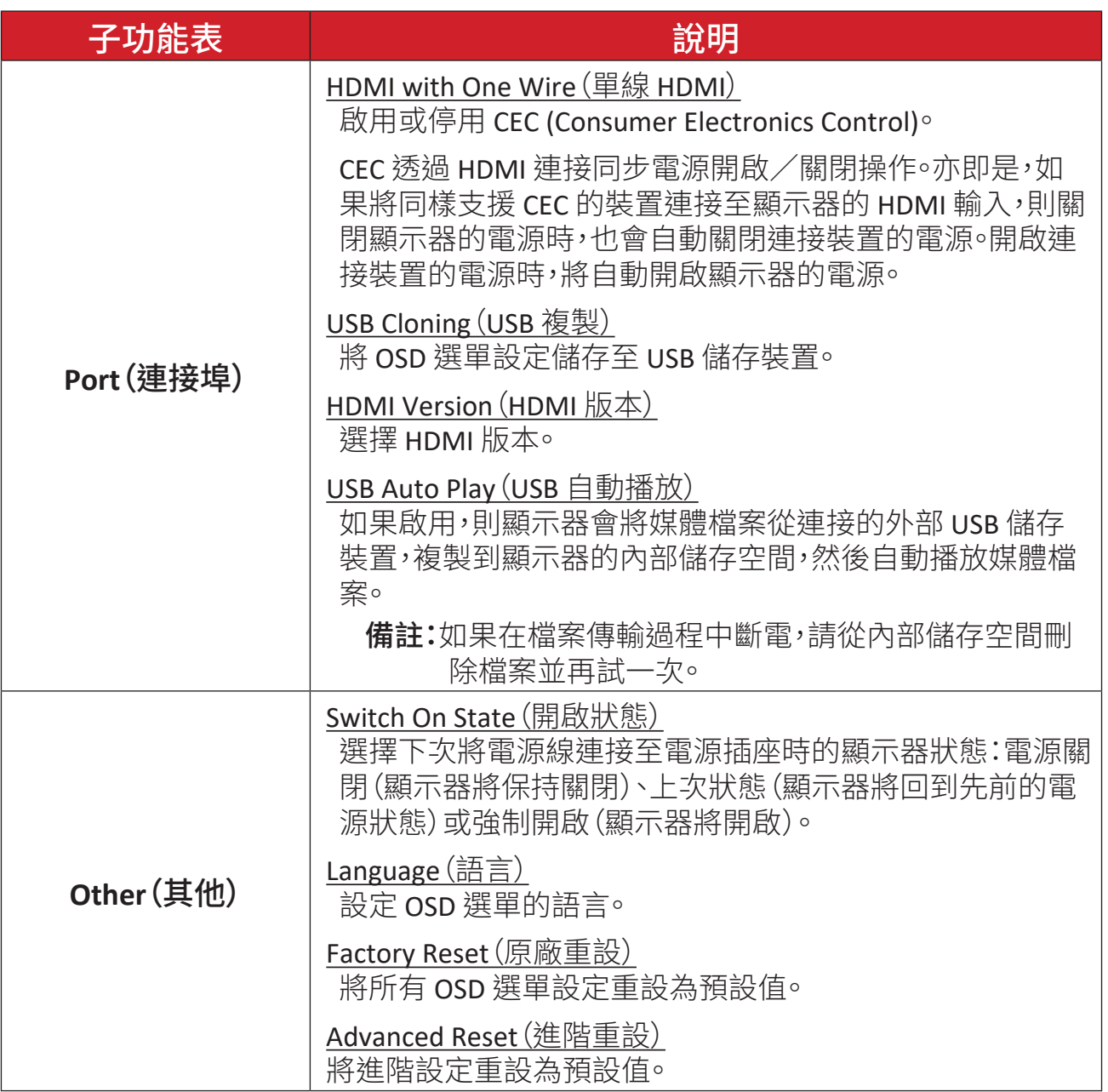

#### **About**(關於)

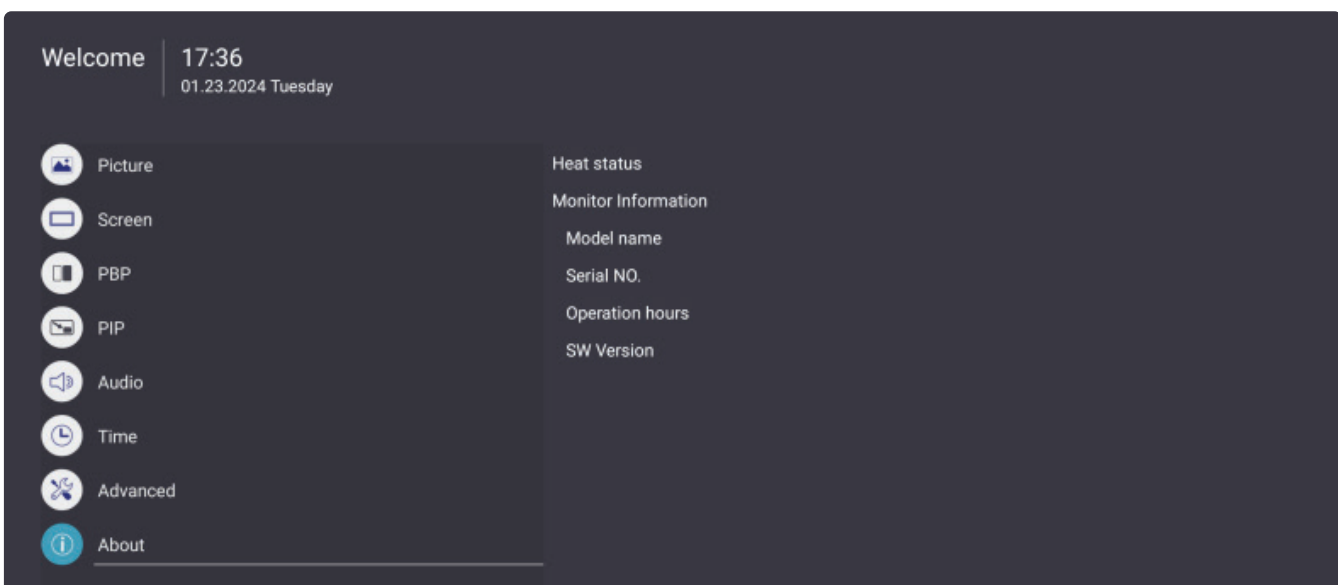

- 1. 按遙控器上的**選單** ( ) 按鈕, 以顯示 OSD 選單。
- 2. 然後按確定或使用遙控器上的 ▼/▲/◀/▶ 選擇About(關於)選單。
- 3. 按 ▼/▲選擇選單選項。然後按確定顯示子選單,或按 </> 調整/選擇設定。

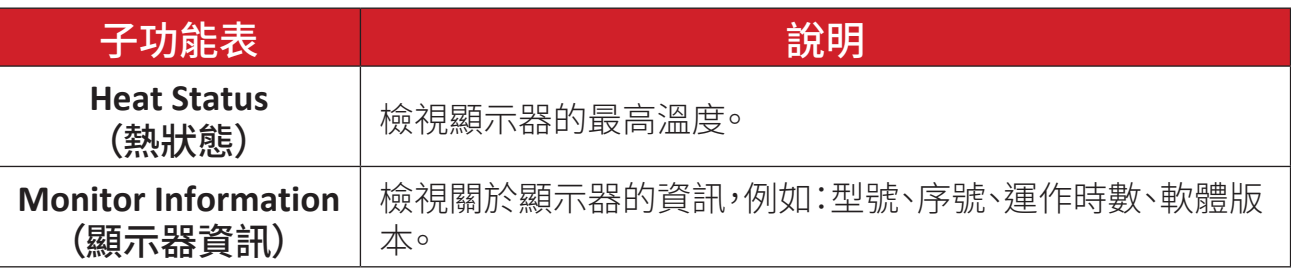

# 預先安裝應用程式

#### **vCast**

結合 ViewBoard® Cast 軟體(vCast、vCast Pro、vCastSender),vCast 應用 程式將允許 ViewBoard 接收使用 vCastSender 應用程式的筆記型電腦畫面 (Windows/Mac/Chrome)、和行動 (iOS/Android) 使用者的畫面、相片、影片、 註釋和相機。

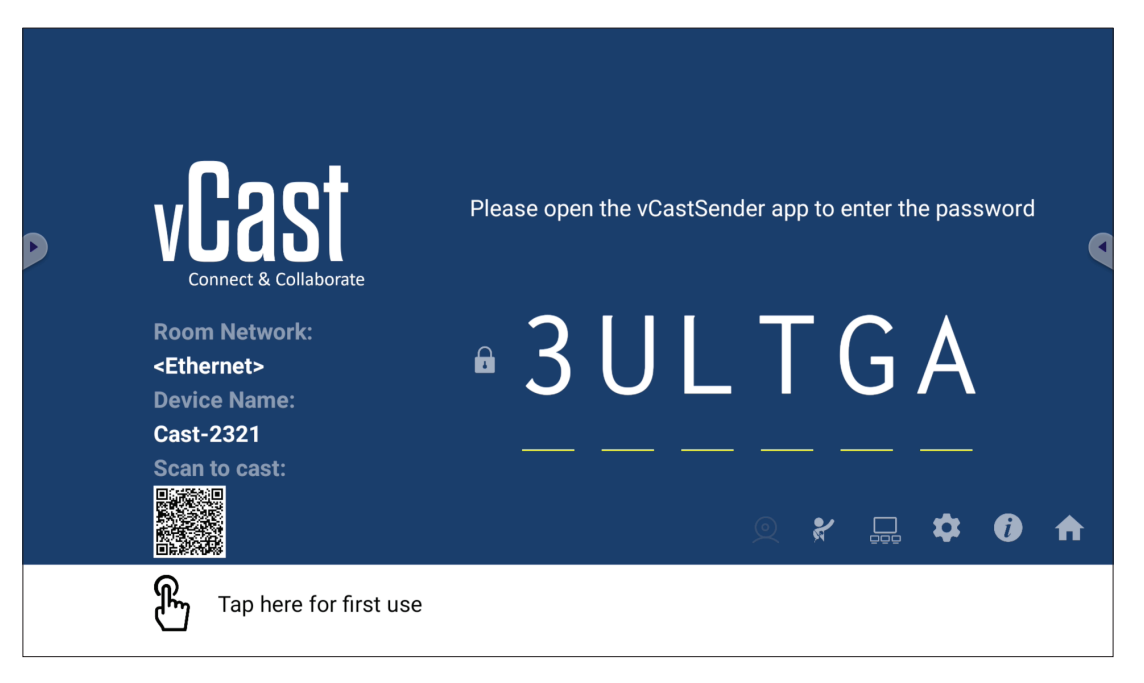

#### 網路資訊

- 透過輸入螢幕上的 PIN 碼,將ViewBoard® Cast 軟體、筆記型電腦和行動裝 置連線至同一個子網路和跨子網路。
- 已連線裝置將出現在同一個子網路連線上的裝置清單下。
- 如果裝置未出現在**裝置清單**下,使用者必須輸入螢幕上的 PIN 碼。

#### **•** 連接埠:

- ͫ TCP 56789、25123、8121 和 8000(控制訊息連接埠和用戶端裝置音訊 傳輸)
- ͫ TCP 8600 (BYOM)
- ͫ TCP 53000(要求分享畫面)
- ͫ TCP 52020(反向控制)
- » TCP 52025 (ViewBoard Cast 按鈕的反向控制)
- ͫ TCP 52030(狀態同步)
- » TCP 52040 (主持人模式)
- ͫ UDP 48689、25123(裝置搜尋和廣播以及用戶端裝置音訊傳輸)
- ͫ UDP 5353(多點傳播搜尋裝置協定)
- 要啟用的連接埠和 **DNS**:
	- ͫ 連接埠:443
	- ͫ DNS: https://vcastactivate.viewsonic.com
- **OTA** 服務
	- ͫ 伺服器連接埠:TCP 443
	- ͫ 伺服器 FQDN 名稱:https://vcastupdate.viewsonic.com

#### 顯示器群組設定

若要調整顯示器群組設定,請選擇位於畫面右下角的顯示器群組圖示 ( ... )。

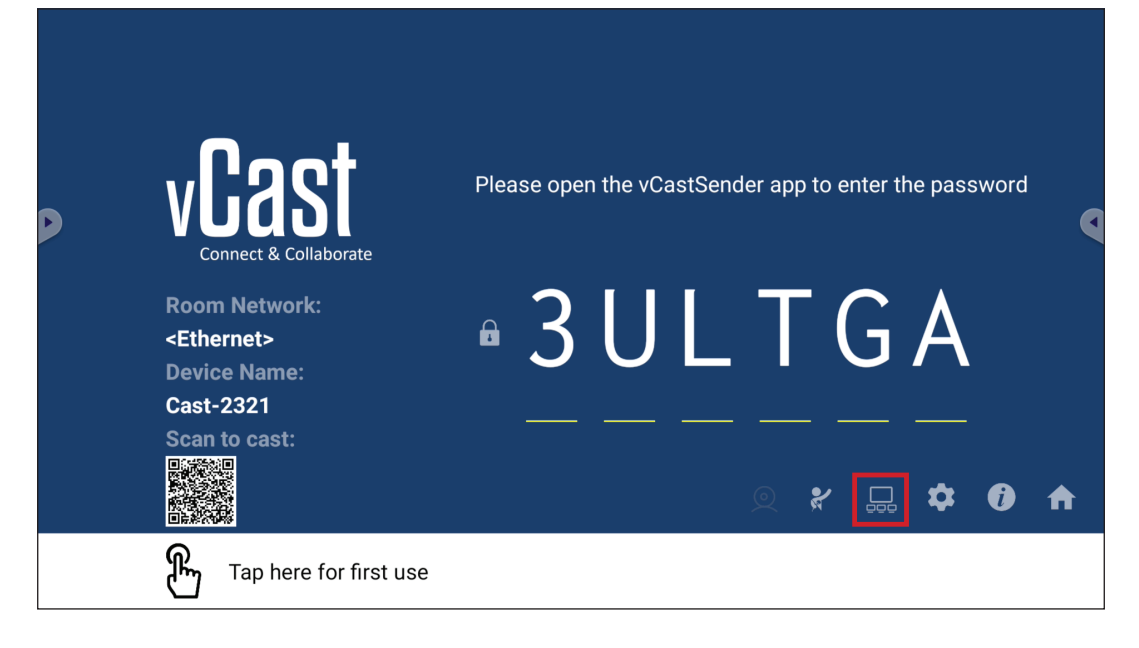

**1.** 開啟「開啟/關閉顯示器群組」,以啟用顯示器群組功能。

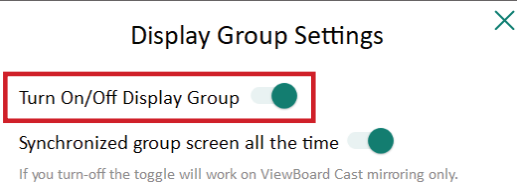

- 備註: 將列出同一網路中的其他預裝 ViewBoard Cast 裝置。
- 2. 選擇要加入顯示器群組的裝置, 並選擇**確定**以儲存設定。

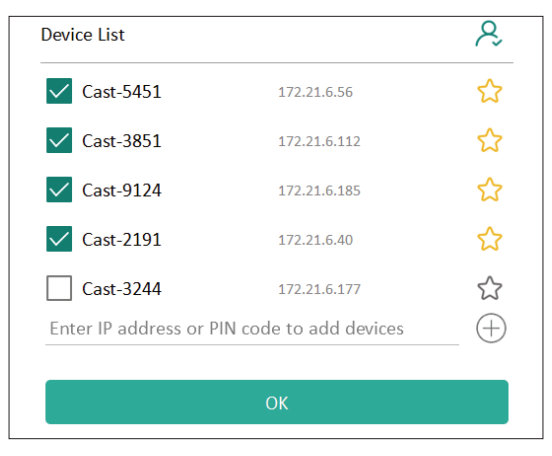

#### 備註:

- 若未列出要加入群組的裝置,您可以輸入對應的 IP 位址或連線 PIN 碼。
- 顯示器群組裝置上限為六個裝置。

3. 如果經常連線至同一個裝置,您可以選擇裝置旁的星形圖示 (<)), 將它新 增至經常連線的裝置清單「我的群組裝置清單」,以便進行顯示器群組設定 和管理。

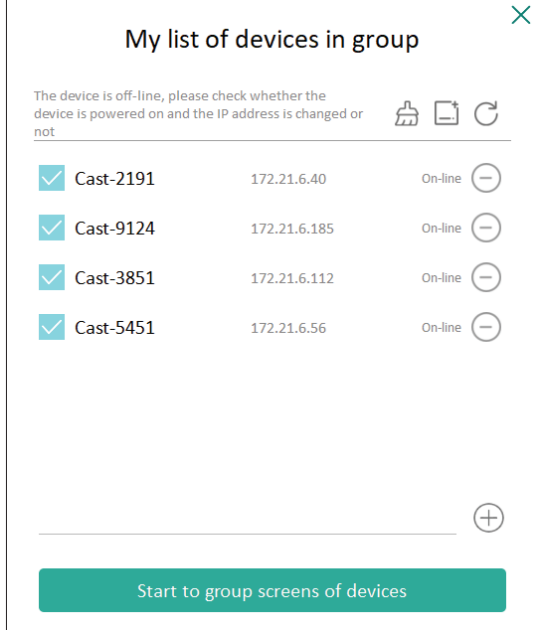

#### 隨時同步群組畫面

開啟「隨時同步群組書面」功能時,將持續顯示同步的群組書面。如果關閉, 則只對 vCast 鏡像有效。

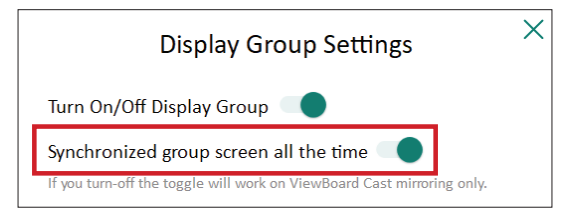

備註:先選擇要加入群組的裝置,再開啟「隨時同步群組畫面」功能以避 免中斷。

#### 將畫面分享至顯示器群組(一對多投射)

確認上述設定後,您可以將畫面分享至主要顯示器,然後群組中的用戶端裝置 將與畫面同步。

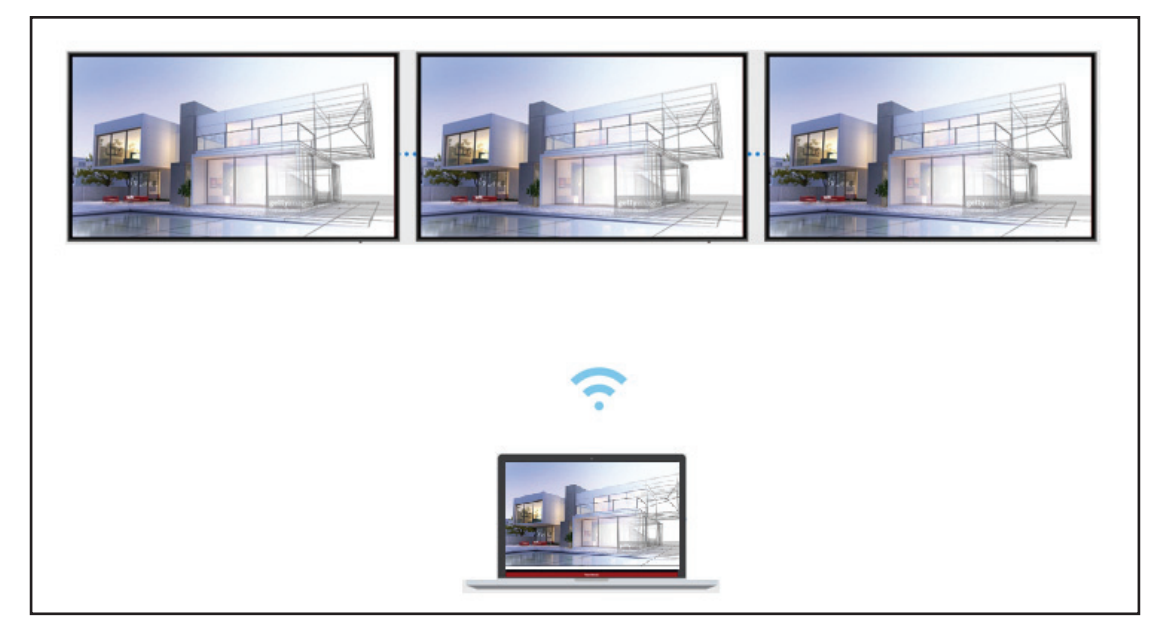

## 主持人模式

主持人模式可讓主持人控制連線至顯示器的裝置。若要進入主持人模式,請選 擇位於畫面右下角的主持人模式圖示(2)。

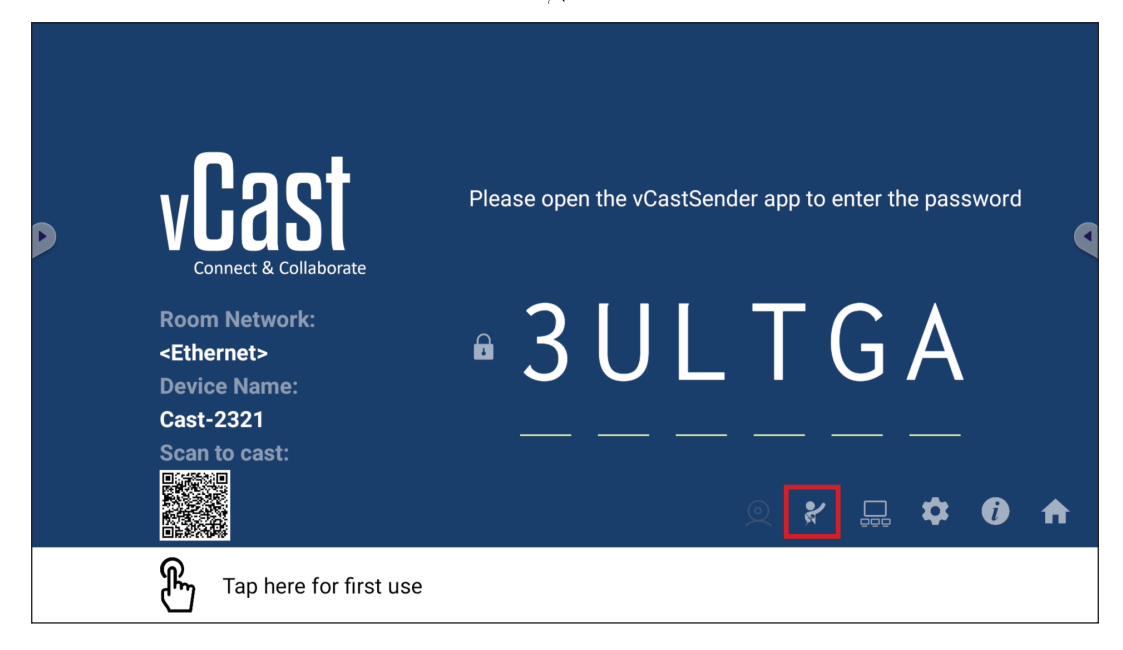

啟用後,主持人可在左側浮動視窗中,檢視所有已連線螢幕的清單並預覽每個 參與者的畫面,然後選擇任何參與者的畫面,並投射至顯示器的主畫面進行簡 報。主持人也可以控制每個參與者的畫面、在顯示器上加註,以及選擇關閉圖 示(X),以移除不需要的參與者。

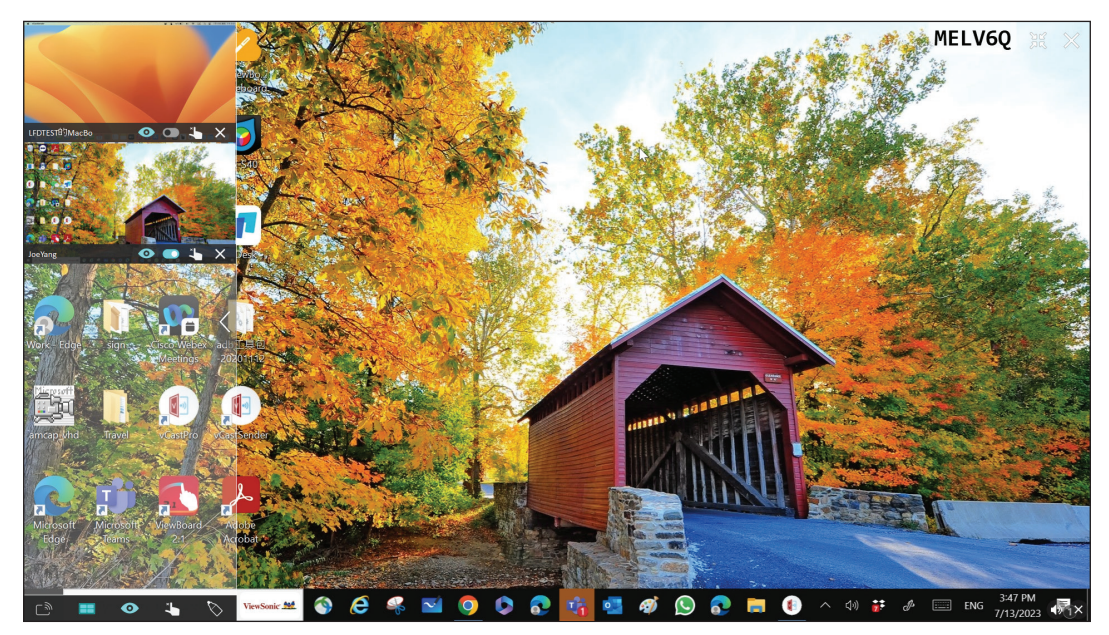

## 廣播

啟用後,會同時將顯示器的書面廣播至所有參與者的已連線螢幕。參與者只能 檢視簡報內容,直到主持人停用廣播功能。

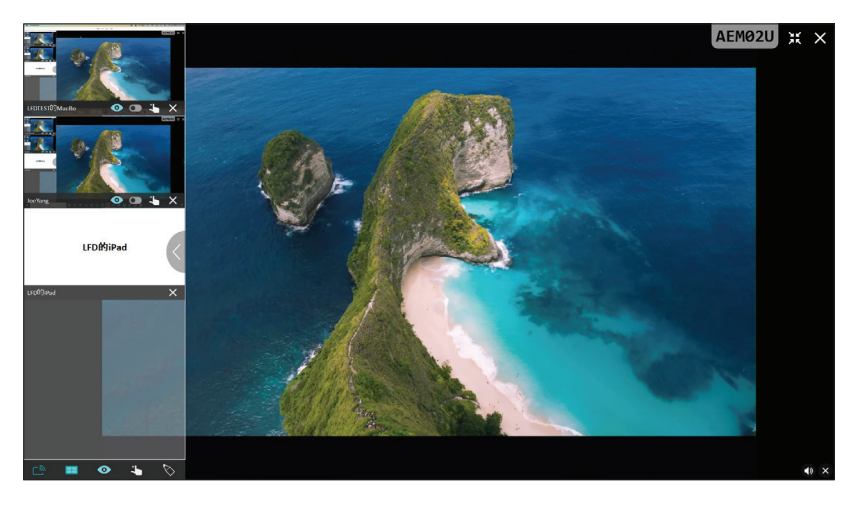

#### ■ 多畫面分享

vCast 預設為允許多畫面分享,但也可以設為單畫面分享。主持人可選擇多畫 面分享圖示,以切換至單書面分享。

#### 預覽畫面

vCast 預設為讓主持人在分享至顯示器之前,預覽參與者的畫面內容。主持人 可選擇預覽畫面圖示,以切換成只查看參與者的姓名。

## 觸控

預設情況下,參與者可在連線後使用觸控進行協作。主持人可選擇參與者視窗 中的觸控圖示,以啟用/停用觸控功能。

#### 備註:

- 所有 vCastSender 和 AirPlay 裝置都支援主持人模式,但行動裝置僅限 於「預覽」功能。此外,Android 行動裝置無法投射聲音輸出。
- 將 Windows/Mac/Chrome 畫面投射至顯示器或顯示器時,所選的全螢 幕單元不會被廣播回您的裝置,以避免重複的畫面投射。
- 目前簡報者可觸控每個參與者的畫面,以遠端控制投射裝置。
- 螢幕上的多書面簡報者人數,取決於 Windows CPU 處理器效能和路由 器規格。

#### 從 **Windows**、**MacBook** 和 **Chrome** 裝置投射

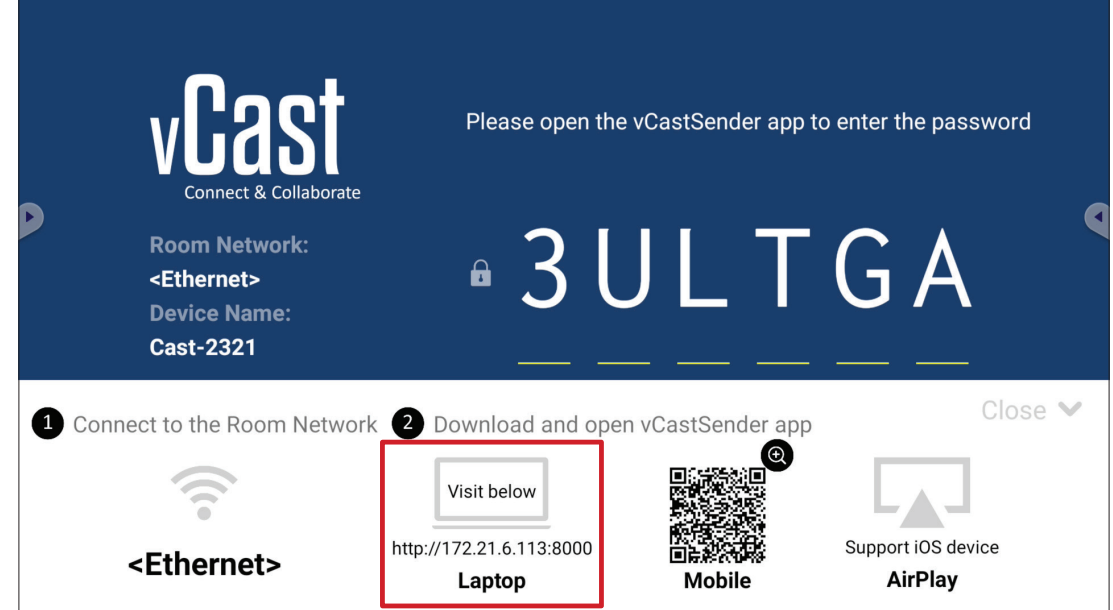

**1.** 確定用戶端裝置(例如筆記型電腦)與顯示器連線至同一個網路。 備註: 在會議室網路下,可以找到網路名稱。

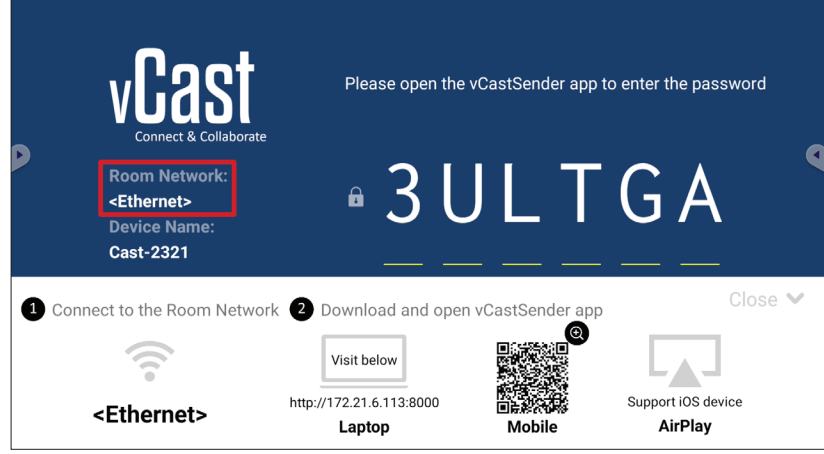

- **2.** 在用戶端裝置上,造訪顯示器上顯示的網址,以下載並安裝 vCastSender 應 用程式。
- 3. 安裝後,啟動 vCastSender 應用程式。

**4.** 若要連線至顯示器,請輸入 PIN 碼並按一下確定。

備註:在下圖所示位置,可以找到 PIN 碼:

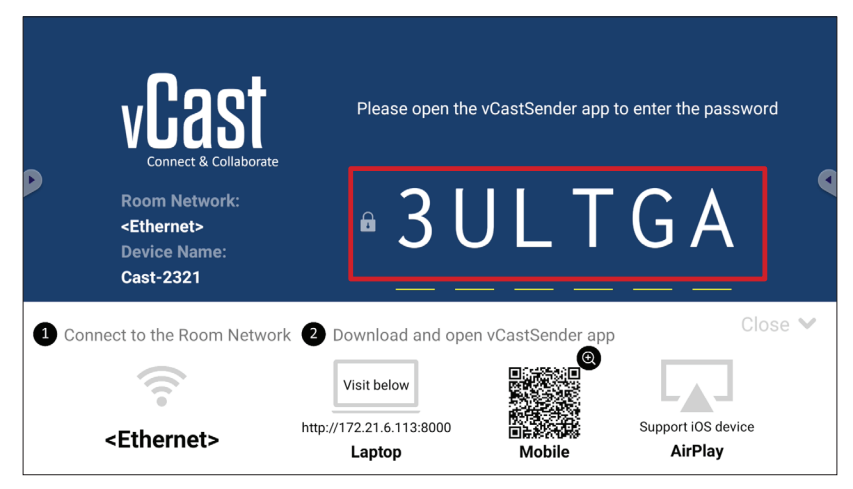

5. 此外,您可以按一下**裝置清單**,然後按一下列出的**裝置名稱**,以連線至顯示 器。

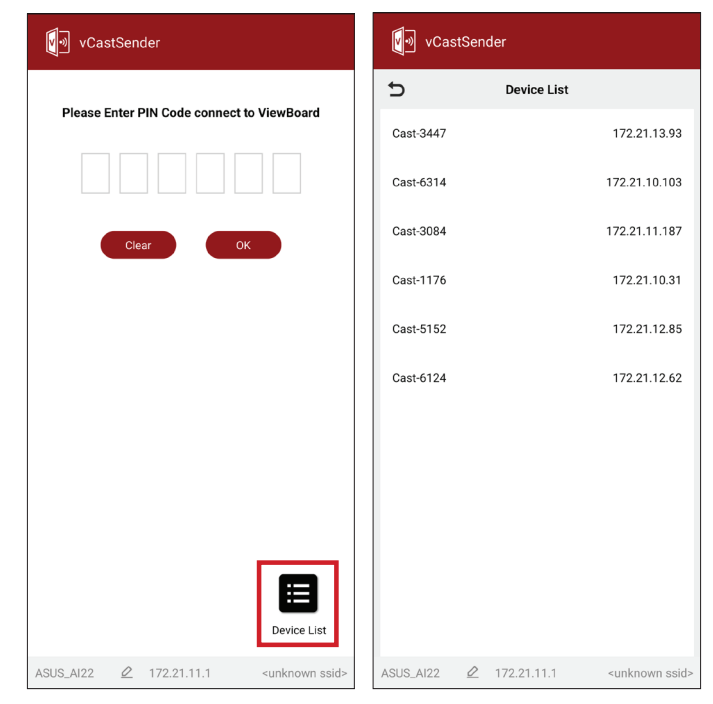

備註: 在下圖所示位置,可以找到裝置名稱:

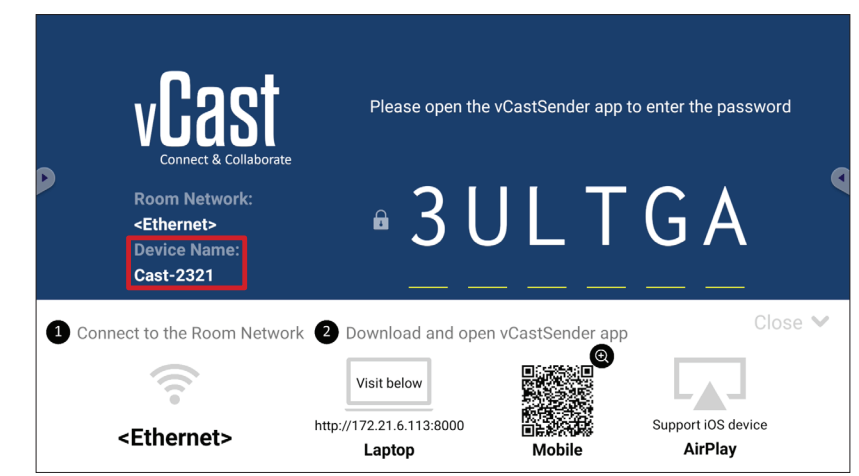

## 從 **Android** 裝置投射

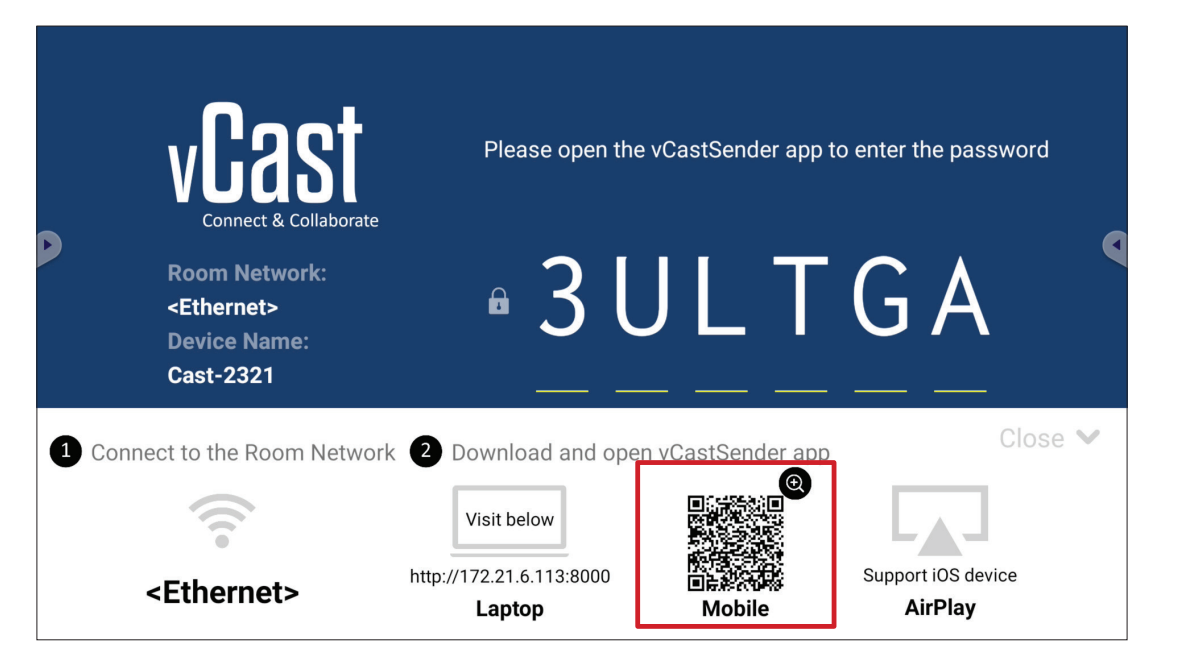

- 1. 確定用戶端裝置(例如 Android 手機或平板電腦)與顯示器連線至同一個網 路。
	- 備註: 在會議室網路下,可以找到網路名稱。

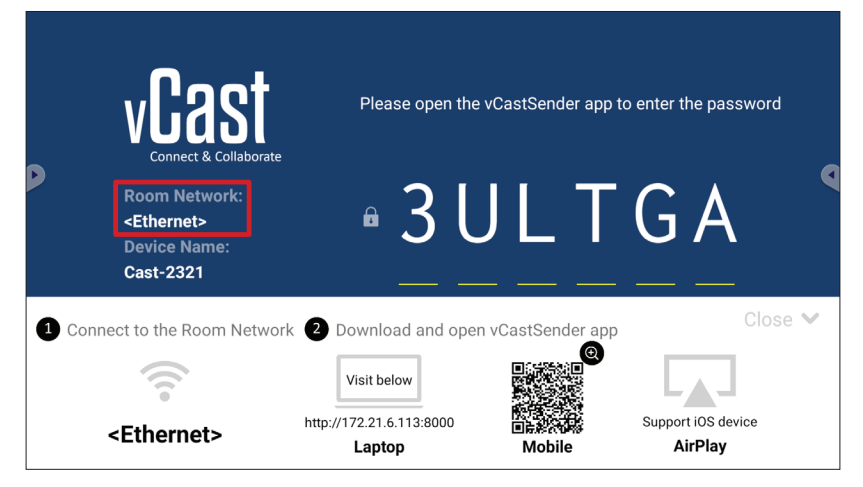

2. 在 Android 用戶端裝置上,掃描顯示器上顯示的 QR 碼,以直接下載 vCastSender 應用程式,或從 Google Play 商店下載應用程式。

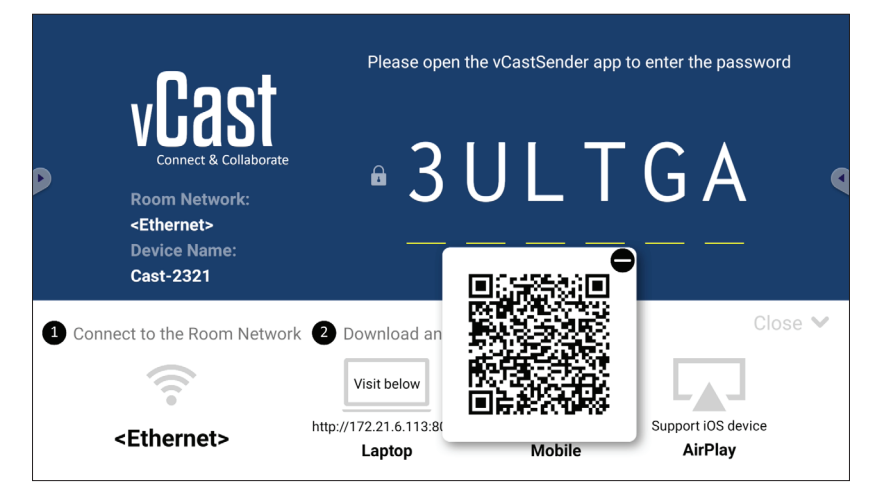

- 3. 安裝後,啟動 vCastSender 應用程式。
- 4. 若要連線至 ViewBoard,請輸入 PIN 碼並選擇**確定**。
	- 備註: 在下圖所示位置,可以找到 PIN 碼:

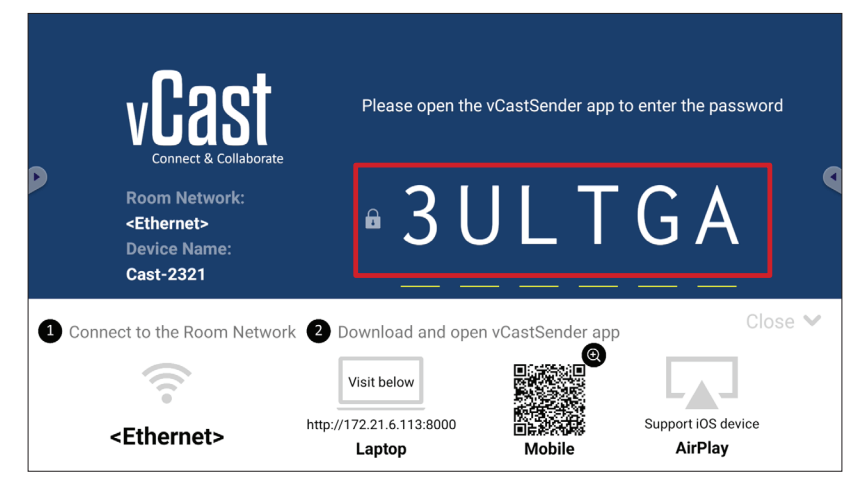

5. 您也可以選擇**裝置清單**,然後選擇列出的**裝置名稱**,以連線至 ViewBoard。

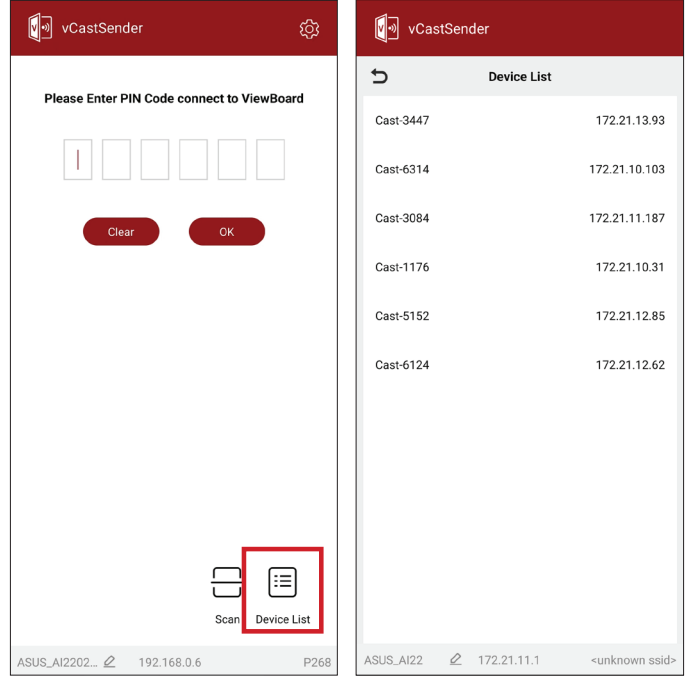

備註: 在下圖所示位置,可以找到裝置名稱:

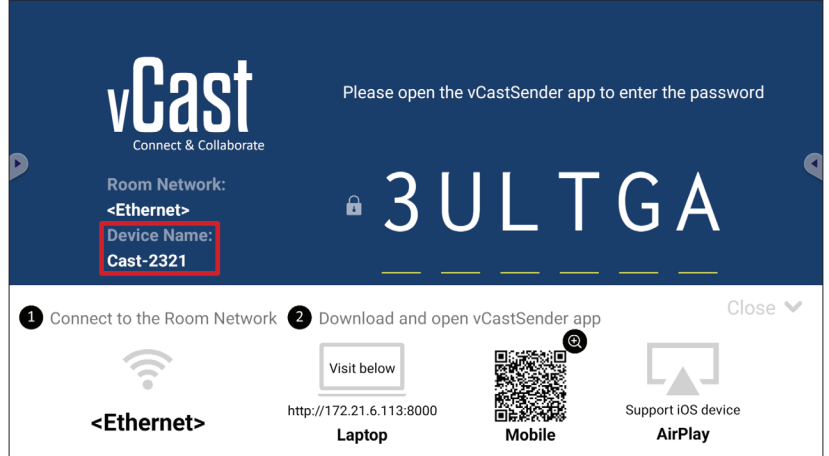

6. 此外,若要連線至 ViewBoard,您可以選擇**掃描**,然後將螢幕上的 QR 碼置 於方框中以自動連線。

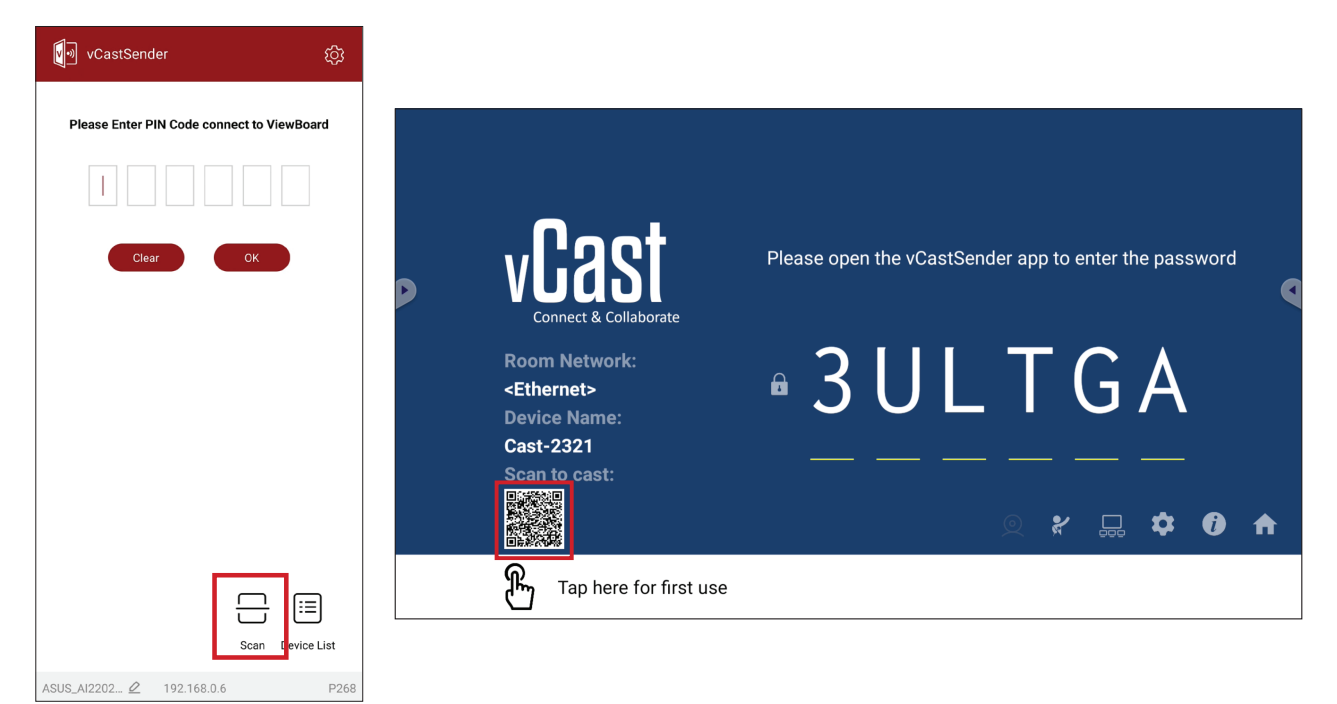

## 從 **Apple iOS** 裝置投射

Apple AirPlay® 與 vCast 相容,僅限在同一個子網路環境下,進行螢幕鏡像和內 ード<br>容串流。使用 AirPlay 投射至顯示器時,將在螢幕上產生用於連線的「AirPlay 密碼」。

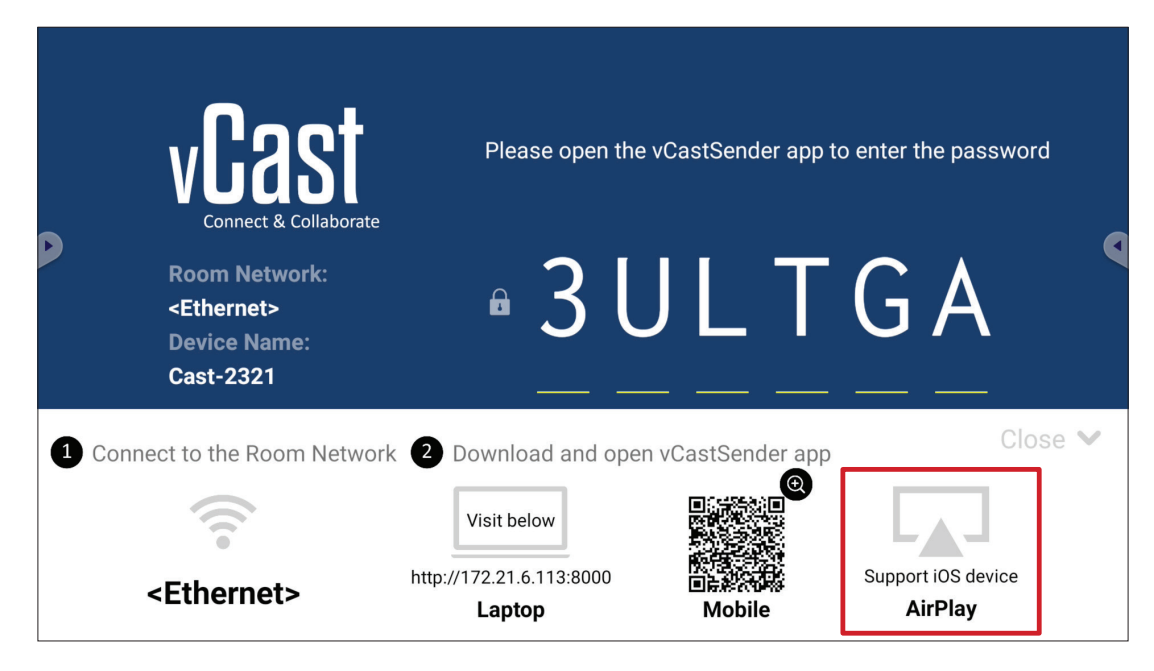

1. 確定用戶端裝置(例如 iPhone 或 iPad)與顯示器連線至同一個網路。 備註: 在會議室網路下,可以找到網路名稱。

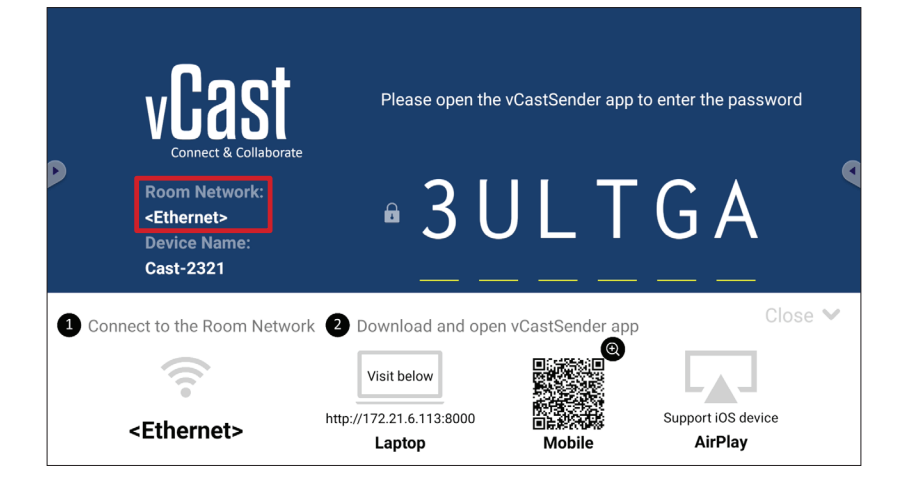

2. 在 iOS 用戶端裝置上,直接開啟 AirPlay 並選擇要連線之顯示器的裝置名稱。

備註: 在下圖所示位置,可以找到裝置名稱:

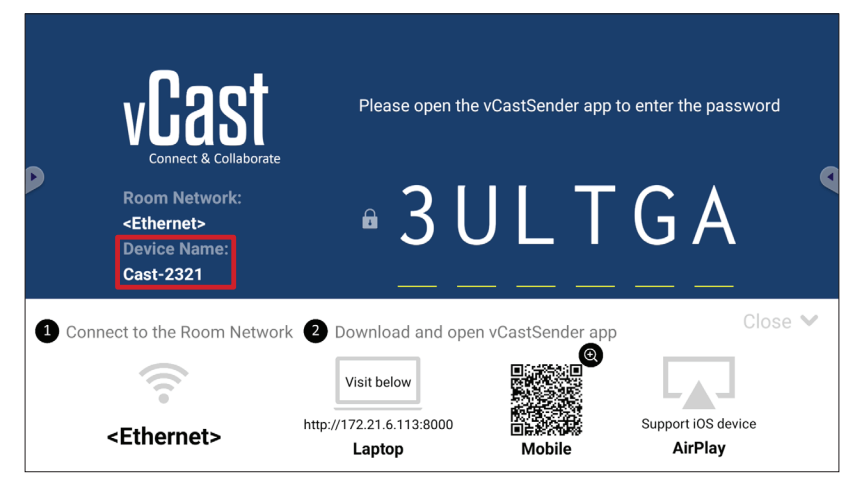

**3.** 在用戶端裝置上輸入螢幕上產生的 **AirPlay** 密碼,以進行連線。

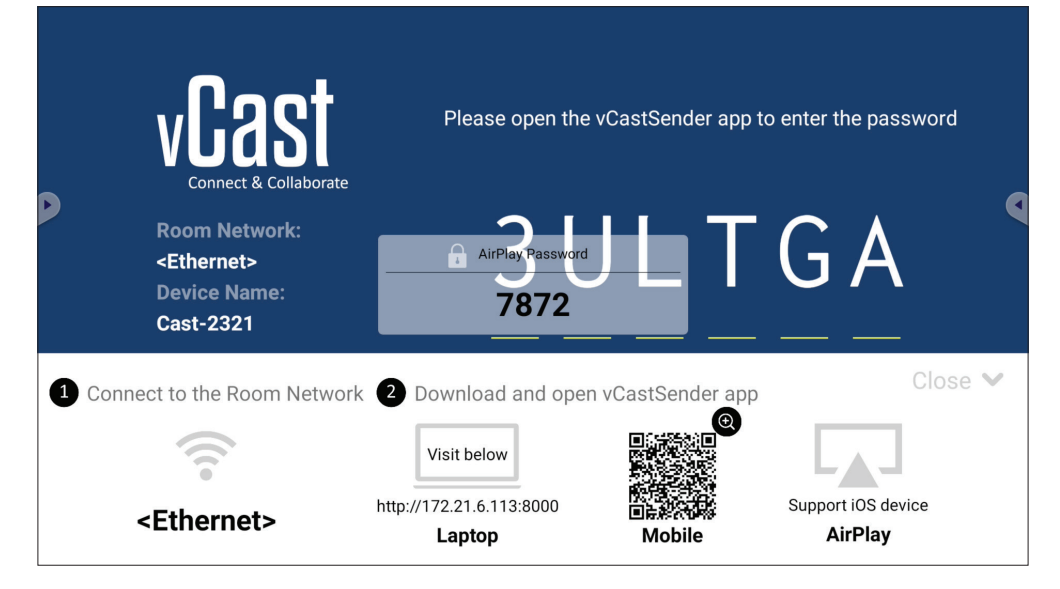

備註: 在跨子網路環境中,請從 Apple App Store 下載 vCastSender iOS 應用 程式並與之連線。

4. 若要連線至 ViewBoard,您也可以選擇**掃描**,然後將螢幕上的 QR 碼置於方 框中以自動連線。

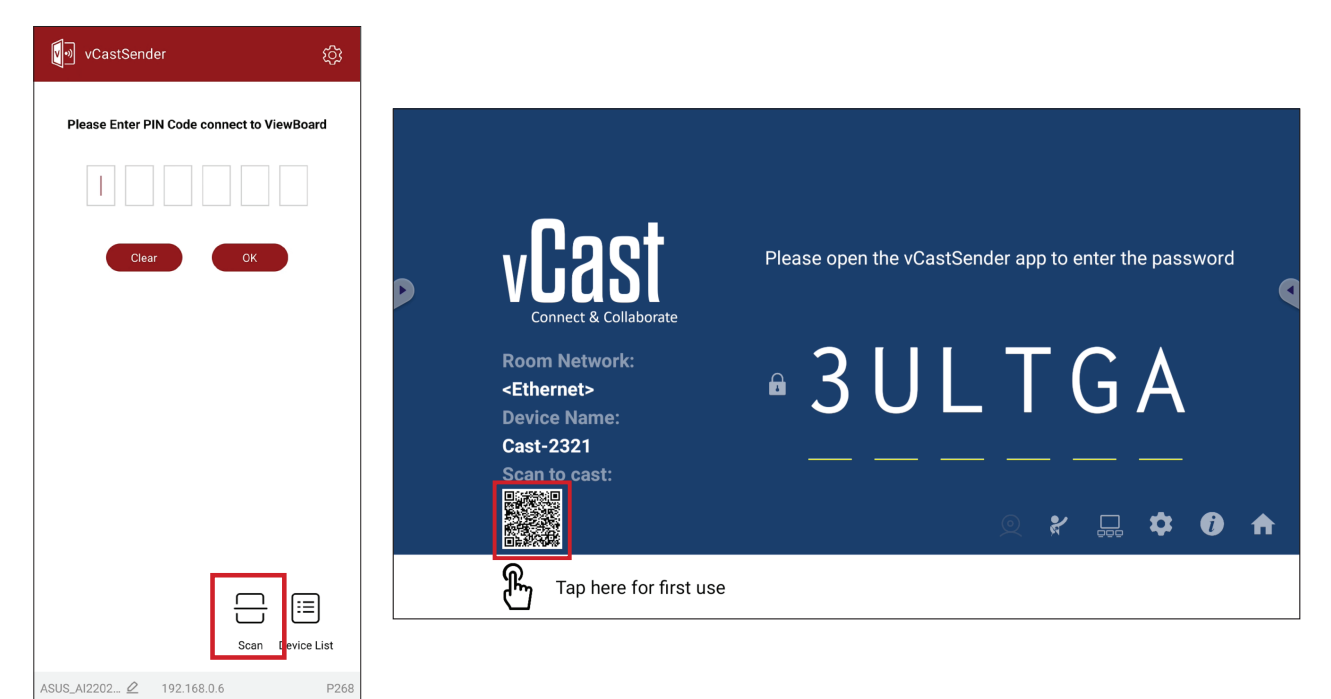
## 從行動裝置連線到 **ViewBoard**

連線後,選擇**接收**。ViewBoard 將出現在行動裝置上,並顯示螢幕工具列。使 用者可透過註釋、檔案分享等與顯示器互動。

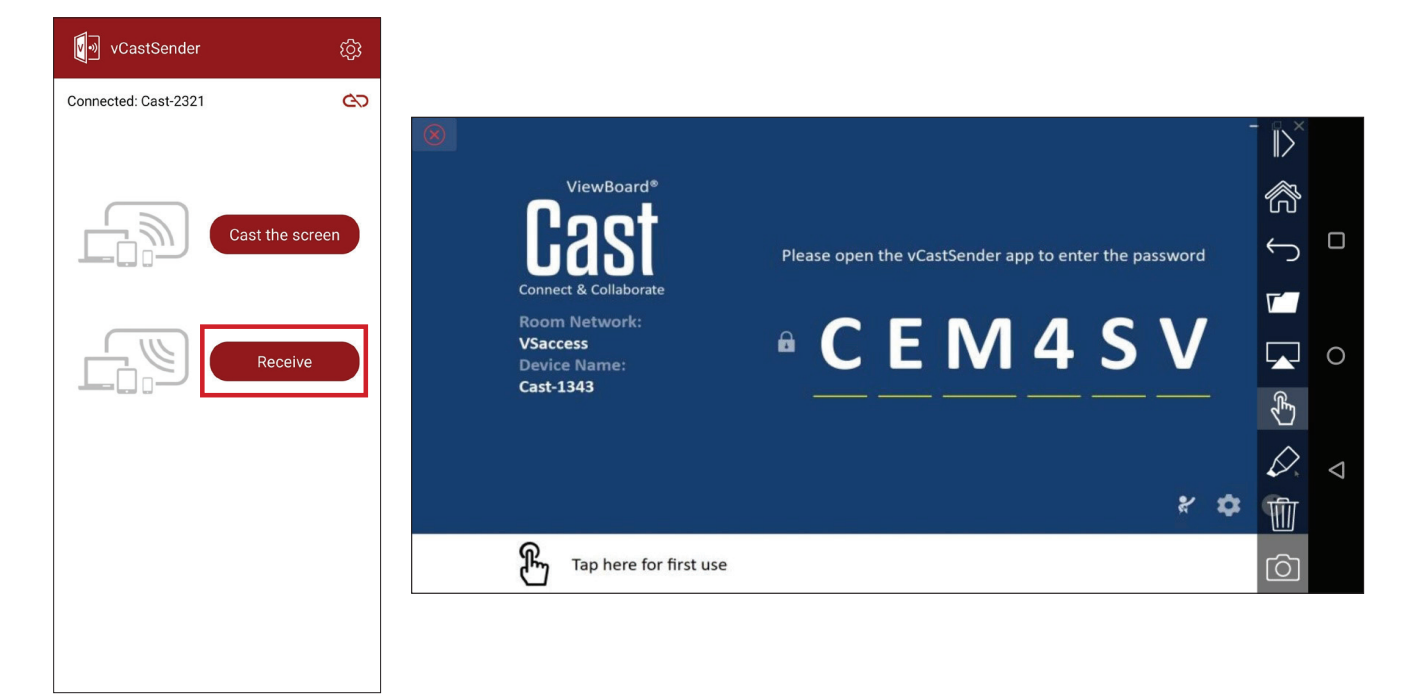

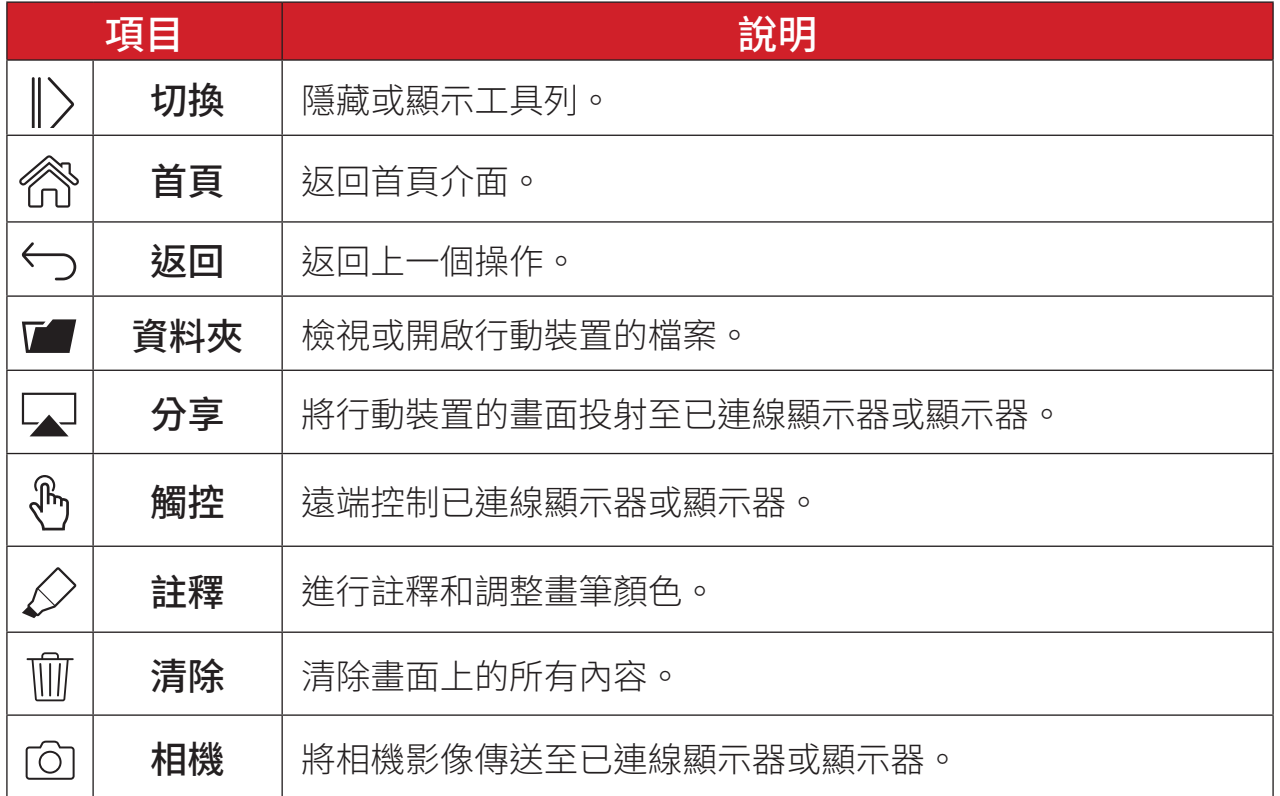

# 其他預設應用程式 瀏覽器

用來上網的網頁瀏覽器。

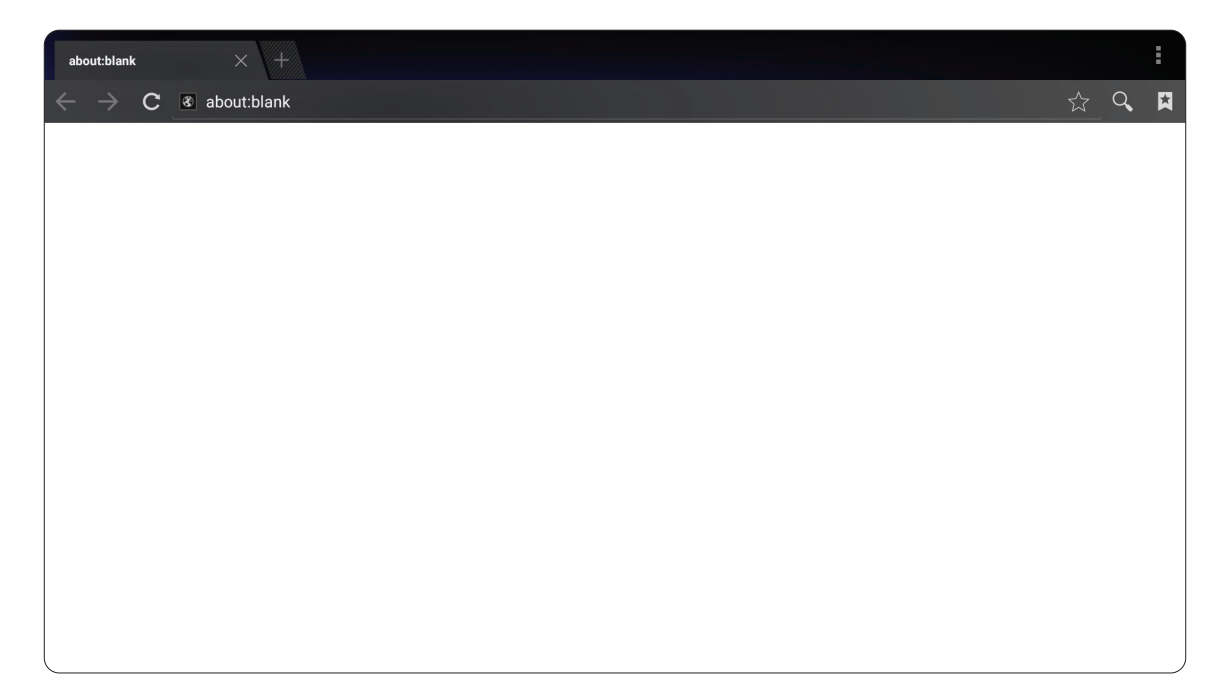

### **OfficeSuite**

建立、編輯以及檢視文件、試算表、簡報和 PDF。

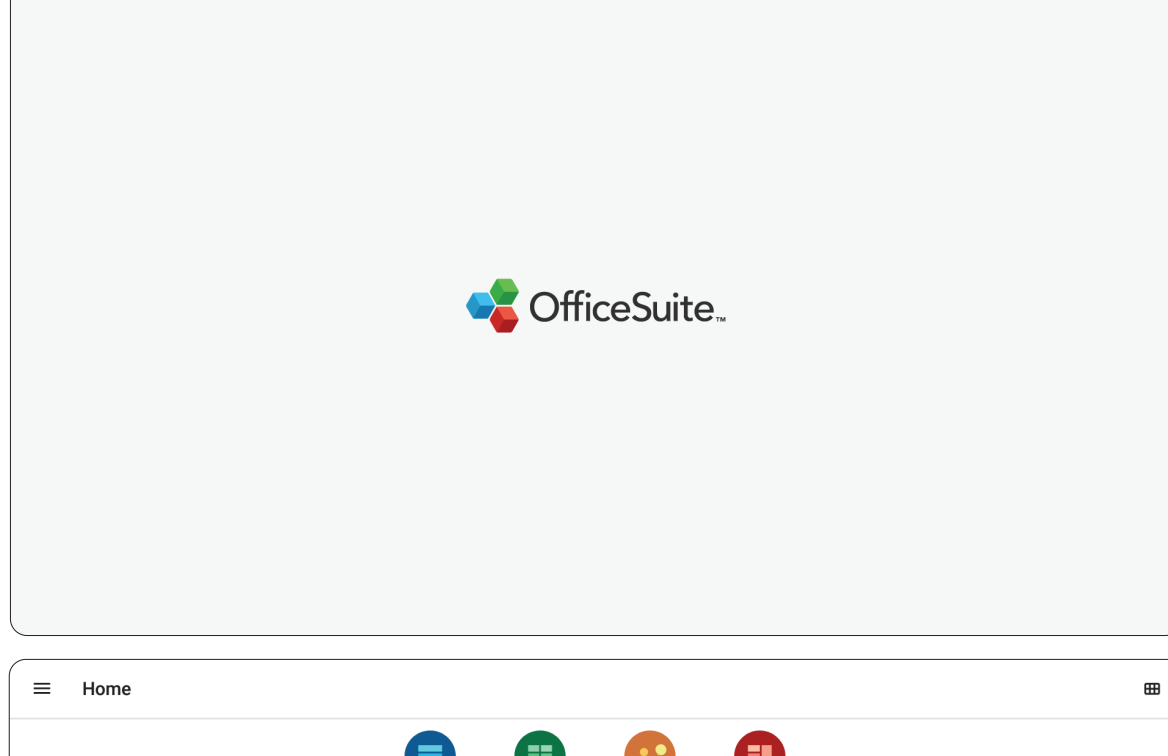

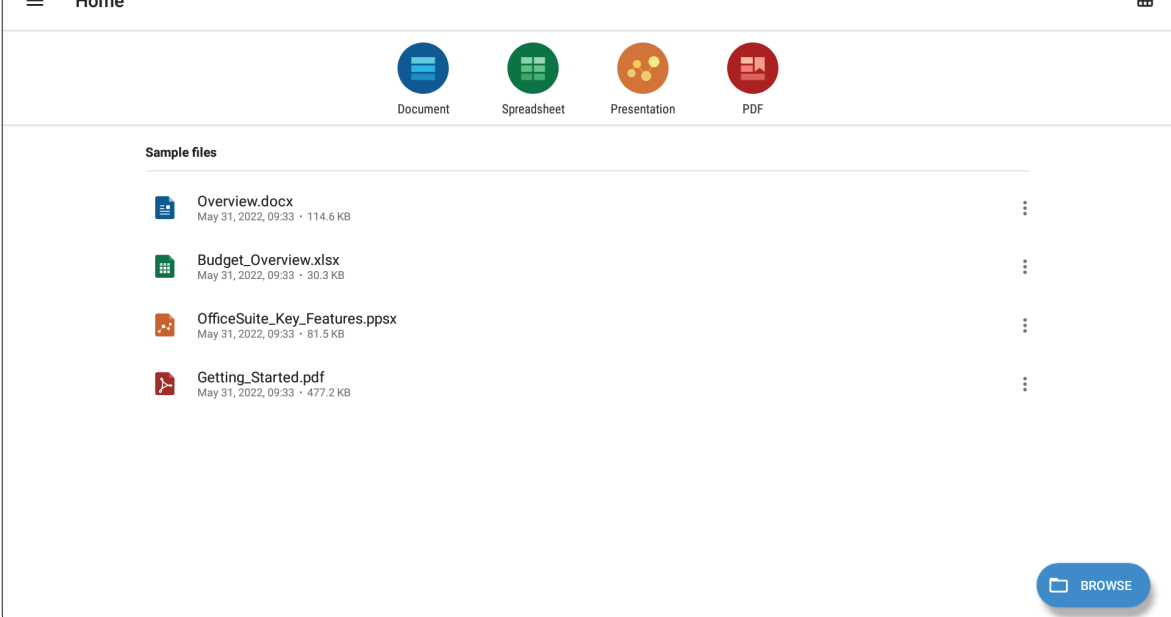

## **vSweeper**

清除不必要的資料與檔案。

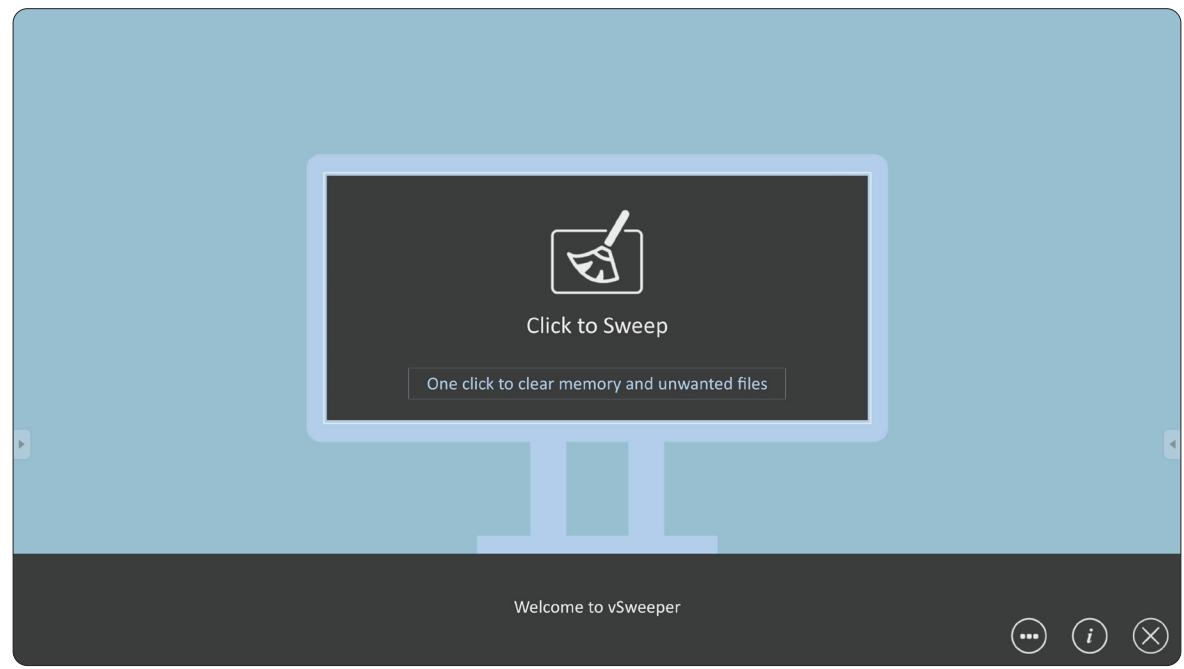

另可以依使用者的需求自訂進階設定。

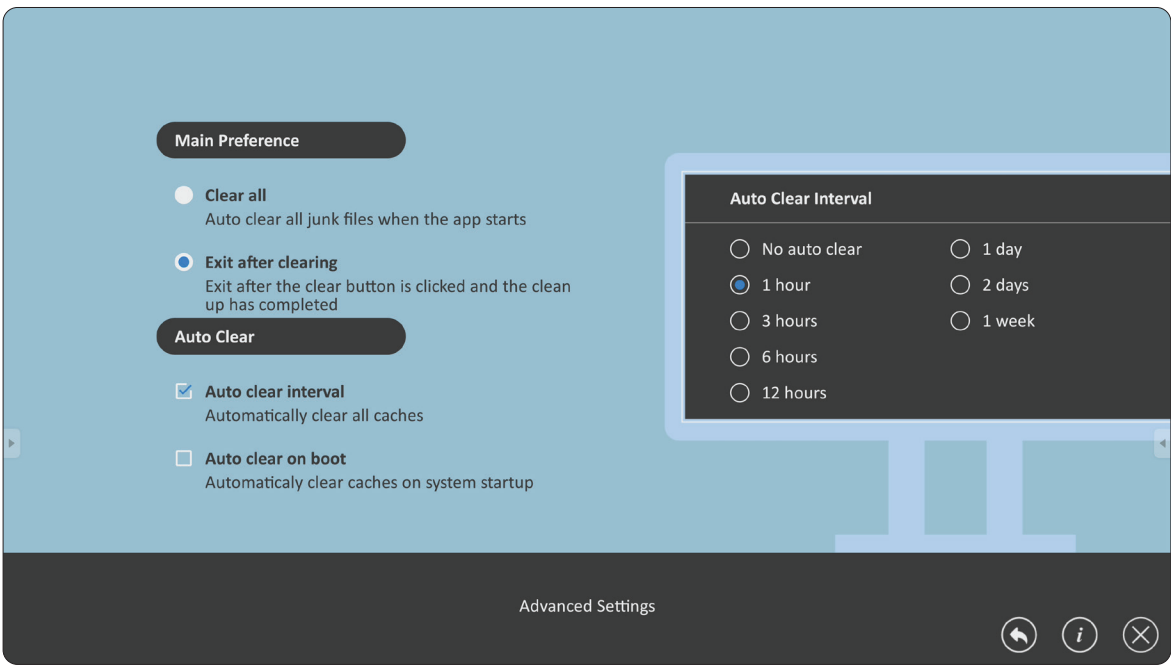

# 附錄

# 規格

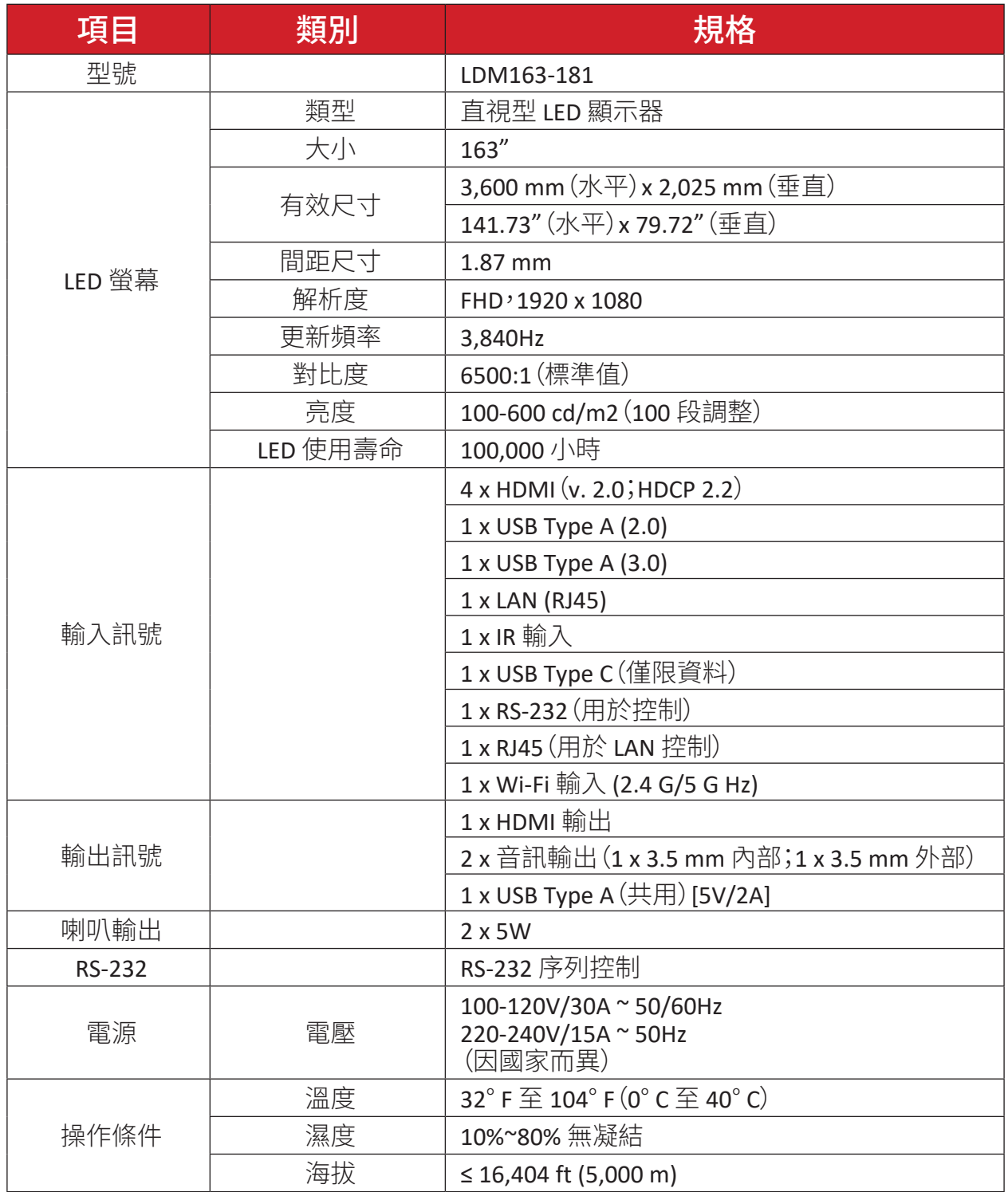

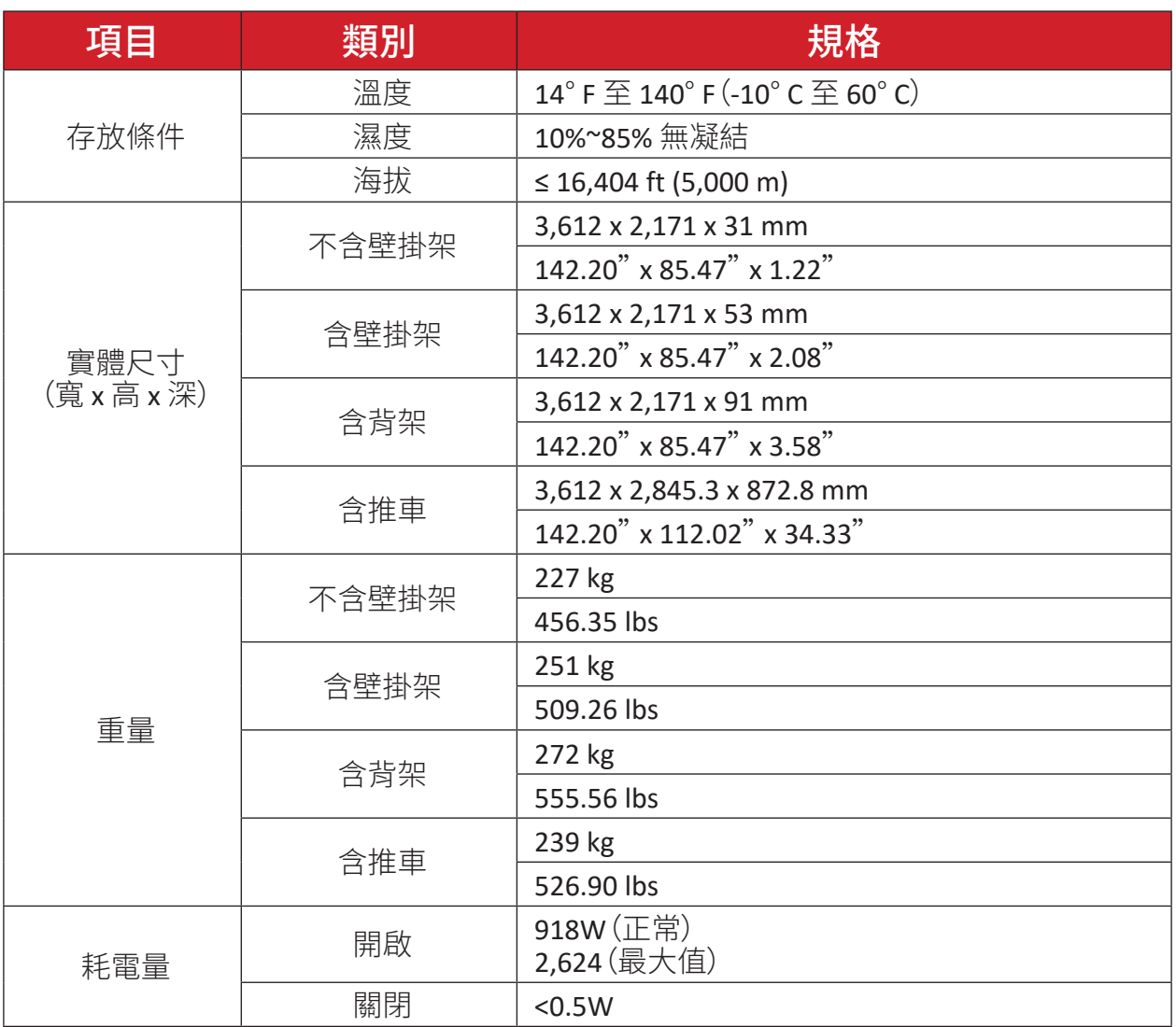

備註: 產品規格如有變更,恕不另行通知。

# 時序表 **HDMI (PC)**

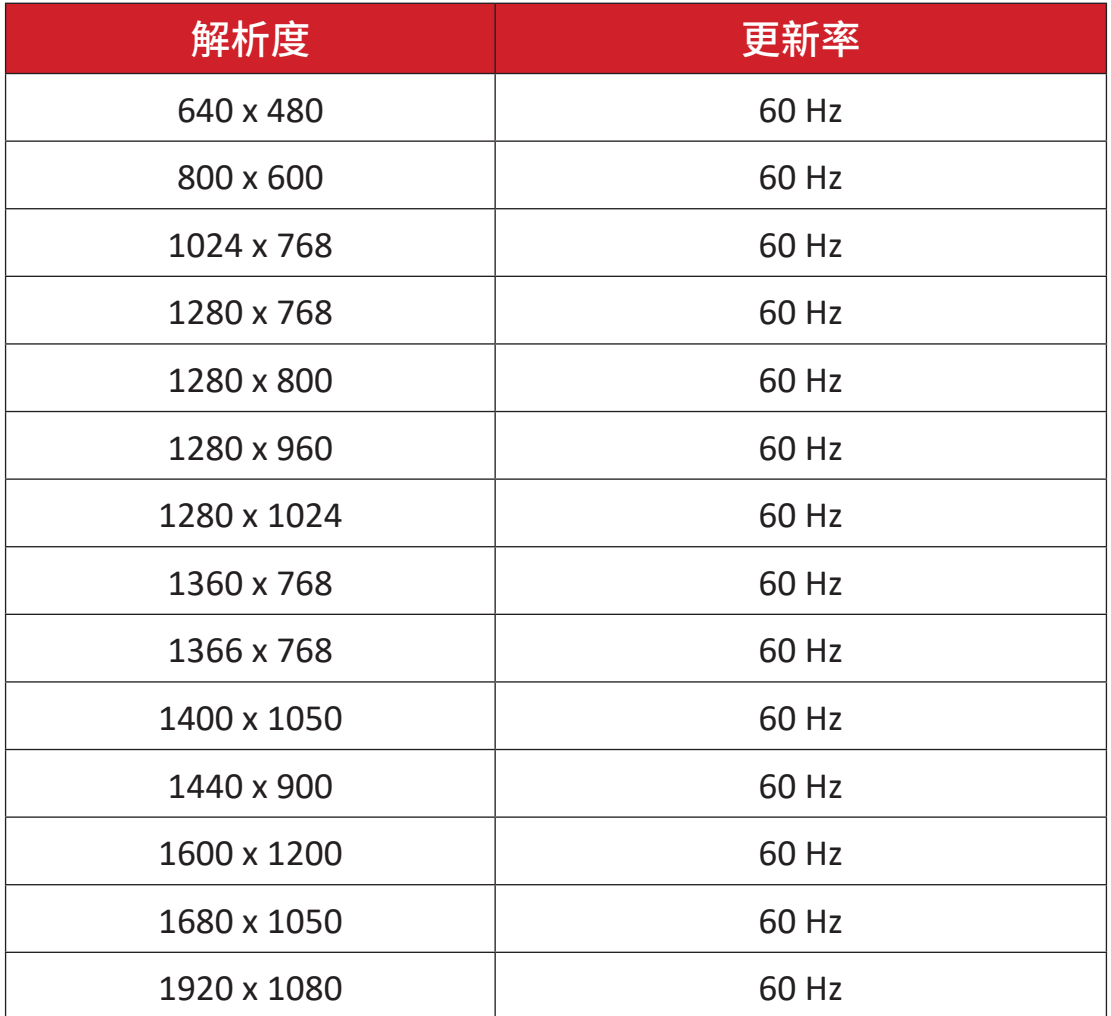

# **HDMI**(視訊)

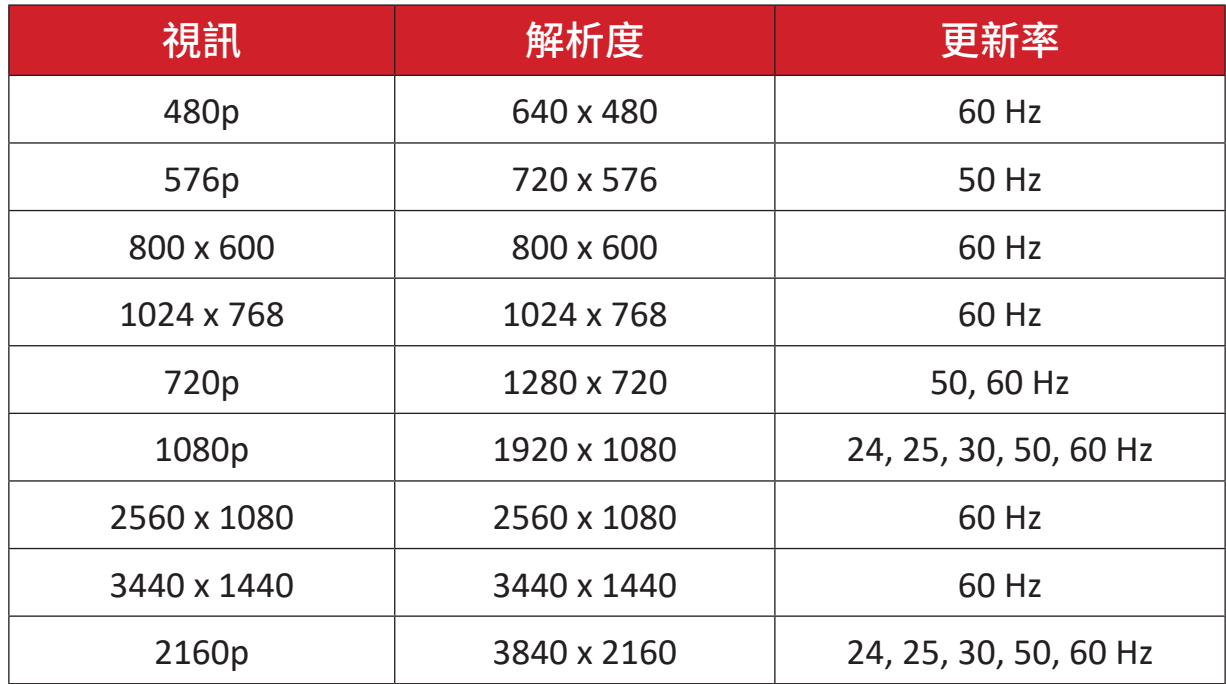

備註:

- 電腦文字品質在 HD 1080 模式(1920 x 1080,60Hz)下最佳。
- 電腦顯示畫面可能因製造商和作業系統而異。
- 請參考電腦的使用手冊,瞭解如何連接至外部顯示器。
- 如果有垂直和水平頻率選擇模式,請選擇 60Hz(垂直)和 67.5KHz(水平)。 在某些情況下,關閉電腦電源(或將電腦中斷連接)時,螢幕上可能會出 現異常訊號(例如條紋)。在此情況下,請按 [ 輸入來源 ] 按鈕進入視訊模 式,並提供有效訊號。
- 顯示器時序符合 VESA 和 CTA 標準。
- 就 4:3 內容而言,螢幕會將內容顯示在螢幕中心並維持 4:3 長寬比。
- 各模式的最佳垂直頻率為 60Hz。
- **HDMI 3** 不支援 YUV420。

# 支援的媒體格式

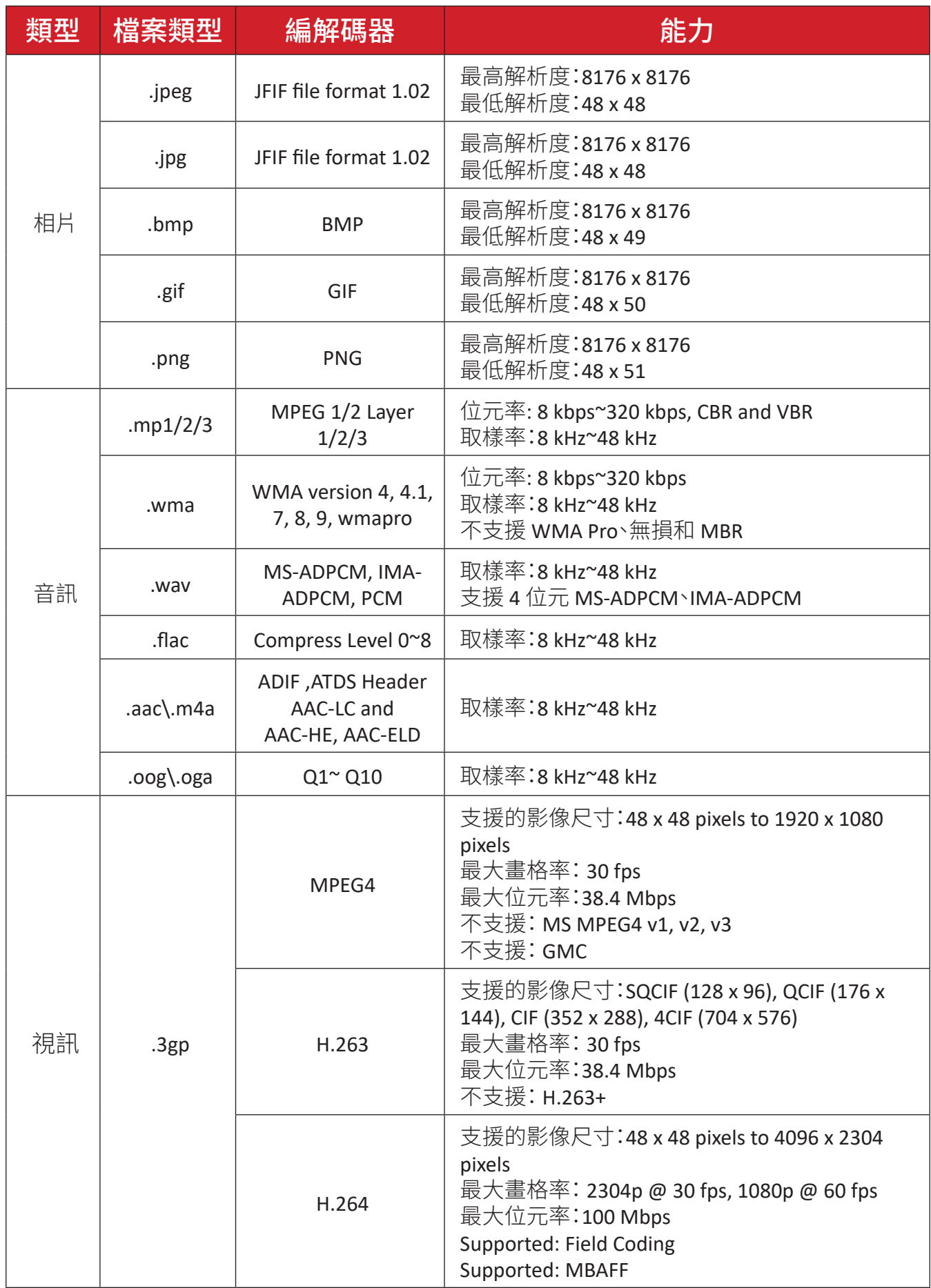

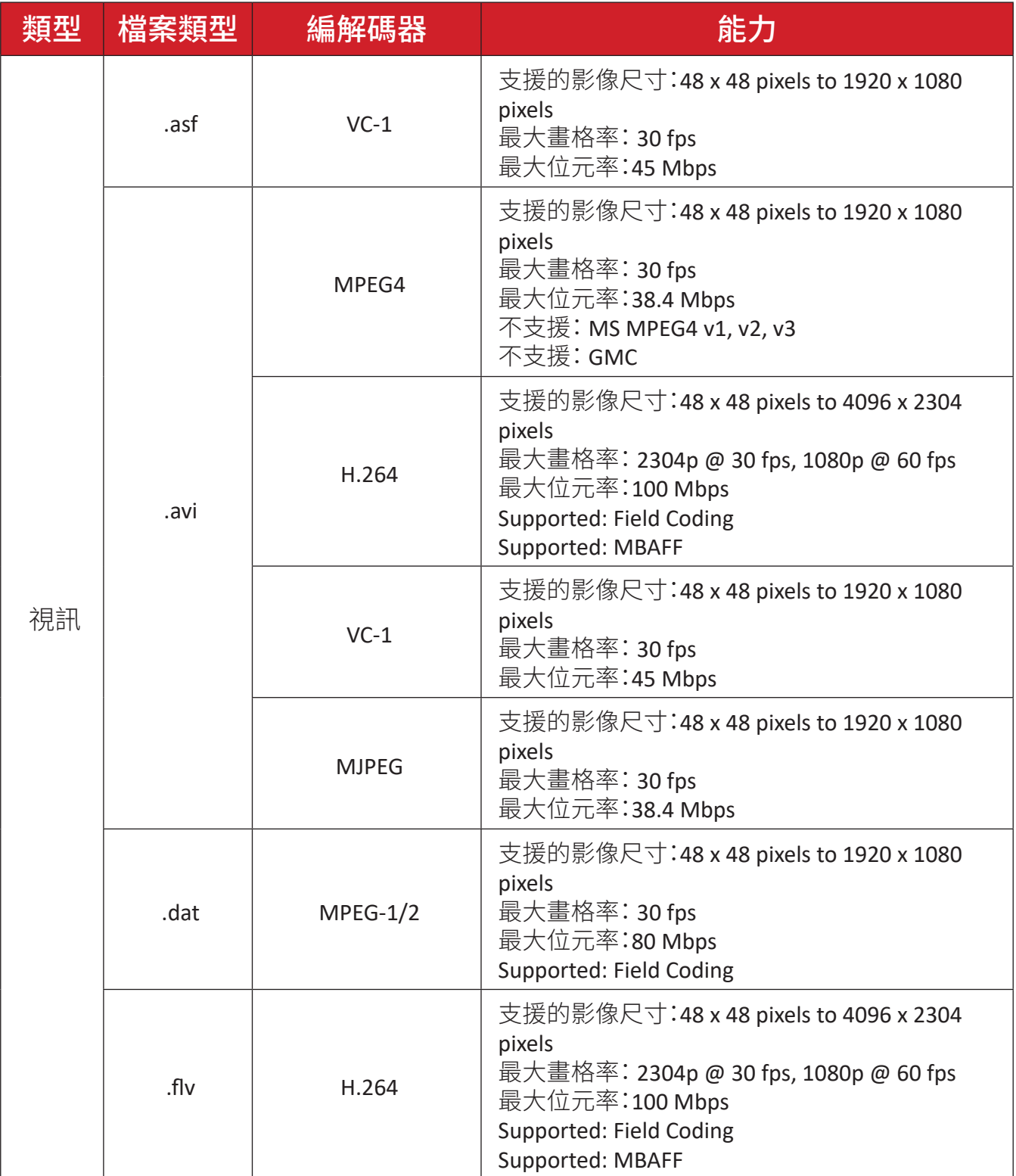

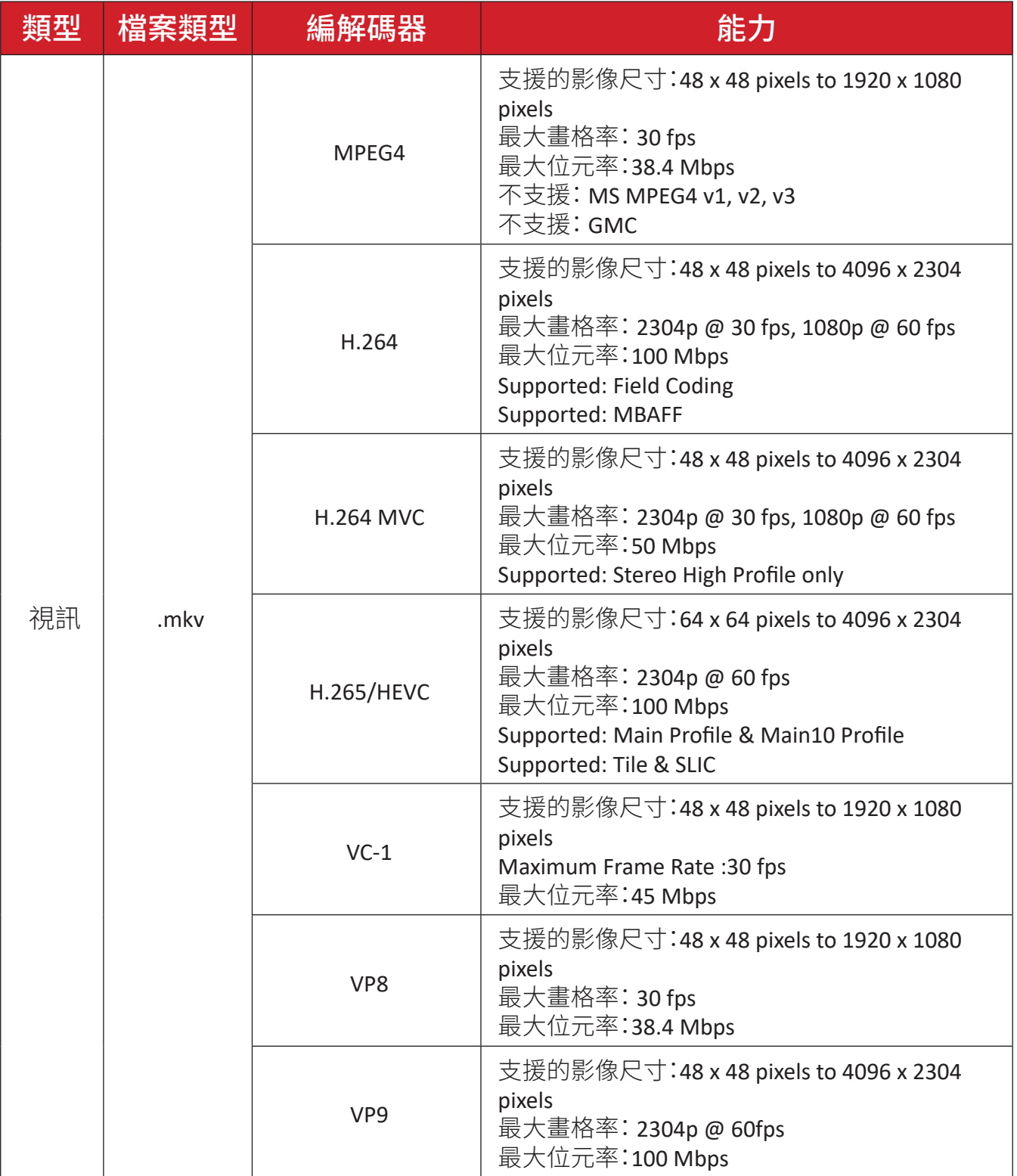

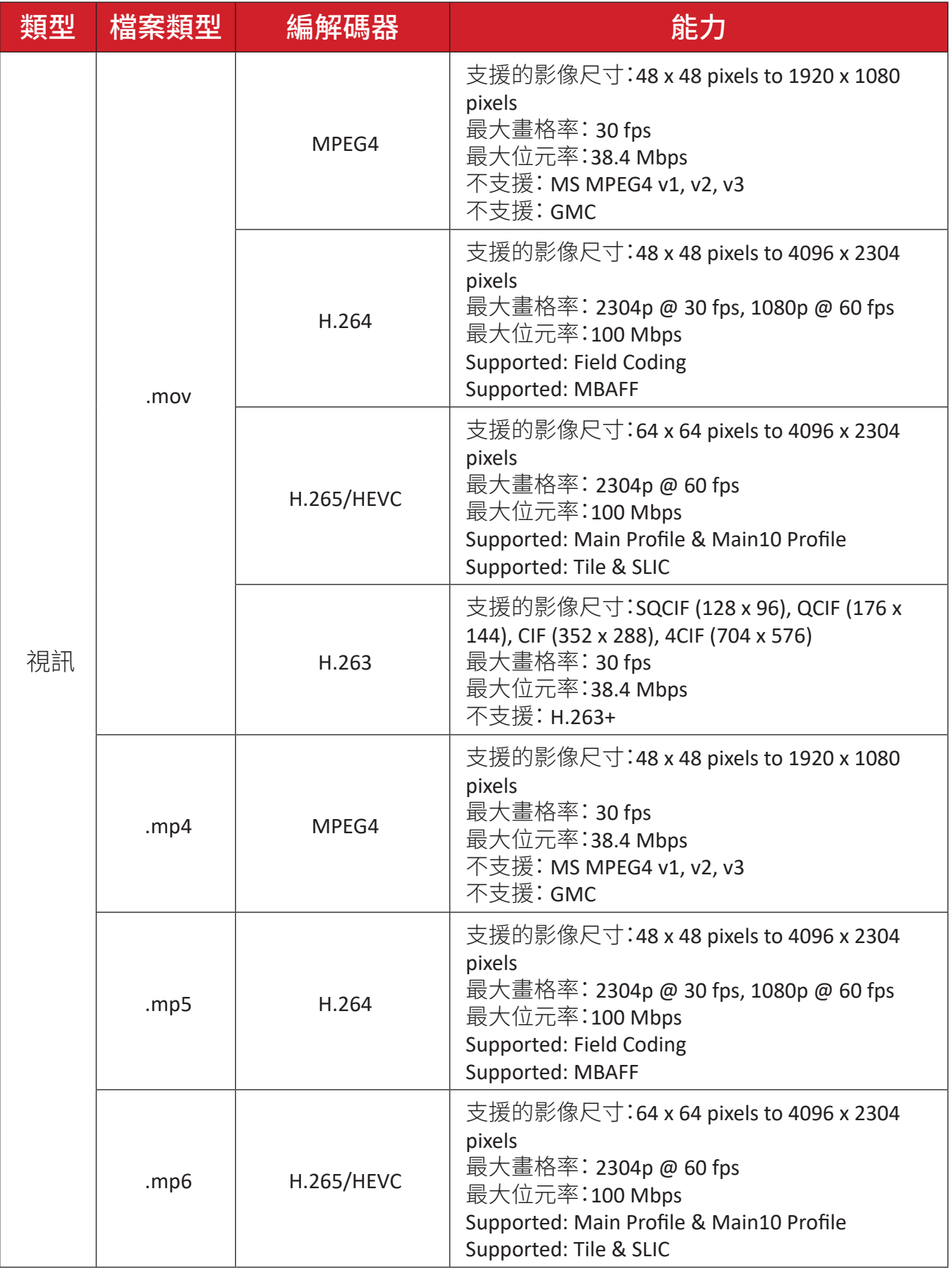

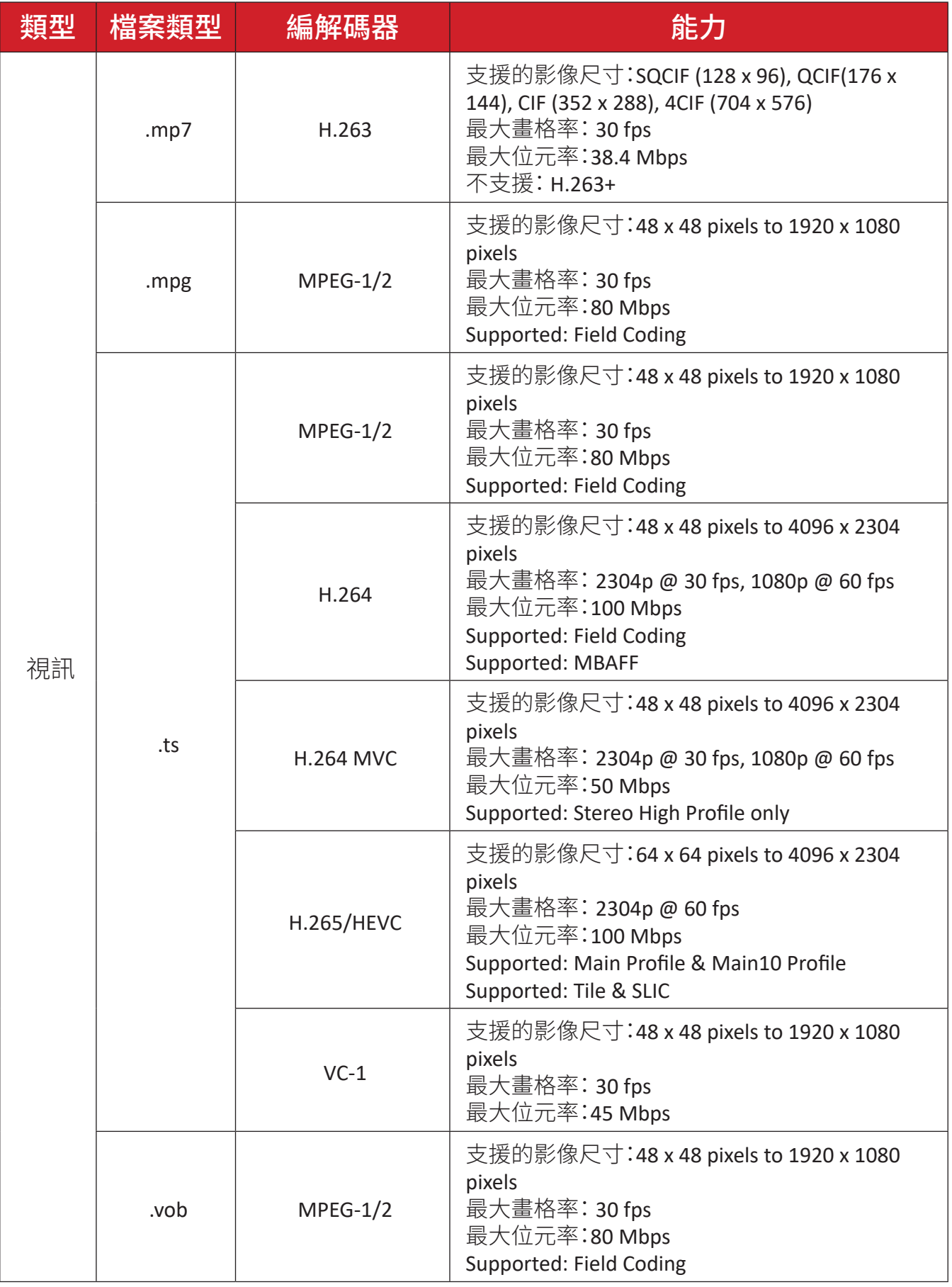

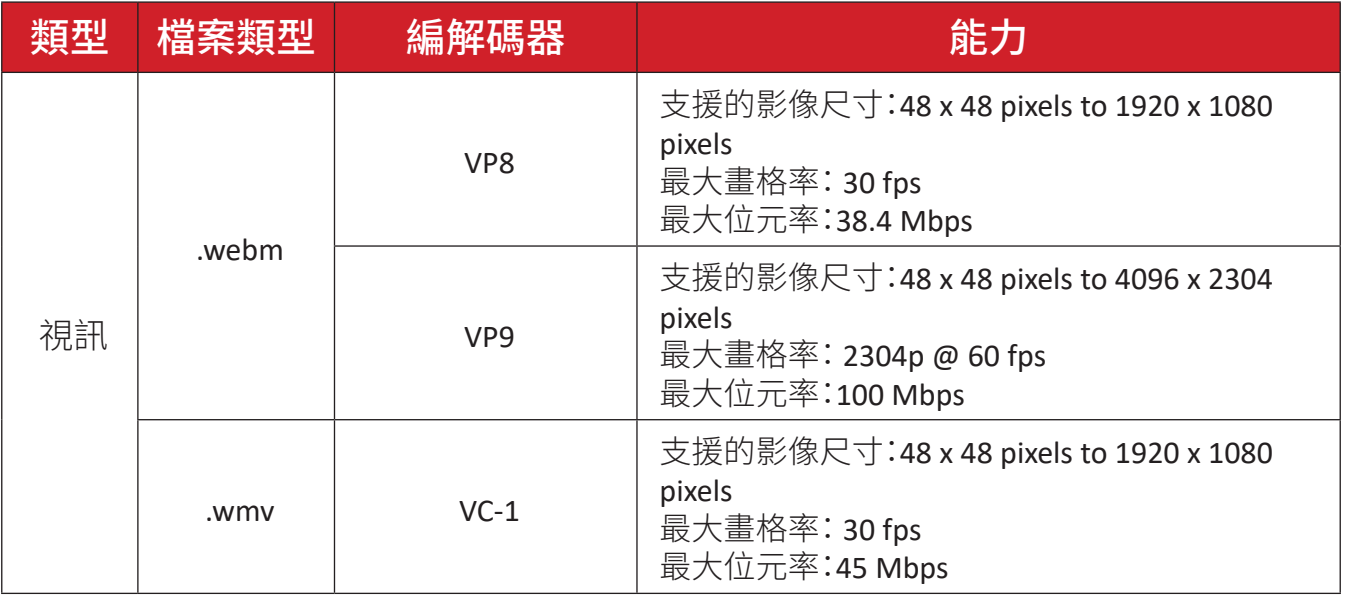

# **LED** 顯示器失效像素定義

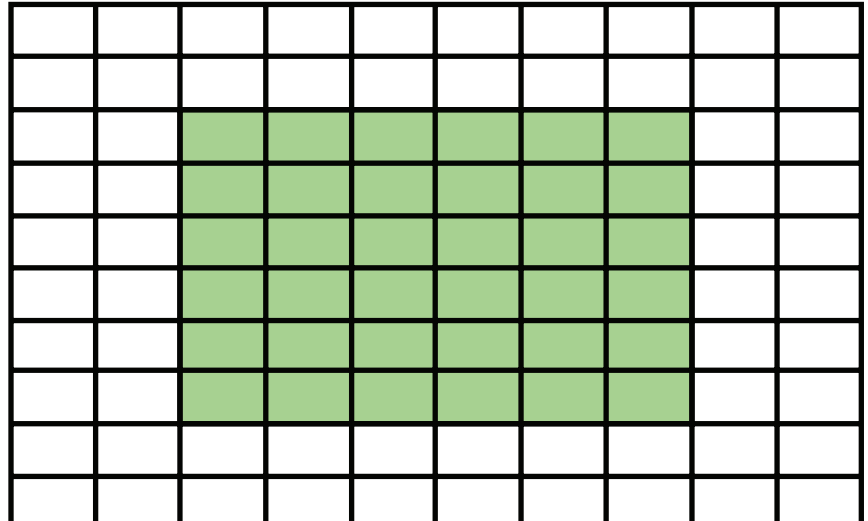

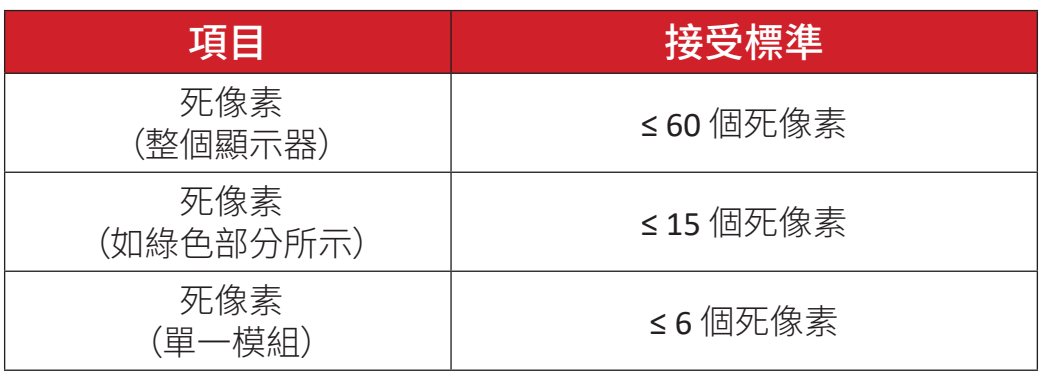

維護工具

真空抽吸工具(**LED** 模組維護工具) 安全注意事項

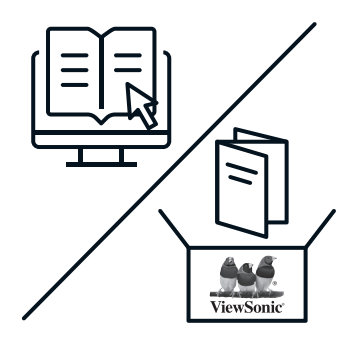

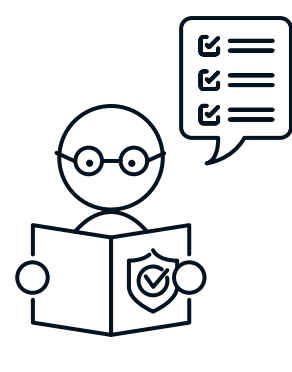

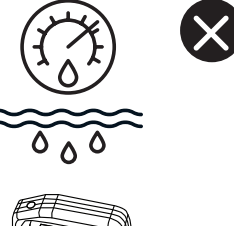

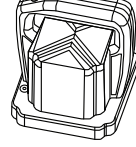

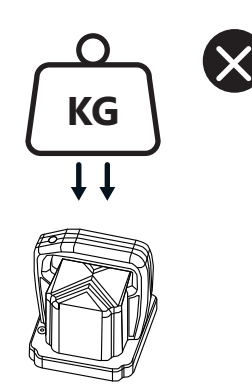

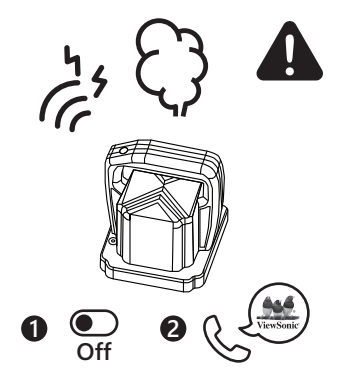

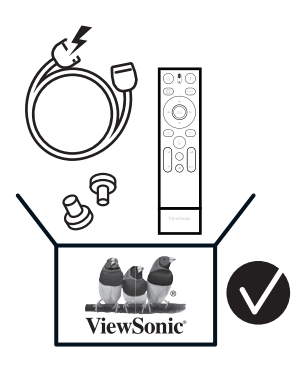

尺寸

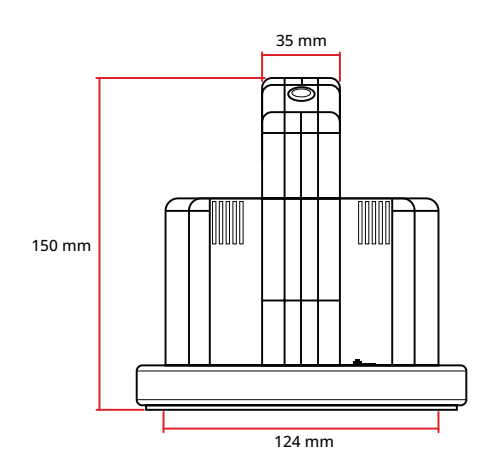

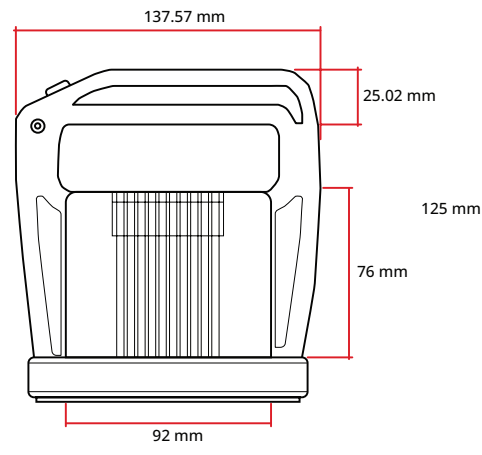

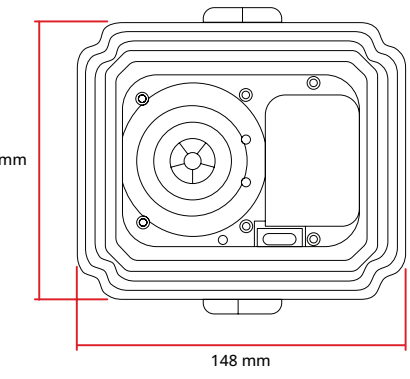

## 為電池充電

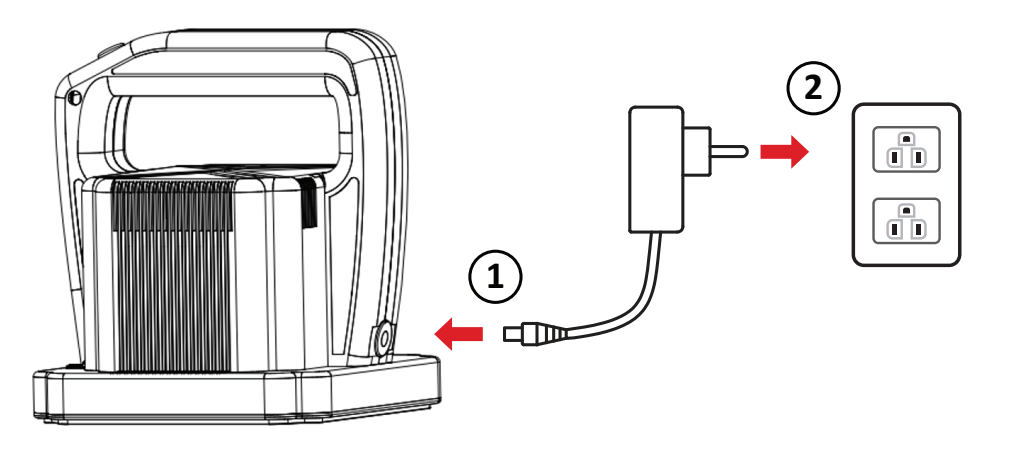

概述

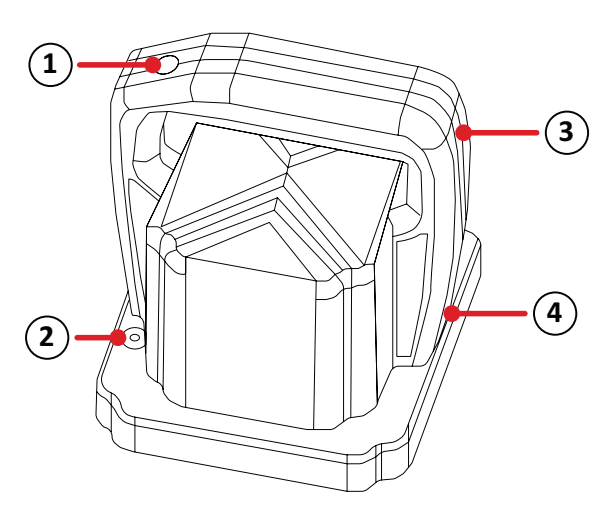

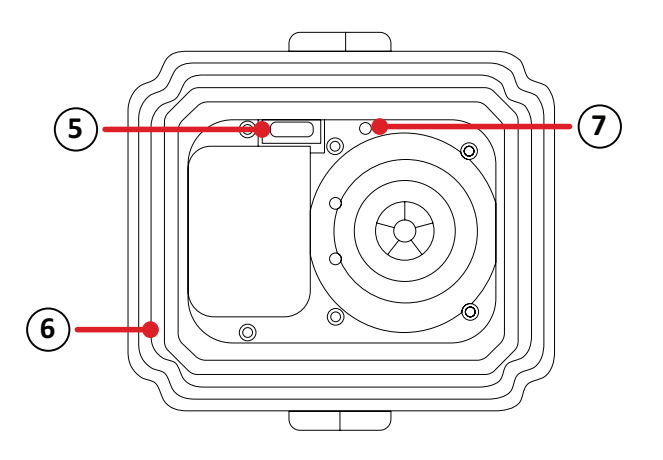

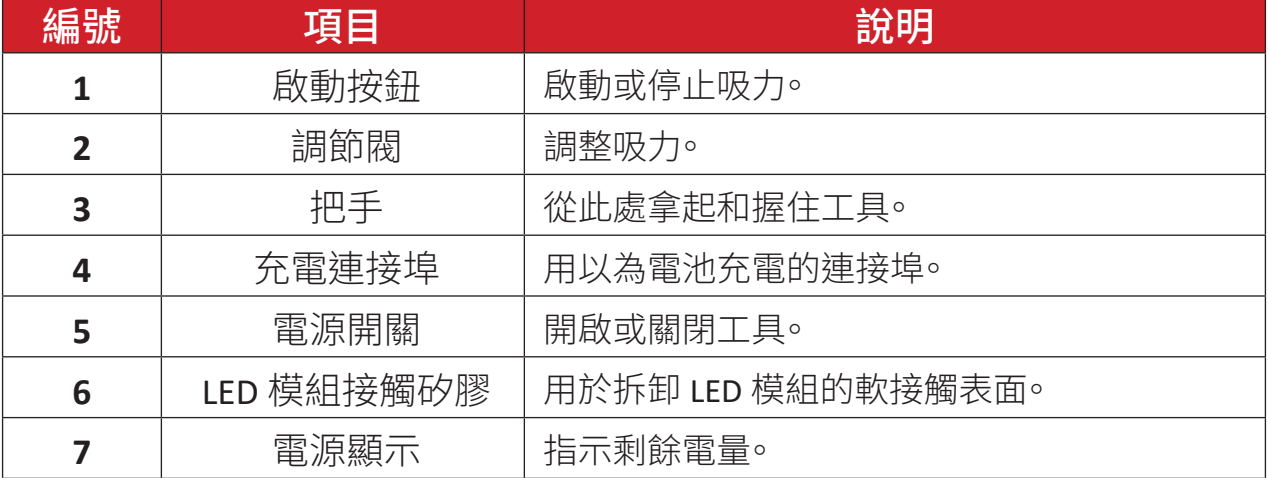

## 規格

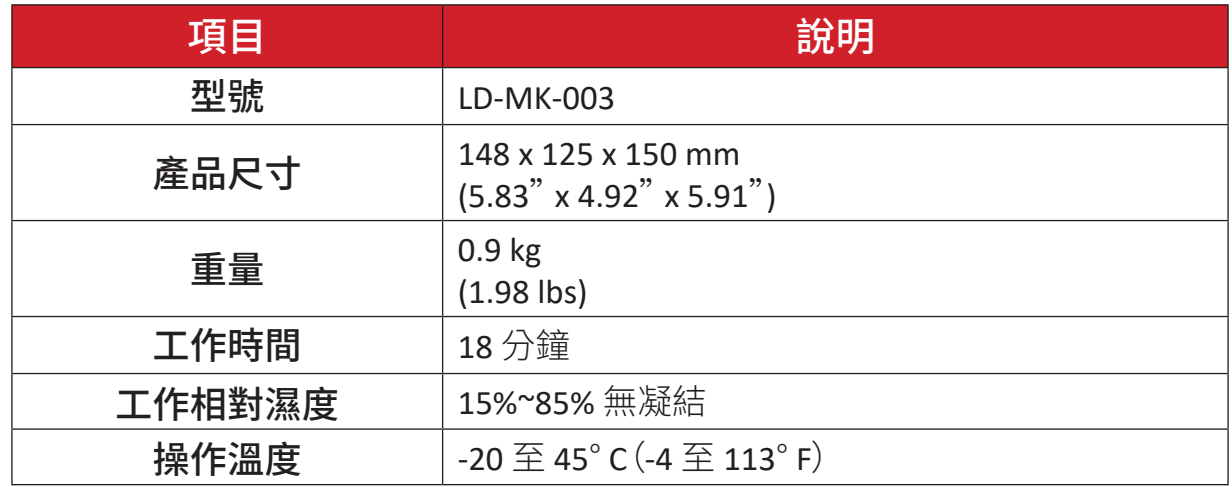

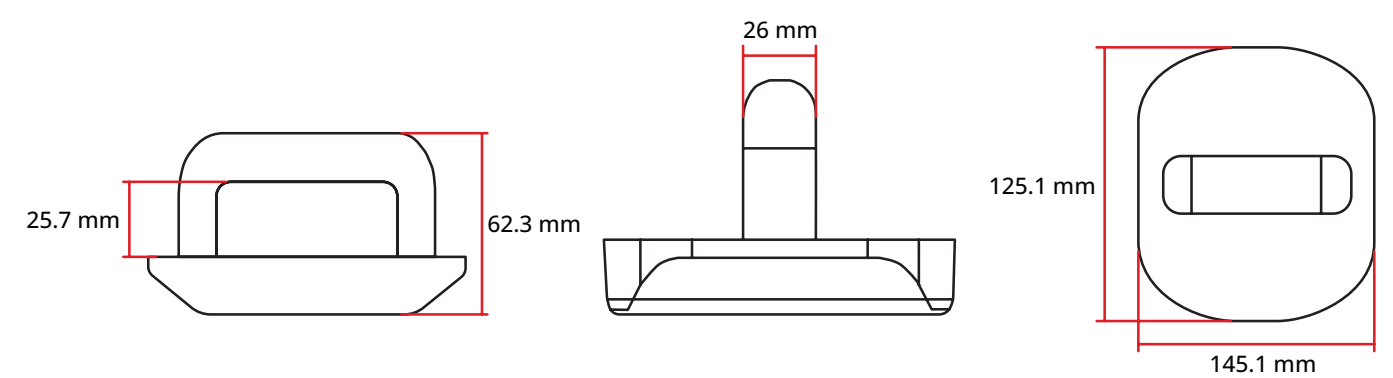

## 規格

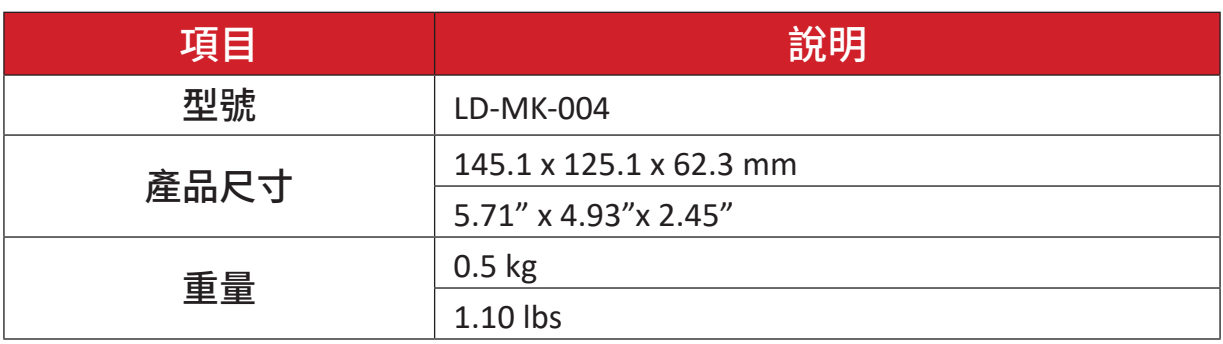

# 疑難排解

# 一般說明

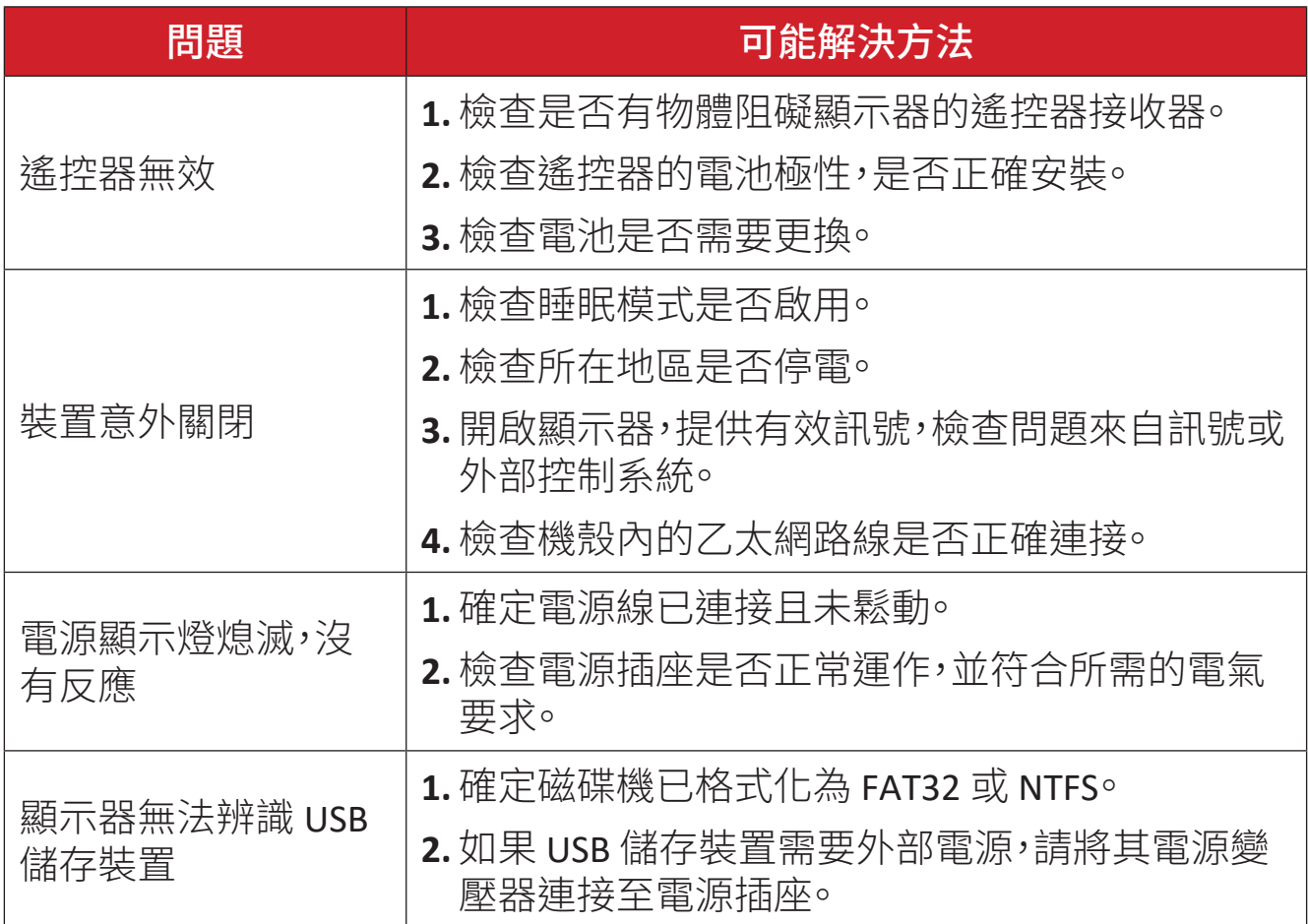

# 影像未正常運作

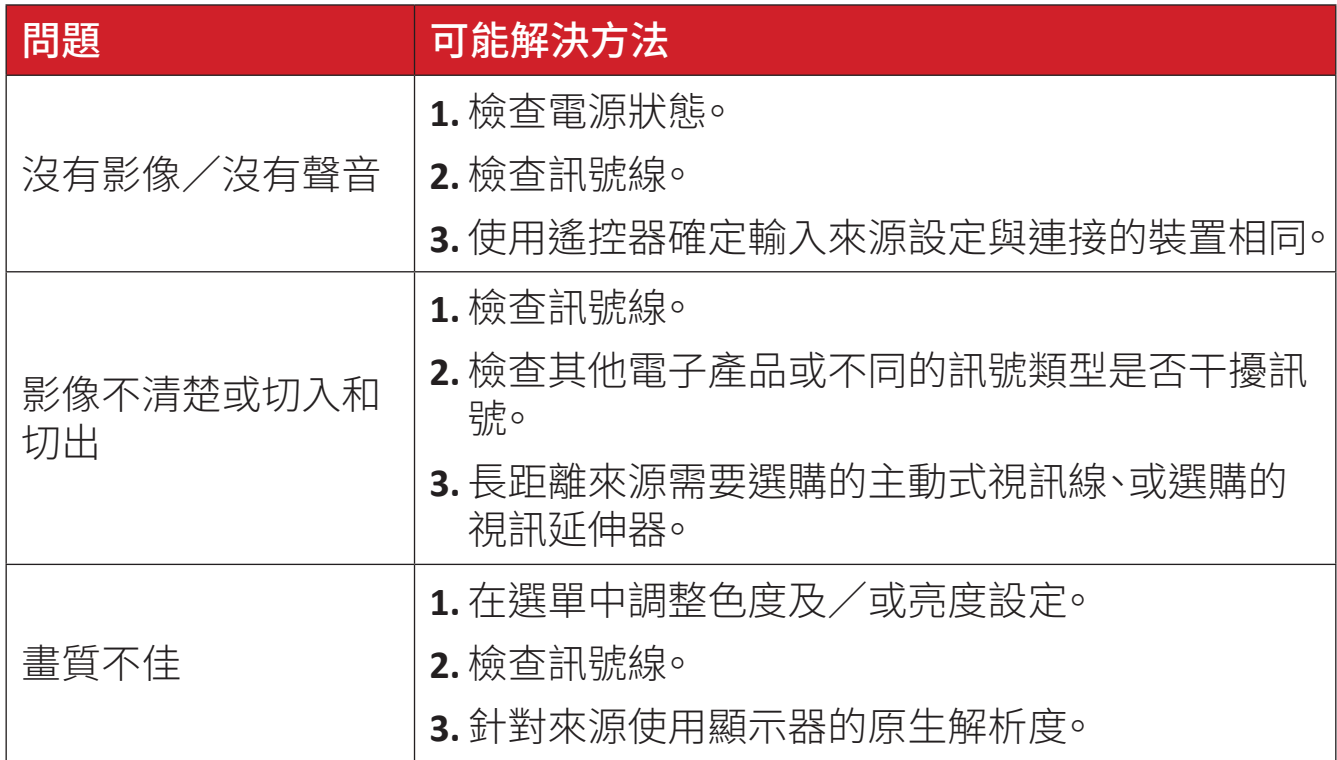

## 聲音未正常運作

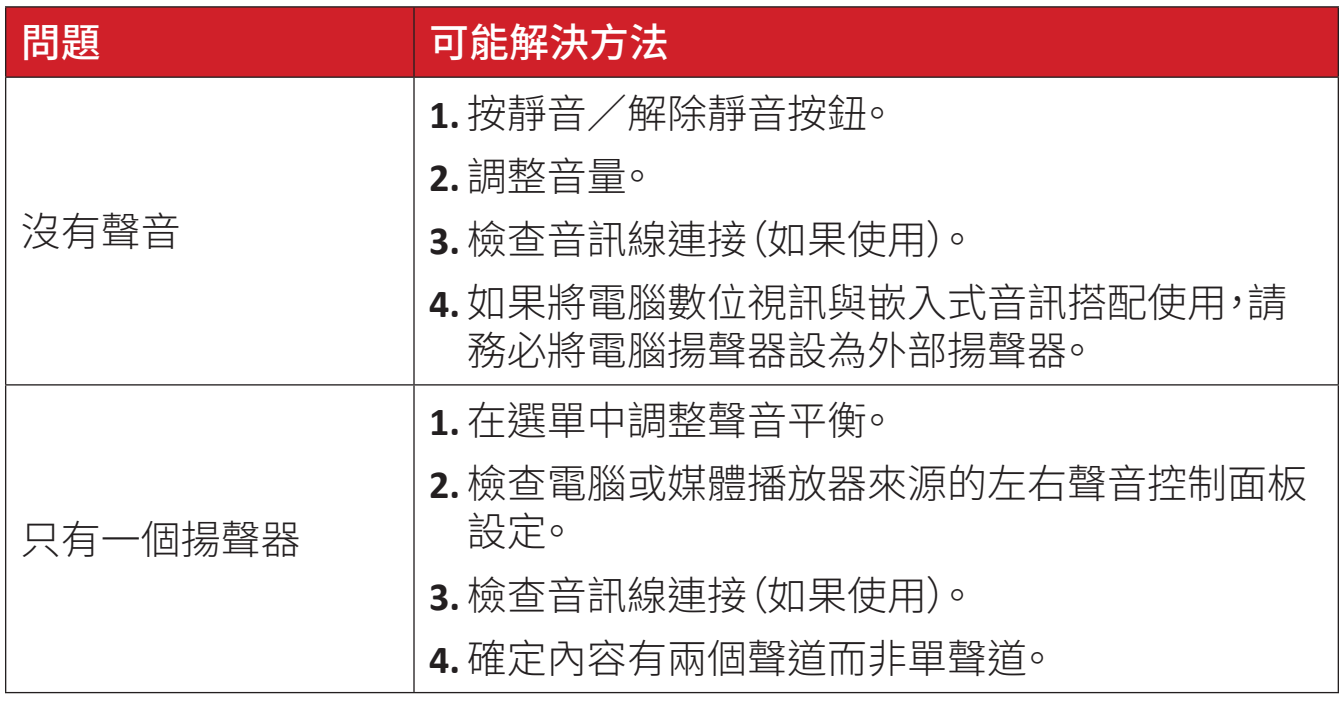

# 維護

### 一般注意事項

- 模組使用的 LED 燈容易受 ESD(靜電放電)影響。為了防止 LED 燈損壞,搬運時 請勿徒手或用導電物加以觸碰。
- 建議定期檢查所有安裝的元件。
- 請勿將物體置於顯示器的通風孔附近。如果任何身體部位太靠近,可能導致 灼傷或人身傷害。
- 移動顯示器之前,請務必關閉電源並拔除所有纜線。在纜線連接的情況下移 動顯示器可能會損壞纜線,進而導致起火或觸電。
- 基於安全考量,進行任何類型的清潔或維護之前,請關閉電源並將電源插頭 從牆壁插座上拔下。

## 初始運作

- 如果新螢幕的存放時間不到三 (3) 個月,則初次使用時,可在正常亮度下使用。
- 如果新螢幕的存放時間超過 (3) 個月,則初次使用時,應將亮度設為 30% 並讓 螢幕連續運作 (2) 小時。使用兩 (2) 小時後,關閉電源 30 分鐘。隨後即可在正 常亮度下使用新螢幕。

### 前面板清潔說明

- 電源關閉時,使用冷的壓縮空氣清除灰塵。如果無法清除灰塵,應更換 LED 模 組。
- 請勿用手指或任何研磨性物體刮傷面板表面、或對其施加壓力。
- 請勿使用揮發性物質,例如噴霧劑、溶劑或稀釋劑。

## 箱體清潔說明

- 請勿讓水或清潔劑接觸顯示器表面。如果水或濕氣進入裝置內部,可能導致 系統故障或觸電。
- 請勿用任何類型的研磨性物體刮傷箱體、或對其施加壓力。
- 請勿對箱體使用揮發性物質,例如噴霧劑、溶劑或稀釋劑。
- 請勿將任何橡膠或 PVC 製品長時間放在箱體附近。

## 定期使用

- 建議至少每月開啟一次顯示器超過八 (8) 小時。在雨季,建議至少每週開啟一 次顯示器。
- 避免長時間使用全白、全紅、全藍或全綠內容,以免功耗過高,進而影響 LED 使用壽命。

# **RS-232** 通訊協定

本文件說明 ViewSonic LED 顯示器與電腦、或控制系統之 RS-232 序列通訊的硬 體介面和軟體通訊協定。

# 說明

### **RS-232** 硬體規格

左下角的 ViewSonic RS-232 序列埠:

- **1.** 接頭類型:DB 9 接腳母頭
- **2.** 使用直通平行纜線進行連接

母頭 DB 9 接腳

54321

9876

**3.** 接腳分配:

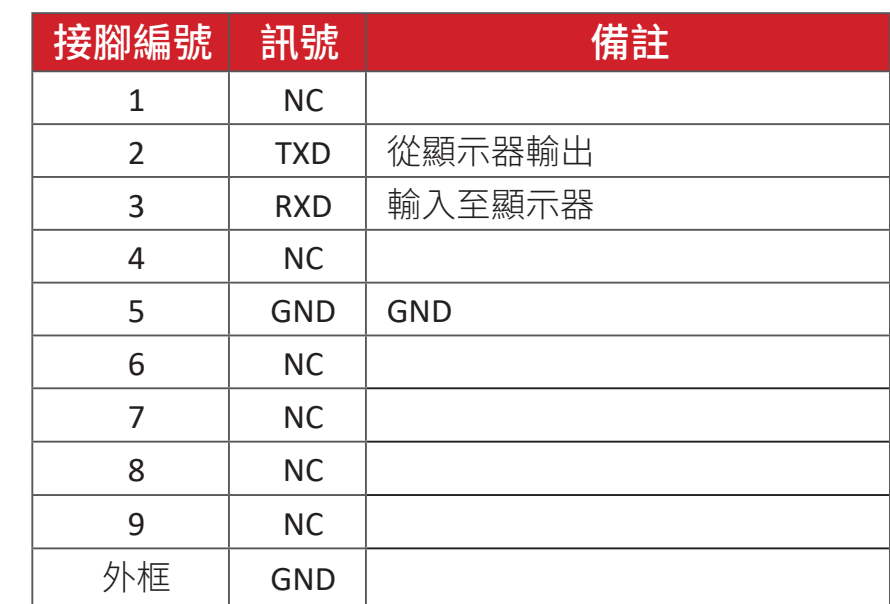

## **RS-232** 通訊設定

- 
- 
- 
- 停止位元: 1(固定)

- 鮑率選擇: 9600bps (固定)

- 資料位元: 8 位元(固定)

- 同位: 無(固定)
	-

備註: 請務必將控制板開關切換至左側,以進行 RS-232 控制。

# 指令表

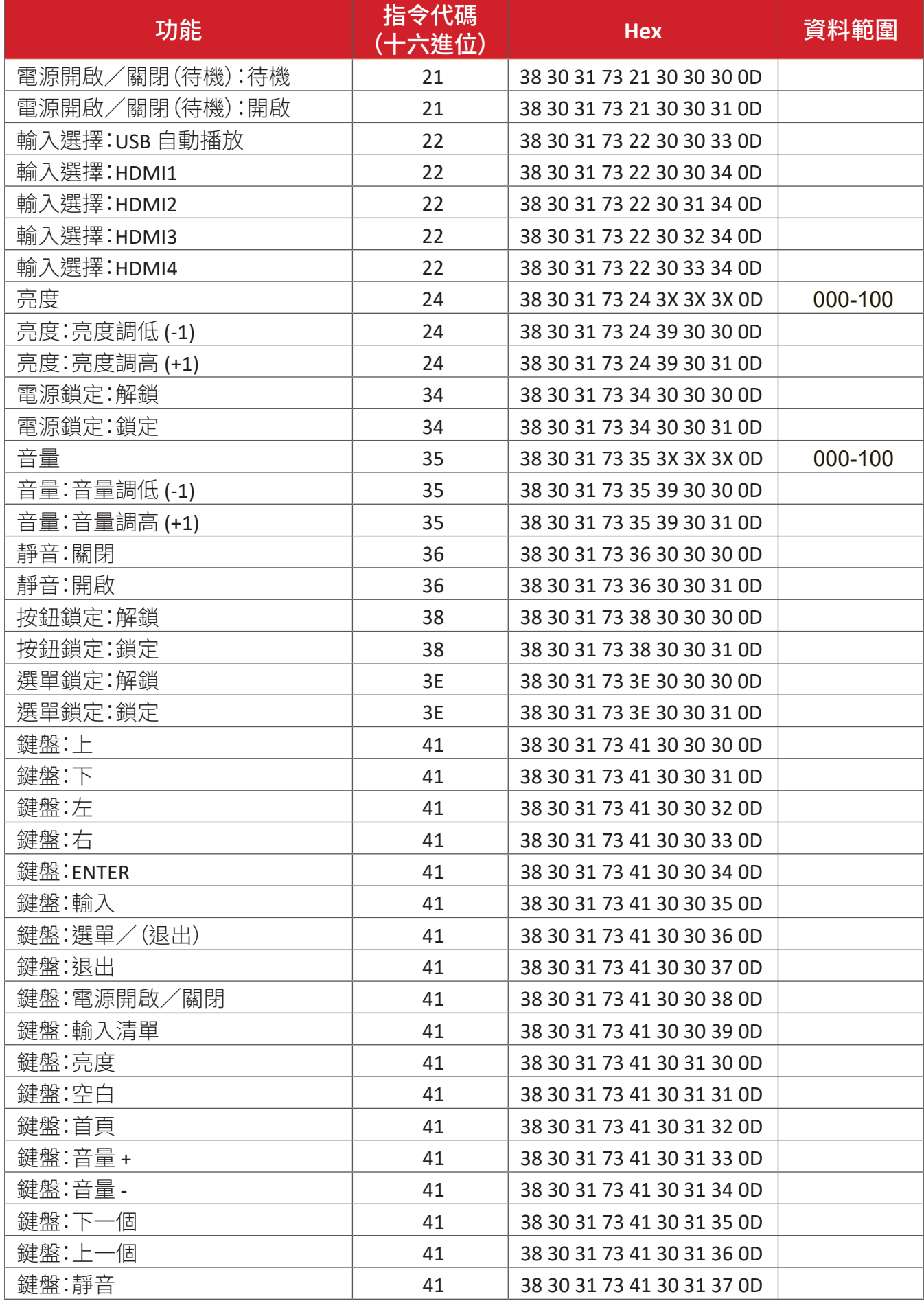

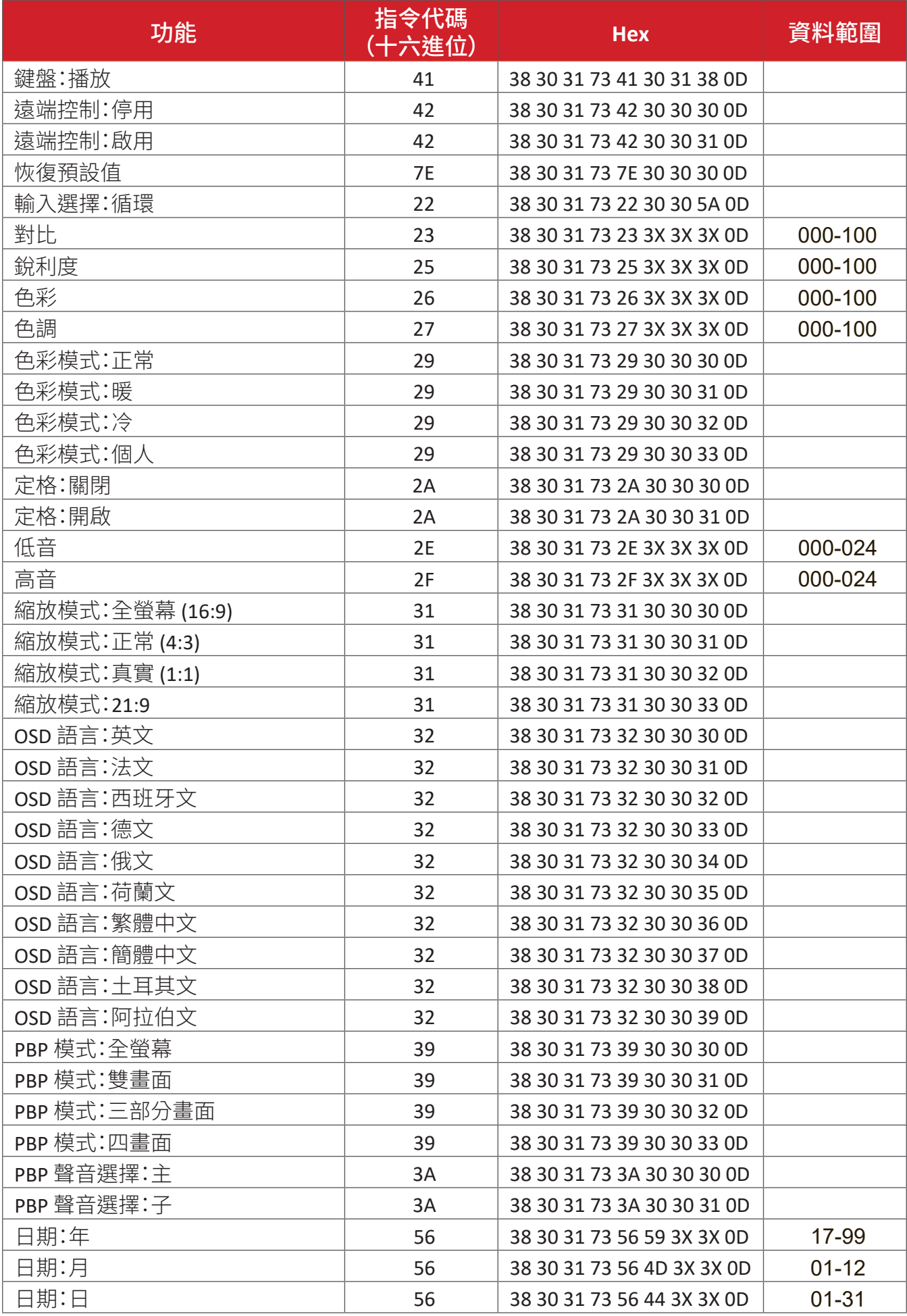

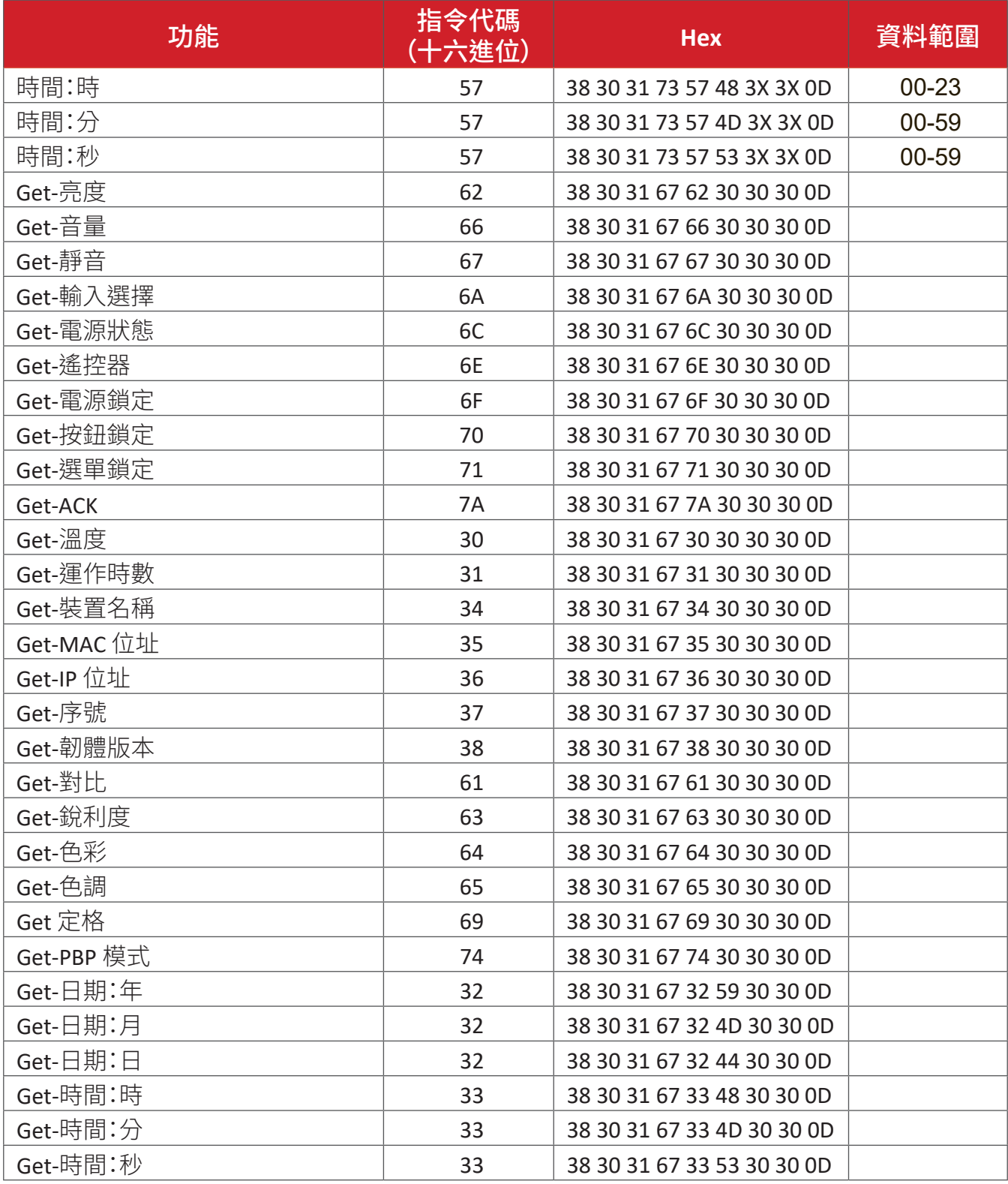

# **Get** 運作時間範例

假設累計運作時間為 00,123,456 小時。

- 發送: 38 30 31 67 31 30 30 30 0D(Get 運作時間)
- 回覆: 32 30 31 72 31 31 32 33 34 35 36 00 00 00 00 00 00 00 00 00 00 00 00 00 00 00 00 00 00 00 00 00 0D

# 法規和服務資訊

# 法規符合性資訊

本節說明關於法規的所有相關要求和聲明。確認的對應應用應參考裝置上的銘 牌標籤和相關標記。

## **FCC** 符合性聲明

本設備符合 FCC 規則第 15 部分的規定。操作時有以下兩種情況:(1) 本裝置不會 造成有害的干擾,以及 (2) 本裝置必須接受任何接收到的干擾,包括造成操作不 良的干擾。本設備已通過測試並符合 FCC 規則第 15 部分有關 B 級數位裝置的規 定。

這些限制旨在提供合理的保護,以防在一般住宅環境中造成有害干擾。本設備會 產生、使用和發射 無線電頻率能量,因此若沒有依照指示安裝及使用,可能會對 無線雷涌訊產生有害的干擾。然而,並不保證在特定安裝方式下不會產生干擾。 在住宅區中運作本設備亦可能造成有害干擾,在這種情況下,使用者會被要求採 用以下一種或多種方法改善干擾的情形。

- 重新調整或放置接收天線。
- 增加設備與無線接收設備的距離。
- 將本設備連接到與接收器不同的電源插座上。
- 請向經銷商或具有經驗的無線電 / 電視技術人員請求幫助。

用於本發射器的天線不得與任何其他天線或發射器置於同一地點或搭配使用。 本裝置經測試符合 FCC CFR Tile 47 Part 15 Subpart C 規定的量測標準與程序。

### **FCC** 輻射暴露聲明

本設備符合針對未設限環境所提出之 FCC 輻射暴露限制。為符合 RF 暴露法務遵 循需求,一般使用者必須遵循特定操作說明。

本發射器不得與任何其他天線或發射器置於同一地點或共同操作。本設備的安 裝與操作必須距離暖氣設備與人體至少 20 公分的距離。

有意或非有意輻射系統的使用手冊或使用說明書應提醒使用者,未經責任方明 確同意,而擅自變更或修改本設備,可能會導致使用者喪失本設備之使用權。

警告:進行任何本手冊未明確核准的變更或修改可能使您沒有權利操作本產品。

### **IC** 警告聲明

本裝置符合加拿大工業部 (Industry Canada) 的豁免執照 RSS 標準。操作時有以 下兩種情況:(1) 本裝置可能不會造成干擾;且(2) 本裝置必須接受任何干擾,包 括造成裝置操作不良的干擾。

Le présent appareil est conforme aux CNR d'Industrie Canada applicables aux appareils radio exempts de licence. L'exploitation est autorisée aux deux conditions suivantes : (1) l'appareil ne doit pas produire de brouillage, et (2) l'utilisateur de l'appareil doit accepter tout brouillage radioélectrique subi, méme si le brouillage est susceptible d'en compromettre le fonctionnement.

### 國碼聲明

在美國/加拿大市場銷售的產品,僅可操作通道 1~11。不可選擇其他通道。

Pour les produits disponibles aux États-Unis/Canada du marché, seul le canal 1 à 11 peuvent être exploités. Sélection d'autres canaux n'est pas possible.

### **IC** 輻射暴露聲明

本設備符合針對未設限環境所提出之 IC RSS-102 輻射暴露限制。本設備必須安 裝於距離暖氣設備與人體至少 20 公分的距離,操作時也必須距離 20 公分以上。 5150-5825 MHz 頻段的裝置僅供室內使用,以降低對共頻道行動衛星系統造成 有害干擾的可能性。

Cet équipement est conforme aux limites d'exposition aux rayonnements IC établies pour un environnement non contrôlê. Cet équipement doit être installé et utilize avec un minimum de 20cm de distance entre la source de rayonnement et votre corps. les dispositifs fonctionnant dans la bande 5150-5825 MHz sont réservés uniquement pour une utilisation à l'intérieur afin de réduire les risques de brouillage préjudiciable aux systèmes de satellites mobiles utilisant les mêmes canaux.

### **CE** 歐洲國家聲明

本裝置符合 EMC 指令 2014/30/EU 及低電壓指令 2014/35/EU。  $\epsilon$ 

### 以下資訊僅適用於歐盟成員國:

右側所示的符號符合《廢電子電機設備指令 2012/19/EU (WEEE)》之規 定。此符號表示不得將設備視為未分類都市廢棄物棄置,而是必須依照 當地法律使用回收和收集系統。

# 台灣 **RoHS** 符合性聲明

依檢驗標準 CNS15663 之規定將限用物質含有情況標示於表列商品之本體、包 裝、標貼、或說明書。以下表格列出了產品中可能包含的有害物質的名稱和含量。

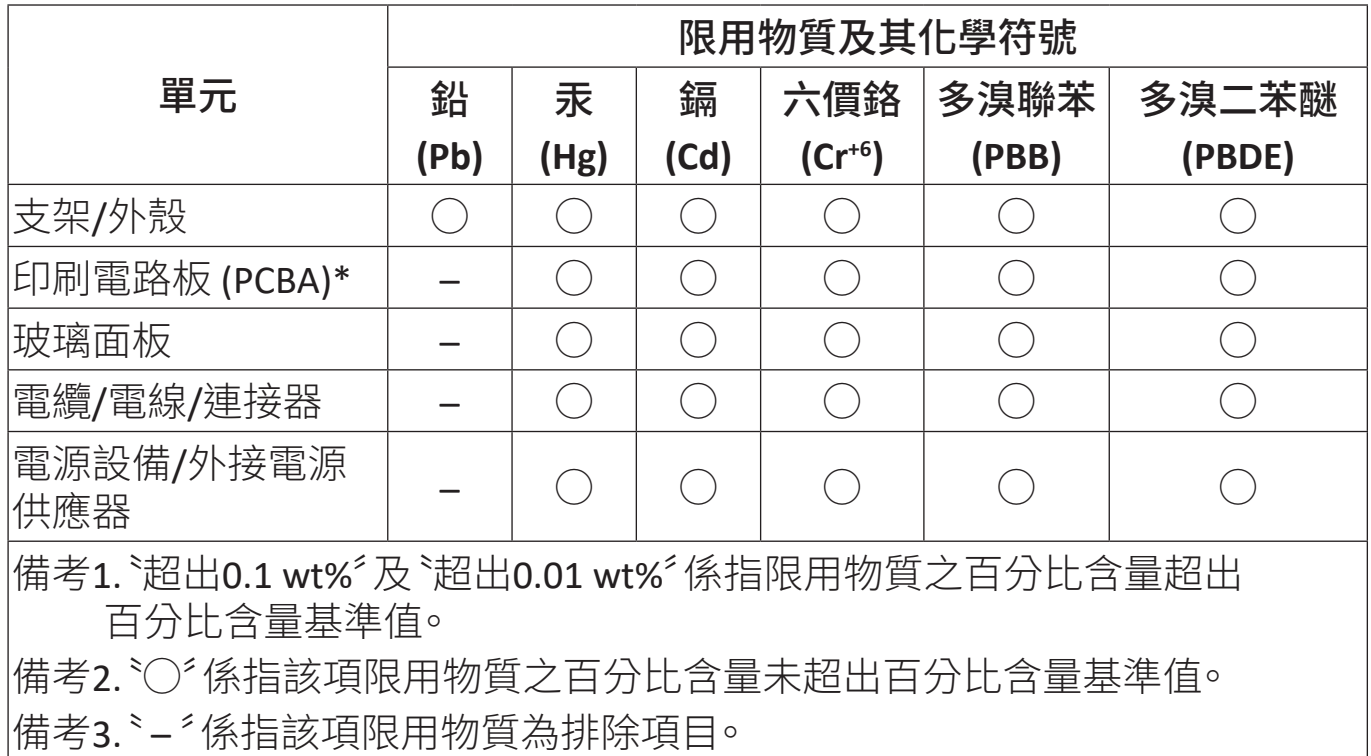

### 本表格依據 **CNS15663** 的規定編制。

\*電路板元件包括印刷電路板及其構成的零部分,如電阻、電容、積體電路、連接 器等。

## 印度危害物質限制

危害物質限制聲明(印度)。本產品符合「2011 年印度電子廢棄物規則」,禁止使 用含量超過 0.1% 的鉛、汞、六價鉻、多溴聯苯、或多溴二苯醚和含量超過 0.01% 的鎘,規則附表 2 中規定的豁免除外。

### 產品壽命結束時的產品棄置

ViewSonic® 尊重環境,致力於綠色工作和生活。感謝您參與 Smarter, Greener Computing。請造訪 ViewSonic® 網站深入瞭解。

## 美國和加拿大:

[https://www.viewsonic.com/us/go-green-with-viewsonic](http://www.viewsonic.com/company/green/recycle-program/)

歐洲:

[https://www.viewsonic.com/eu/go-green-with-viewsonic](http://www.viewsoniceurope.com/eu/support/call-desk/)

台灣:

[https://recycle.moenv.gov.tw/](https://recycle.epa.gov.tw/)

### 針對歐盟使用者,如果本產品遇到任何安全**/**事故問題,請聯絡我們:

ViewSonic Europe Limited

- Haaksbergweg 75 1101 BR Amsterdam **Netherlands**
- $\leftarrow$  +31 (0) 650608655

 $\boxdot$  EPREL@viewsoniceurope.com

https://www.viewsonic.com/eu/

# 版權聲明

Copyright© ViewSonic® Corporation, 2024。保留所有權利。

Macintosh 和 Power Macintosh 是 Apple Inc. 的註冊商標。

Microsoft、Windows 和 Windows 標誌是 Microsoft Corporation 在美國及其他國 家的註冊商標。

ViewSonic®、三隻鳥標誌是 ViewSonic® Corporation 的註冊商標。

VESA 是 Video Electronics Standards Association 的註冊商標。DPMS、DisplayPort 及 DDC 是 VESA 的商標。

免責聲明:對於本文所述之技術或編輯錯誤或疏失,或對於因本文件提供之說明 而導致偶發或伴隨之損壞,ViewSonic® Corporation 概不負責。

為持續改善產品,ViewSonic® Corporation 有權變更產品規格,恕不另行通知。本 文件內資訊可能會另行變更,而不另行通知。

未經 ViewSonic® Corporation 事先書面許可,不得以任何方式複製、翻印或傳輸 本文件任何部分做任何用途。

LDM163-182\_UG\_TCH\_1a\_20240412

# 客戶服務

關於技術支援或產品服務,請參照下表或洽詢經銷商。

備註: 需要產品序號。

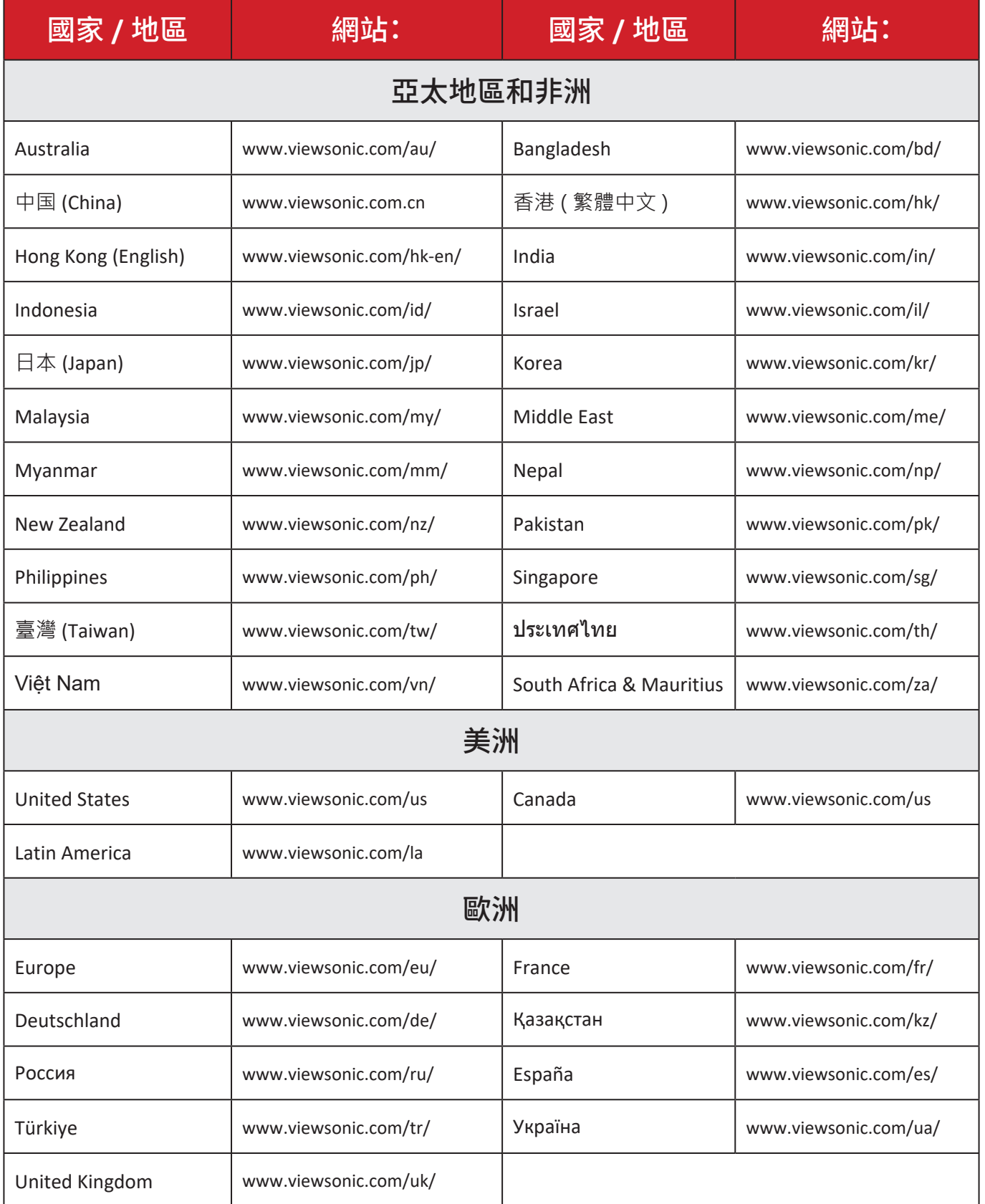

### 有限保固

#### ViewSonic® 商用顯示器

#### 保固範圍 **:**

ViewSonic® 保證其產品在保固期內,無材料和做工瑕疵。如果產品在保固期內經 證明有材料或做工瑕疵,ViewSonic® 將自行斟酌修復產品或以同型產品替換,此 為唯一補救辦法。替換產品或零件可能包含重新製造或整修的零件或組件。維 修或替換裝置或零件視客戶的原始有限保固剩下的時間而定,保固期不延長。 ViewSonic® 不對產品隨附或客戶安裝的任何第三方軟體、安裝任何未經授權的 硬體零件或元件(例如投影機燈泡)提供擔保。(請參閱:「不在保固範圍內的事項」 一節)。

#### 保固範圍 **:**

此保固僅對第一購買者有效。

### 不在保固範圍內的事項:

- 任何序號被損毀、塗改或擦除的產品。
- 由於以下原因造成的產品損壞、損傷或故障:
	- ͫ 意外事故、操作失當、疏忽、火災、水災、閃電或其他自然災害、未經授權的 產品修改或未遵循產品提供的說明而造成的損壞。
	- ͫ 被未經 ViewSonic® 授權的任何個人修復或嘗試修復過。
	- ͫ 任何程式、資料或卸除式儲存媒體的損壞或遺失。
	- ͫ 正常磨損。
	- ͫ 搬運或安裝產品造成的損壞。
- 維修或更換期間發生的軟體或資料遺失。
- 由於運輸造成的損壞。
- 產品以外的原因,例如電源波動或故障。
- 使用不符合 ViewSonic 規格的供應品或零件。
- 擁有者未依照使用指南所述執行定期產品維護。
- 與產品缺陷無關的其他原因所致。
- 長時間顯示的靜態(非移動)影像造成的損壞(又稱為影像烙印)。
- 軟體 產品隨附或客戶安裝的任何第三方軟體。
- 硬體/配件/零件/元件 安裝任何未經授權的硬體、配件、消耗品或元件(例 如投影機燈泡)。
- 透過產品使用指南所述的不當清潔,損壞或濫用顯示器表面上的塗層。
- 拆卸、安裝和設定服務費用,包括產品的壁掛式安裝。

### 如何獲得服務:

- 欲瞭解如何在保固期內獲得服務,請聯繫 ViewSonic® 客戶支援(請參閱「客戶 服務」頁)。您必須提供產品序號。
- 若要獲得保固服務,您必須提供:(a) 標有日期的原始購買單據、(b) 您的姓名、(c) 您的住址、(d) 問題說明、(e) 產品序號。
- 以預付運費的方式,將產品裝在原包裝箱內送到或運至 ViewSonic® 授權服務 中心或 ViewSonic®。
- 如需其他資訊或離您最近的 ViewSonic® 服務中心名稱,請聯繫 ViewSonic®。

### 損失免責條款:

ViewSonic 不做任何超出本文所含描述的明示或默示保證,包括適銷性和特定用 途適用性的默示保證。
## **ViewSonic** 將不負責承擔:

ViewSonic 的責任僅限於負擔產品的維修或更換成本。ViewSonic® 對以下情況概 不負責:

- 由於本產品缺陷導致的任何財產損失、由於本產品使用不便導致的損失、使 用本產品導致的損失、時間損失、利潤損失、商業機會損失、商譽損失、業務關 係損失、其他商業損失,即便已被提醒會浩成狺樣的損失也不負責。
- 任何其他損失,不論是意外的、繼發性的或其他損失。
- 任何他方對客戶提出的索賠。
- 被未經 ViewSonic® 授權的任何個人修復或嘗試修復過。

## 美國州法的效力 **:**

此保固為您提供特定的法律權利,您也有可能因為所在州的不同而享有其他權 利。某些州不允許隱含保固限制、及/或不允許意外或繼發性損失免責,所以上 述限制和免責條款可能不適用於您。

## 美國、加拿大以外地區之銷售 **:**

如需在美國和加拿大以外地區銷售的 ViewSonic® 產品保固資訊和服務,請聯繫 ViewSonic® 或當地 ViewSonic® 經銷商。

本產品在中國大陸(香港、澳門、台灣除外)的保固期,受維修保證卡的條款與細 則約束。

歐洲和俄羅斯使用者如需完整的保固資訊,請至:

<http://www.viewsonic.com/eu/>的「Support/Warranty Information」下查看。

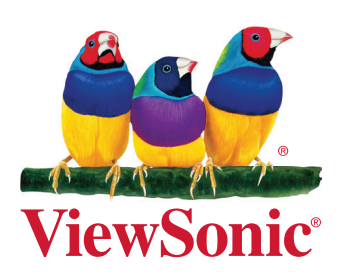